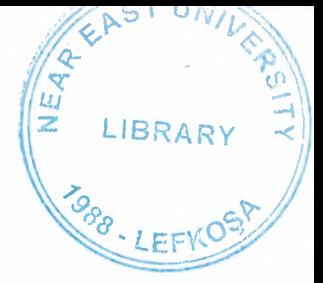

#### NEAR EAST UNIVERSITY

#### FACULTY OF ECONOMICS AND ADMINISTRATIVE

-

#### **SCIENCES**

#### DEPARTMENT OF COMPUTER INFORMATION

#### **SYSTEM**

2005/2006 SPRING TERM

#### CIS 400

(Graduation Project)

#### DENTAL INFORMATION SYSTEM

Submitted to: Department of CIS

Submitted By : Celaleddin Murat ÇAPANOĞLU (20020695)

Lefkoșa, 2006

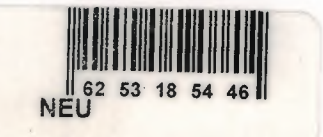

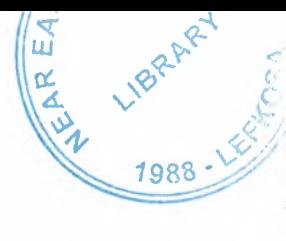

# **CONTENTS**

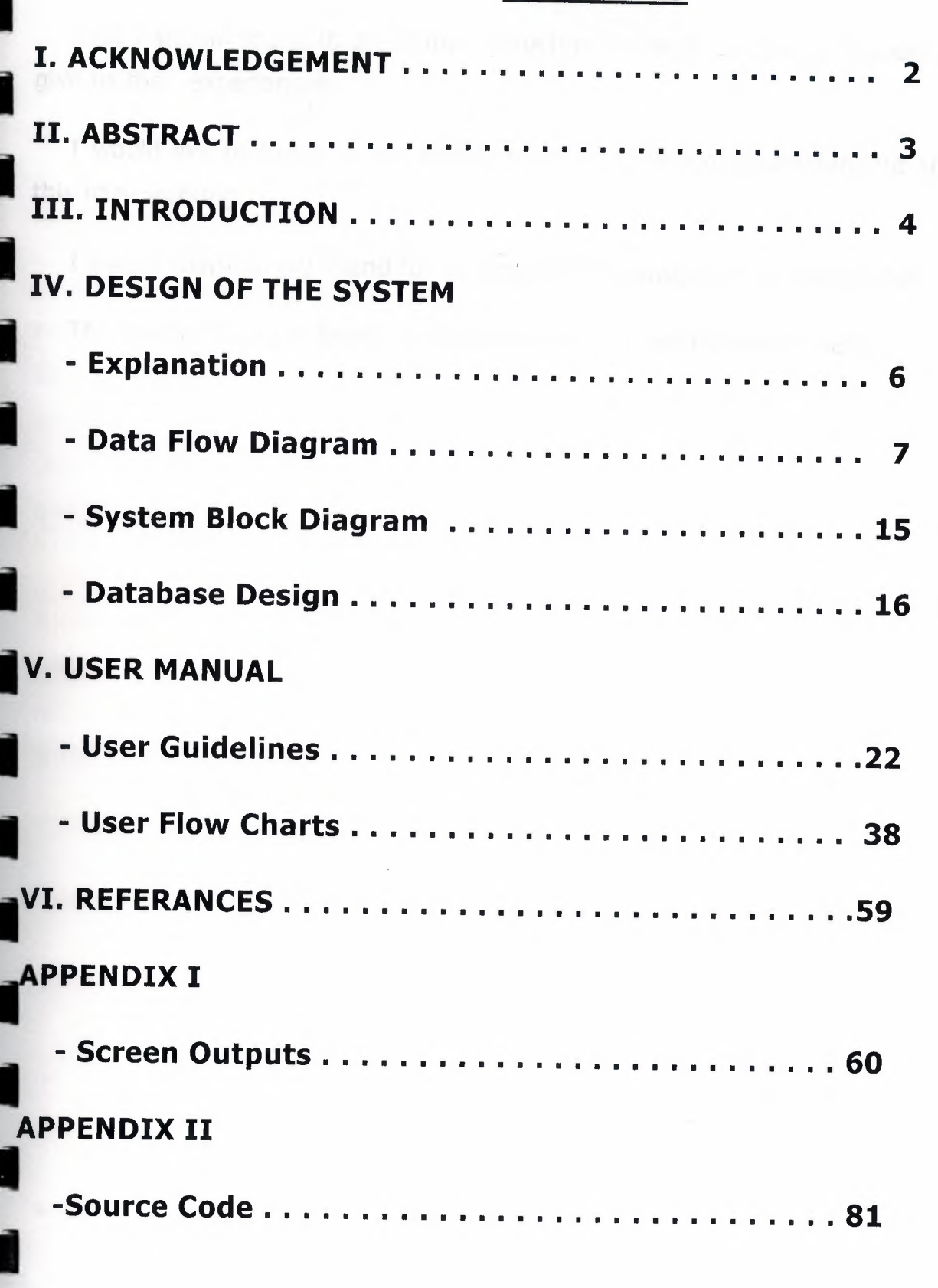

I

I

I

I

**Maria** 

# I. ACKNOWLEDGEMENTS

I

noto<br>I tals c

I

I

I

I

I

I

I

this Def<br>I With<br>Iomfort

I First I should thank to all of my instructors for their guidance, support and their effort to give us their experiences.

I would like to thank to my familiy for their patience, understanding and respect during this hard working.

I should thank to my friend for passing his knowladge about documanting.

-<br>|<br>| ™ The<br>I system The dentist "Dr.Ayse Ince" for her patience and willingness to help.

# II. **ABSTRACT**

I

I

I

I

I

I

I

I

I

ם<br>I I This project is decided to serve to a Private Dentists with a suitable database management.<br>Research on this Dentists showed me that they are doing their works manually. By using a This project is decided to serve to a Private Dentists with a suitable database management. Research on this Dentists showed me that they are doing their works manually. By using a program they will improve their existing system.Especially the program benefits are about controlling patints periodically.It was dif mout mouth before this working.

The<br>International<br>International This Dentists are treating and controlling their patients according to their needs. These treatment results and the conditions of pre-scan and post-scan of mouths had been lost and The Dentists have not been follow their conditions,in previous system.Also in the existing system appointment processes was out of control becouse user had to check the appointment note-book every half hour befor the new designed system. There are lots of opportunities in this Dental Information System.

With using the program all data will be safe, also the more time will exist in work area and comfort of the worker will be obtained.And Data also includes the pictures and movies of<br>patients last conditions,so Dentists will be able to see whether there is good improvment or not.It is easy to learn and use the program for user,becouse lots of important part compared in the sasme window.It looks like a little and sample program but it does big works.

# **111. INTRODUCTION:**<br>The Dentist that I have

The Dentist that I have evaluated, makes several types of treatment and gives prescription to the patient. The Dentist is not using one program for everything it makes now and especially they make some of the works manually. They use the tables prepared before and fill them when treatment is made. The program that I will design and construct is going to provide one program for everything they need. Because the program generator is an object oriented program, user will understand and use program easily. The processes can be declared as;

# **1) PATIENT RECORD PROCESS:**

At this process the all pesonal information about the patient will be taken from the patient and will be stored in database. When the patient comes again these information will be taken from database and showen at the screen, and also will take place at the analysis report of the patient. There will be two sub-processes that will enable user to **update** needed information, and the other one is to **view** the patient last mouth conditions. While saving patient personal data,defoult treatments data are created automatically by the system.

## **2) TREATMENT GENERATION PROCESS:**

In this process, user not only can use symbolic mouth and teeth pictures to declare the mouth structure of patient to system to store as graphical view(if user does not have any compatible Camera or doesnt want to use it, even he/she has) but also can use compatible Camera ( can be as simple as a web-cam) to take real picture of patients mouth structure even he/she can save movie including voice too.This enabled Dentists to follow patient mouth and teeth condition and show the improvment or deficit to them.The most important thing is controlling patients condition periodically in dental world. User save patients health history. Then user will be able to follow patients health condition too.

#### **3) PRESCRIPTION PROCESS:**

I

II

I

I

This process provides user to create and print prescription to give user.,they can use medicine that declared to system before.System stores and show this medicine information(name,limit using type etc. As note).

# **4) APPOINTMENT PROCESS:**

I

I

I

I

I

I

I

II

I

I

I

II

I

I

I

Appointment is another important things for health sector. Program provides user to see one week (day as columns,time as rows) and time period between 08:00 to 21:30 for every day.Every cell has Title and note information.System also put red line the period which includes system time,and changes the color of date which is system date.In main windows also system shows the appointment of current time and next time with its tittle and notes while program is running.And when time period is changed system brings new periods appointment and the following one.Also in multi user system,assistant can enter the appointment data to let Dentist to follow and be awake about patints who will come and his own appointment with external environment.

# **5) LABORATORY PROCESS:**

In dentists clinics, Dentists order some works to the laboratory like human-creating teeth,some kind of tools etc.This area designed to follow the process above and their monatory conditions.

# **6) PERSONAL SPENDINGS AND EARNINGS:**

In here Dentists can follow their own accounts which are independent from patients and loboratory like spending money for assistant sales,drinks,foods etc.

# **IV. DESIGN OF THE SYSTEM:**

#### **-Explanation:**

# **11,imum system requirements of the system to run are:**

PC with a Pentium-class processor; Pentium 90 or higher processor recommended<br>Microsoft Windows® 95 or later operating system, or Microsoft Windows NT® operating system version 4.0 with Service Pack 3 or later (Service Pack 3 included)

800\*600 Screen Resolution or higher. CD-ROM drive Compatible WEB-CAM VGA or higher-resolution monitor; Super VGA recommended Microsoft Mouse or compatible pointing device

The program is prepared with Microsoft Visual Basic 6.0 with Service Pack 6.

For managing the database Microsoft Access Database format is used.

Reports are generated by a report generator program Crystal Report 8.5 and some of them with Component One Studios Grid Component.

At last the Active Skin 4.3 program makes program good looking and buttons are animated as the function of this skin maker, for several unit of program.

For Visual Data Taking via the Camera which has to connected to computer, windows Advanced Api Programming tecniques has been used.

**-Data Flow Diagram:** 

I

Ĩ,

i, •

i, •

I

I

I

I

I

II

I

I

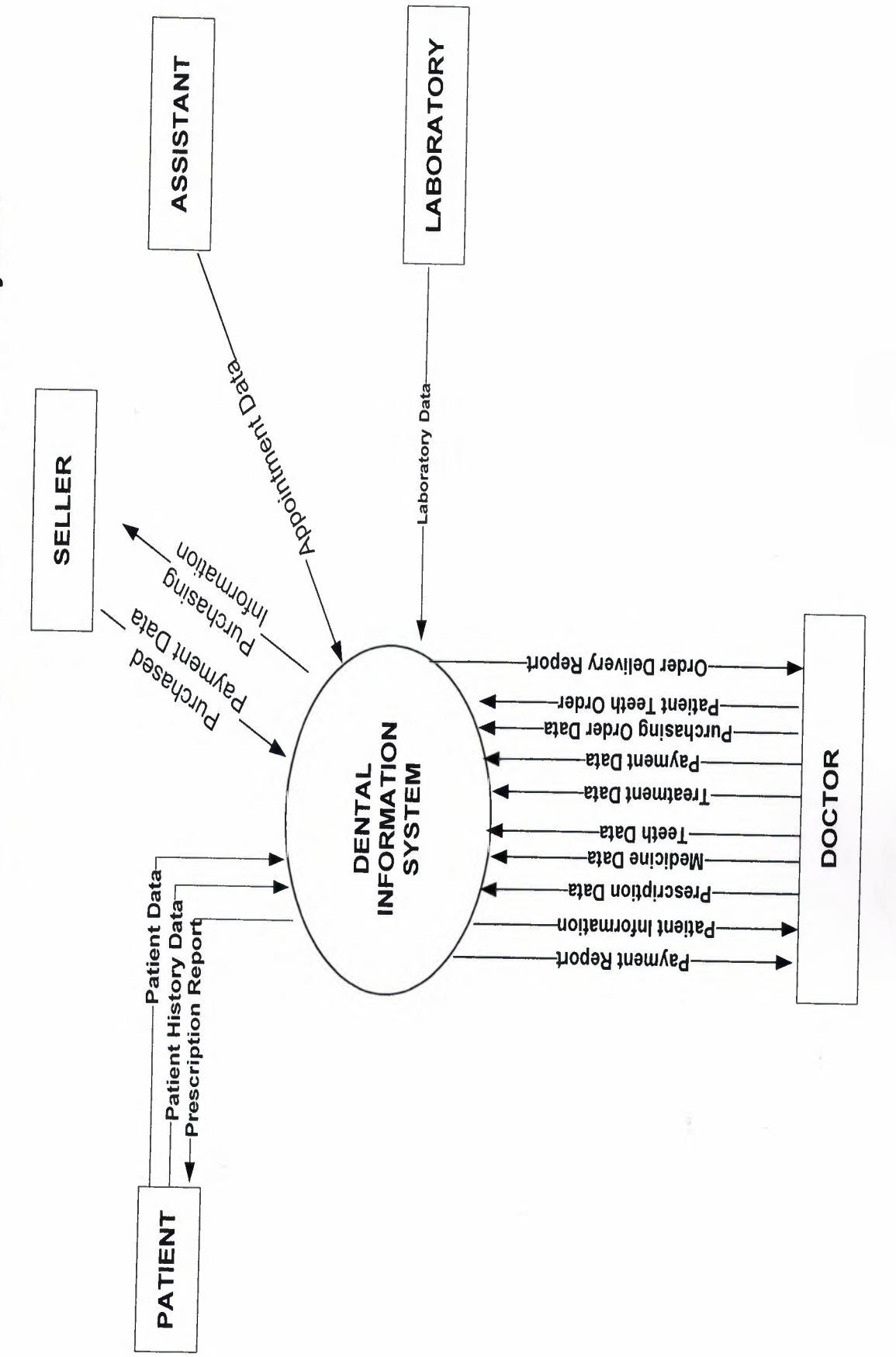

**Context Diagram of Dental Information System** 

 $\overline{C}$ 

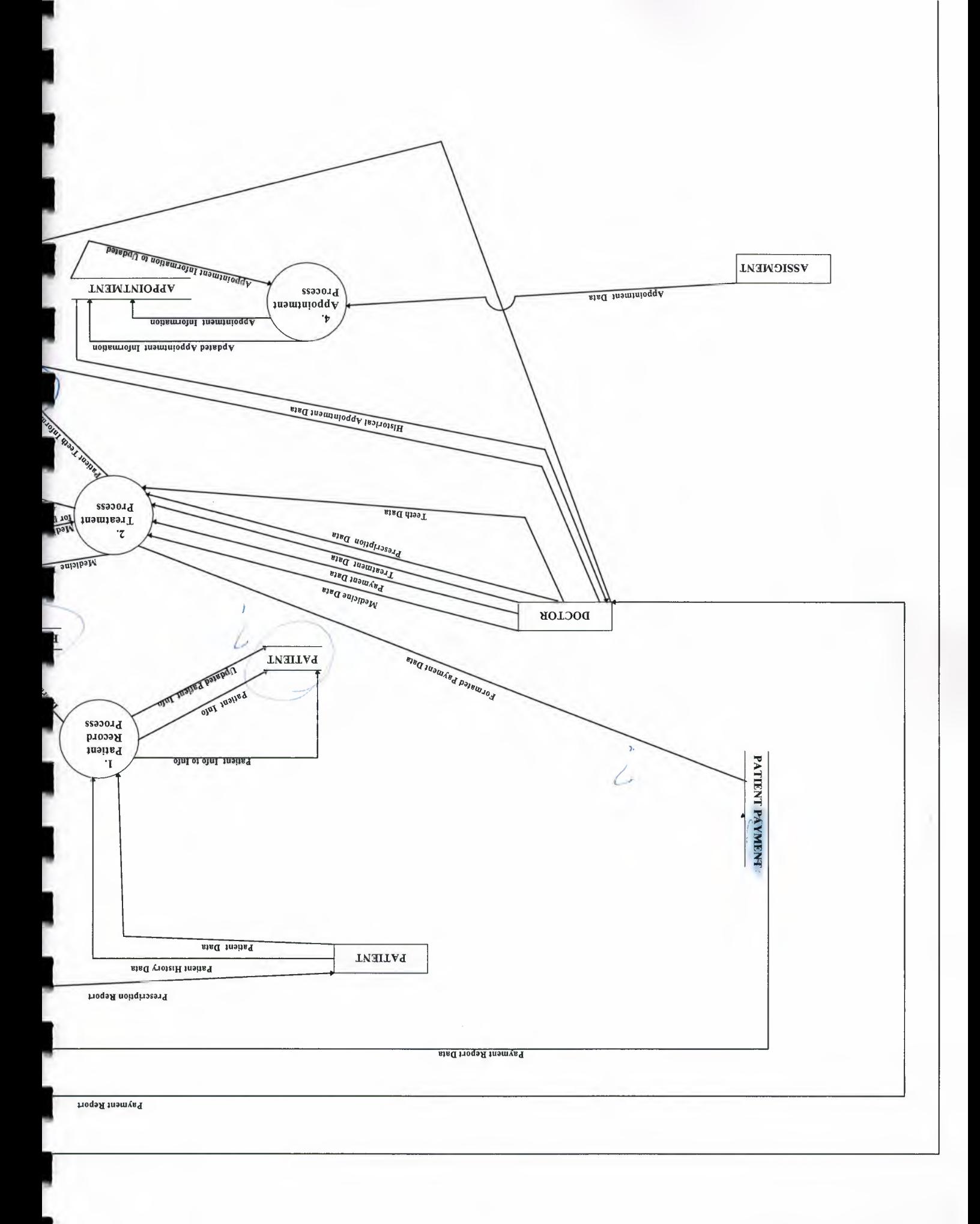

 $\overline{a}$ 

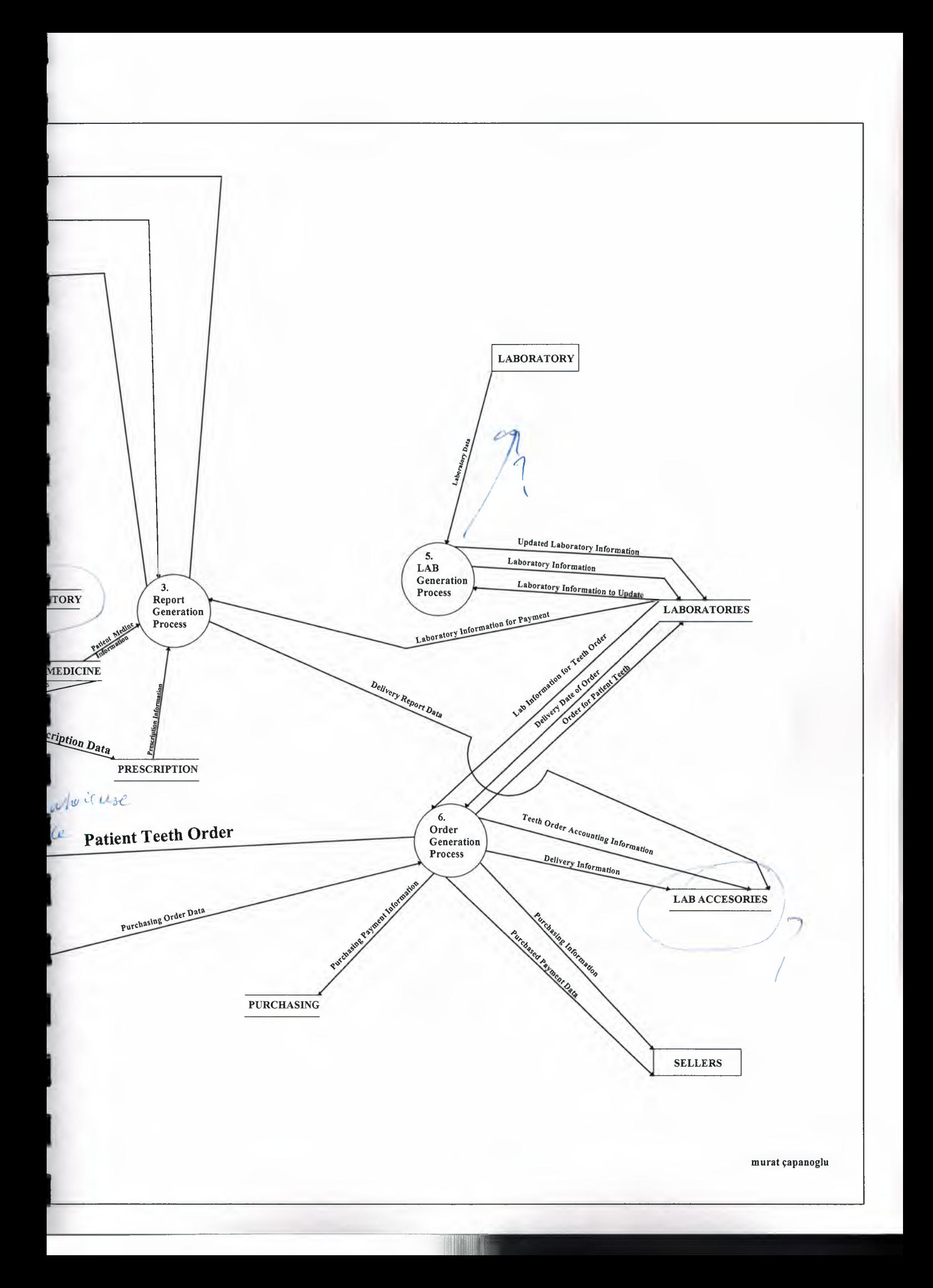

DETAIL (LEVEL 1) DFD FOR PROCESS 1

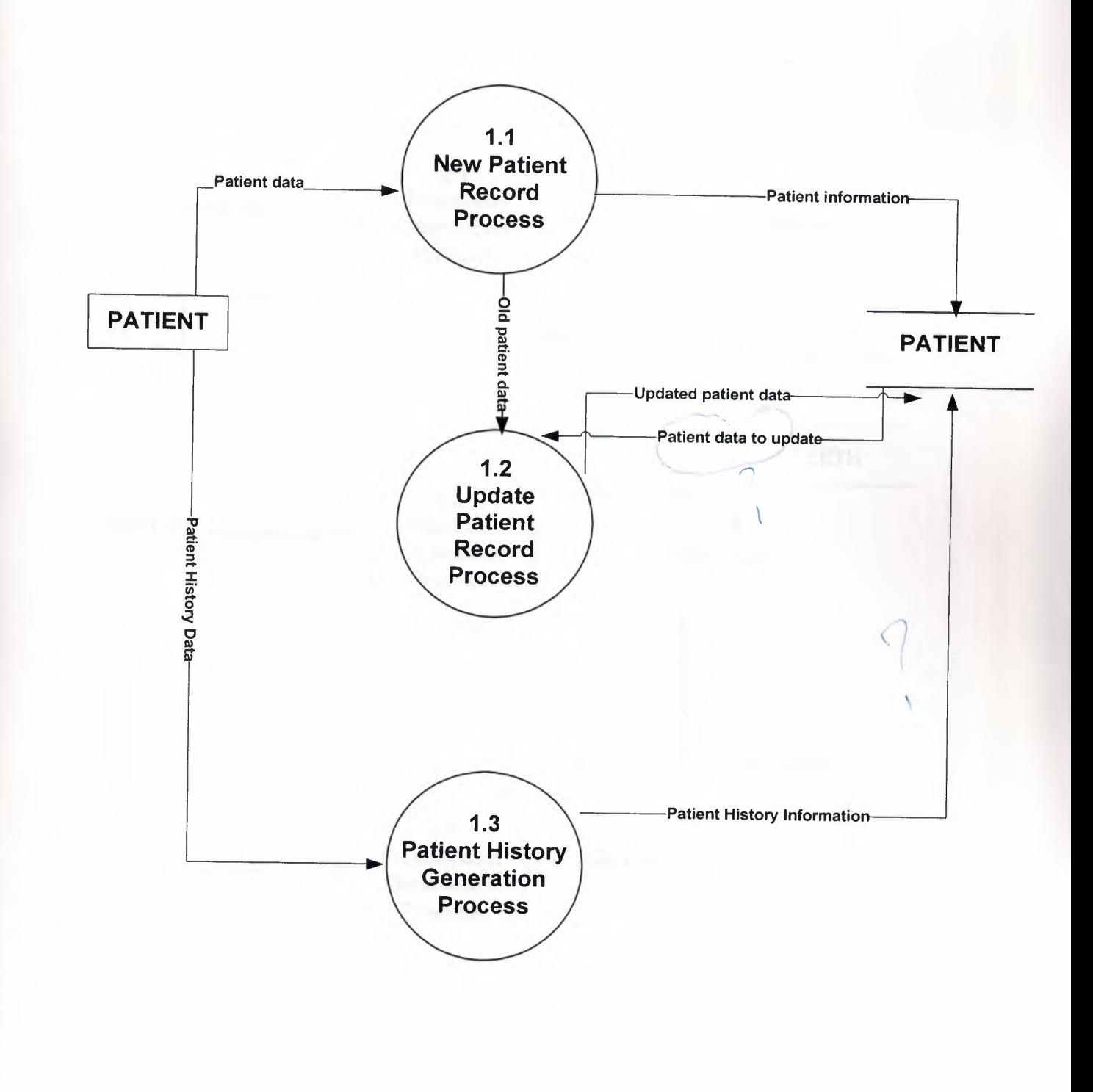

# DETAIL ( LEVEL 1 ) DFD FOR PROCESS 2

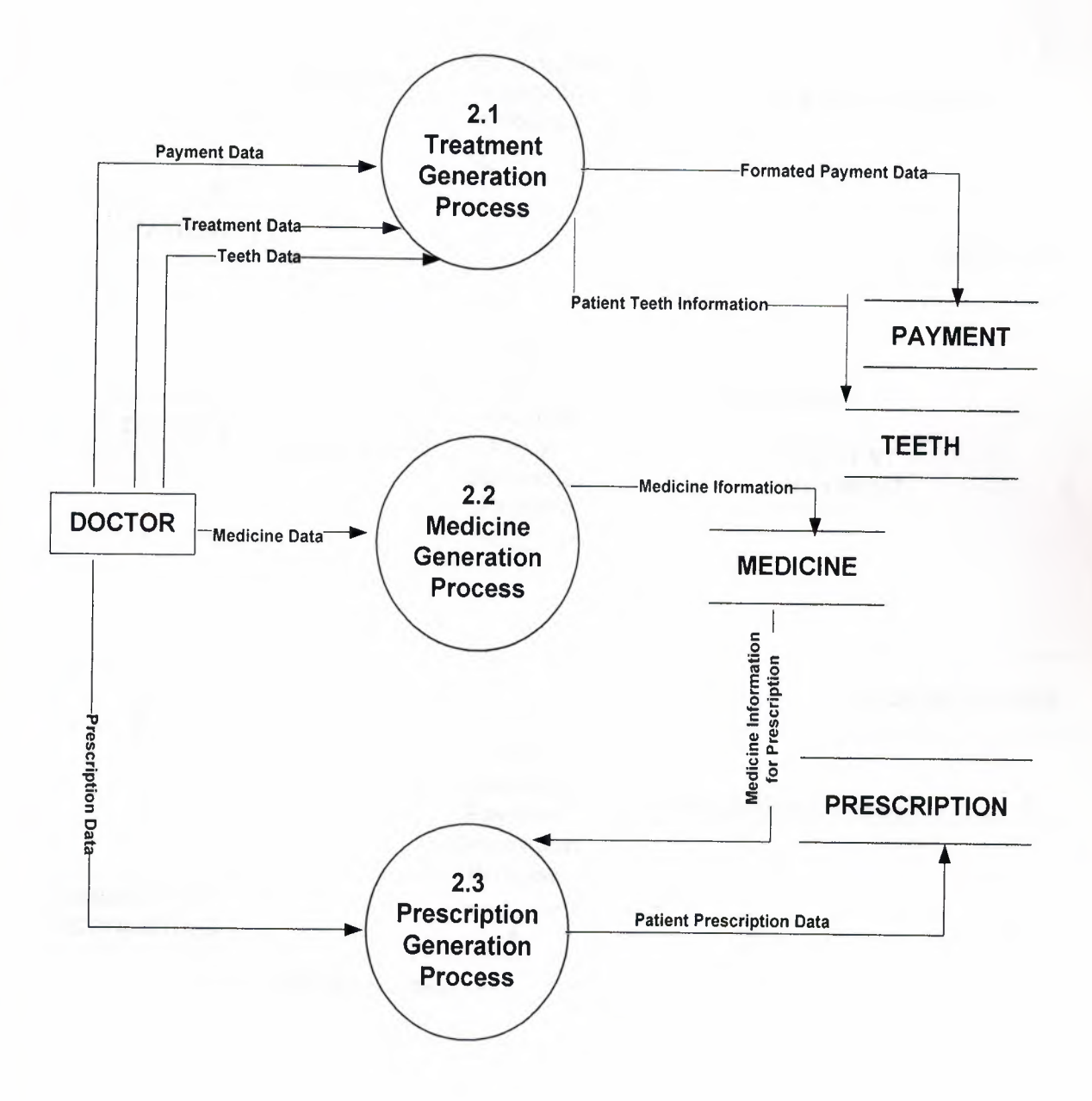

# DETAIL ( LEVEL 1 ) DFD FOR PROCESS 3

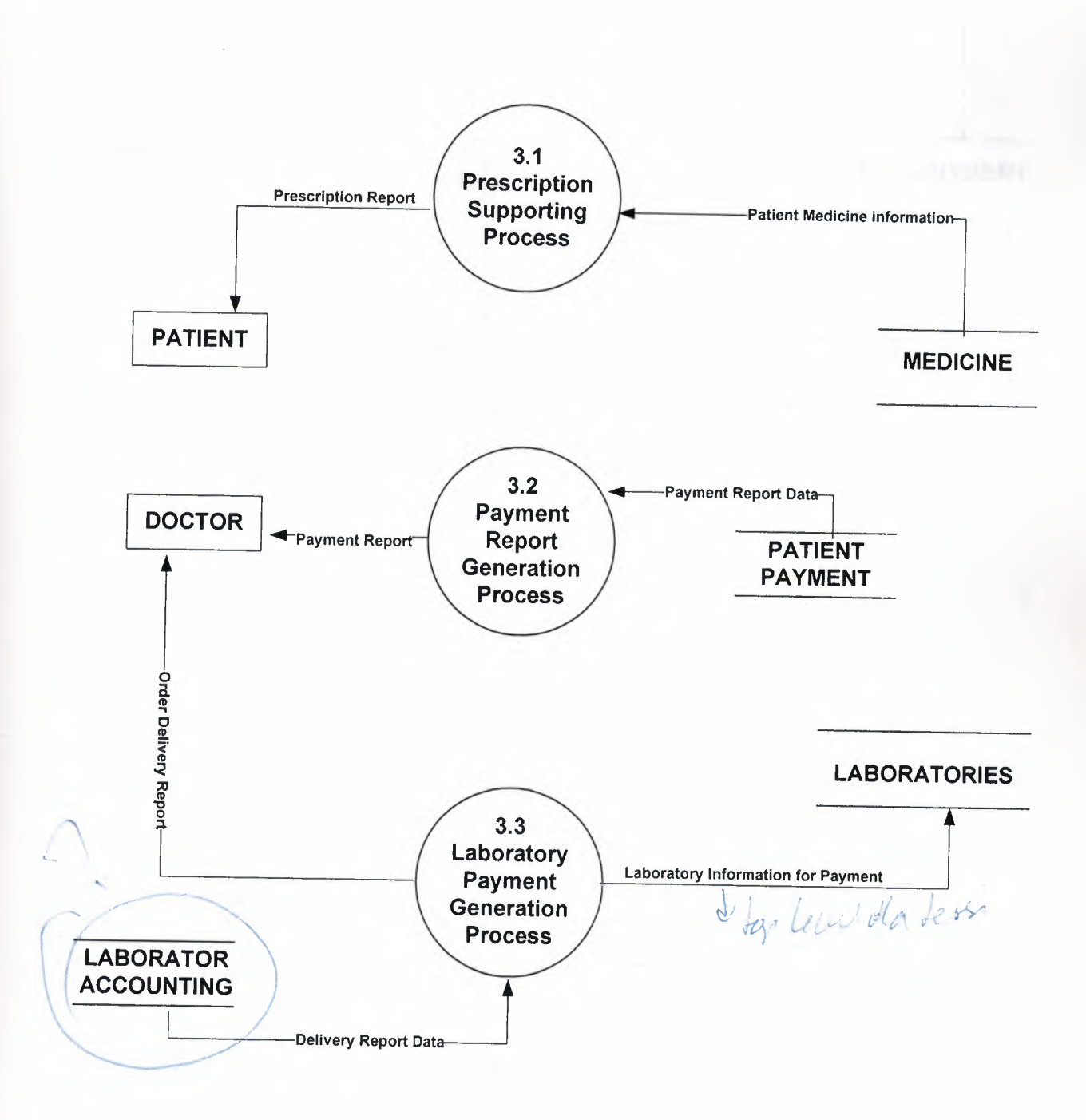

11

#### DETAIL ( LEVEL 1 ) DFD FOR PROCESS 4 Ū5

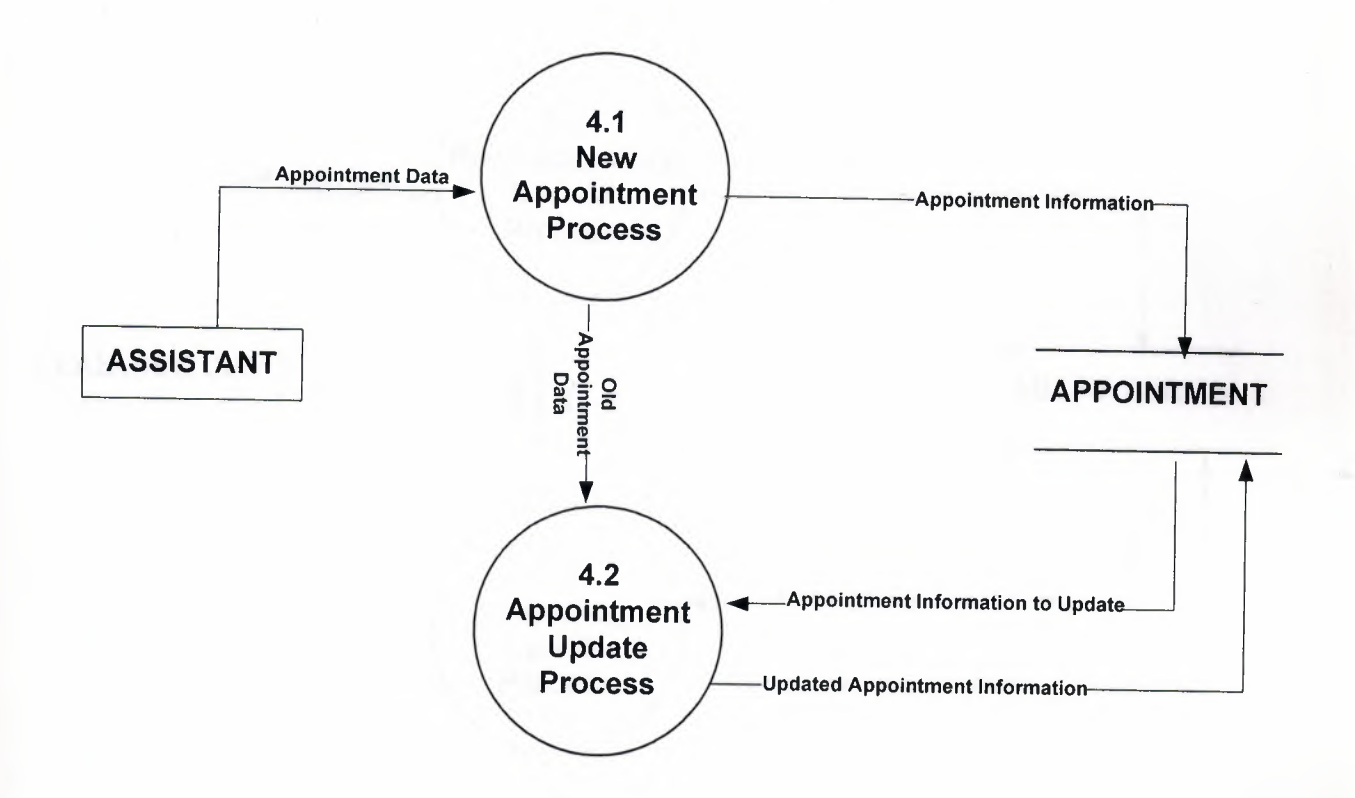

# DETAIL (LEVEL 1) DFD FOR PROCESS 5

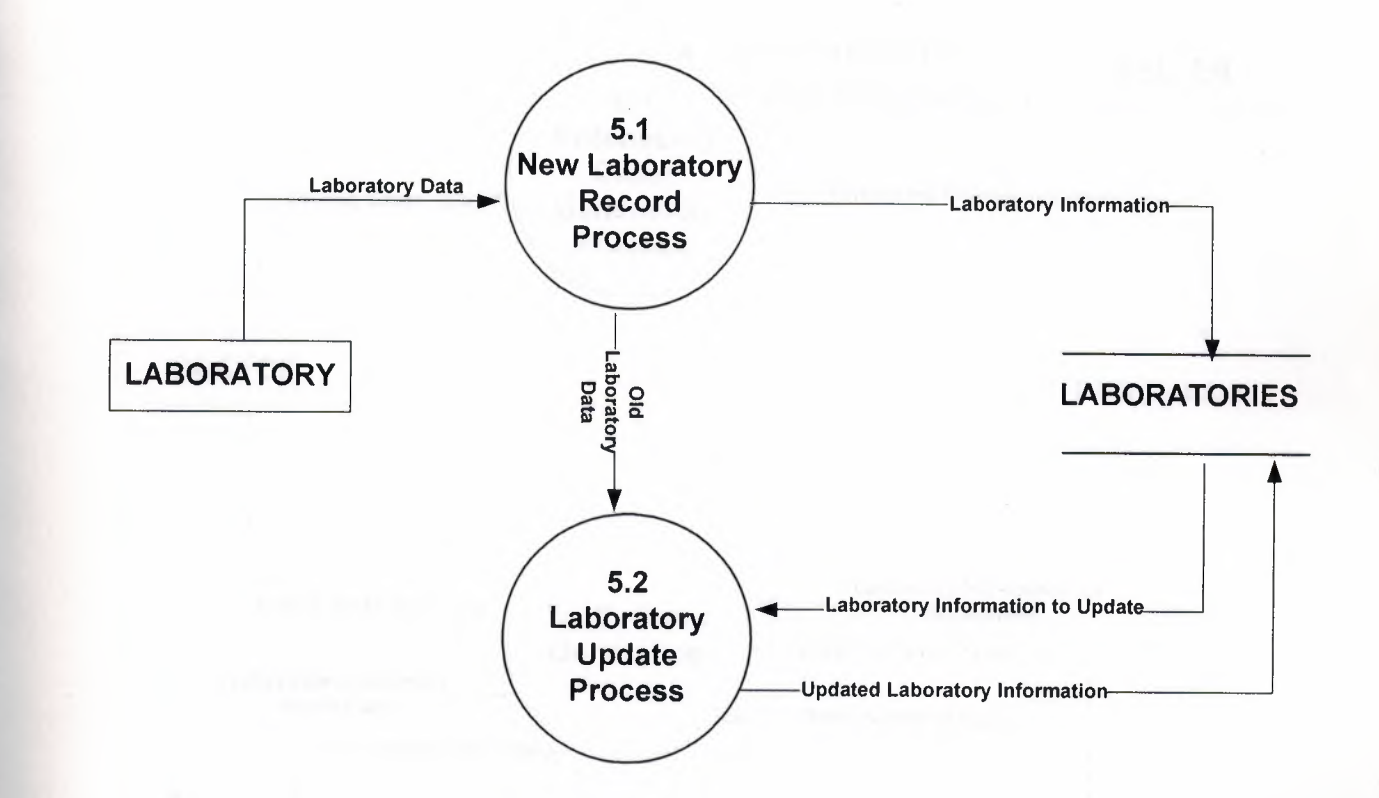

# DETAIL ( LEVEL 1 ) DFD FOR PROCESS 6

I

i

i

I

II

I

I

I

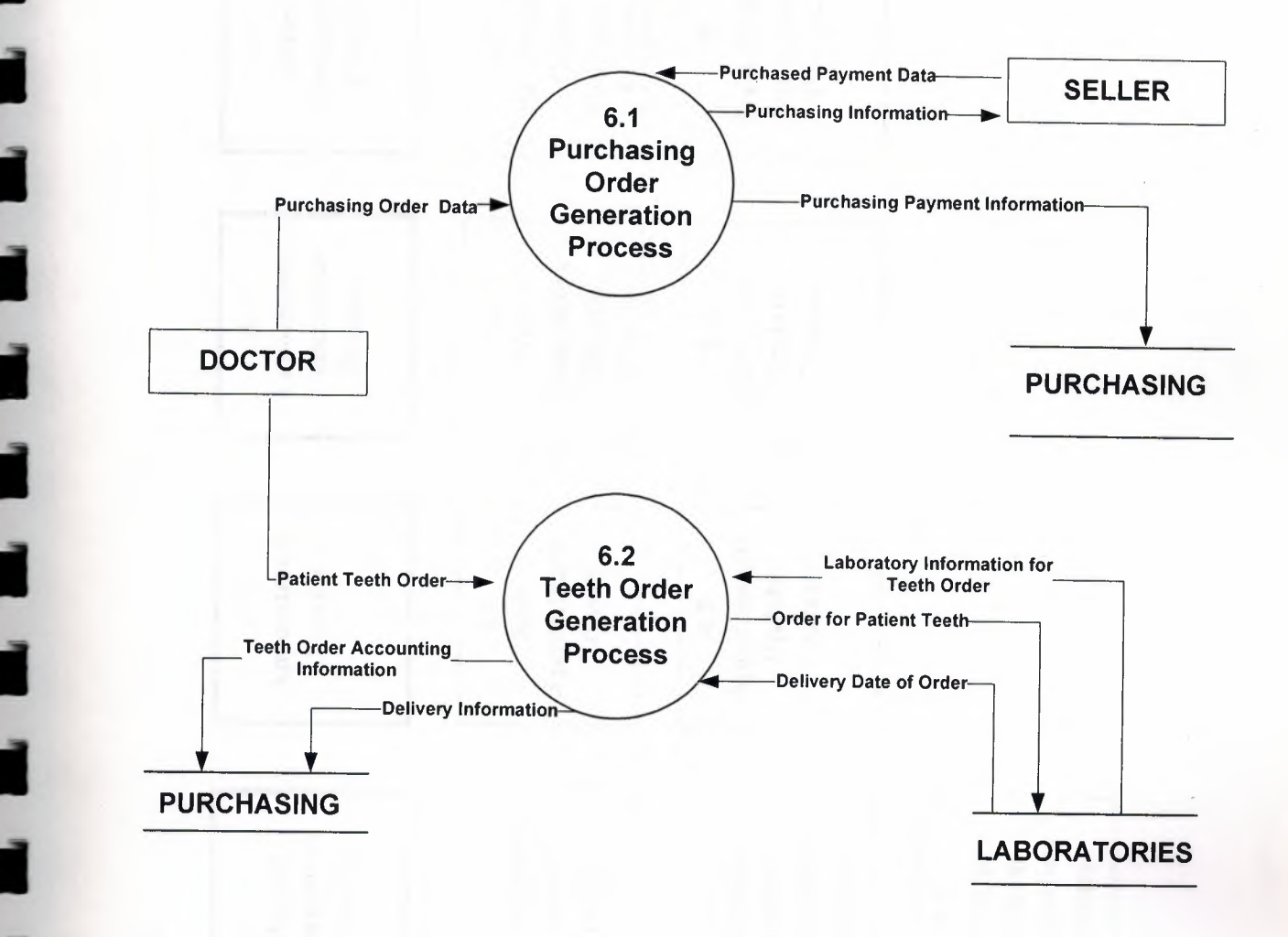

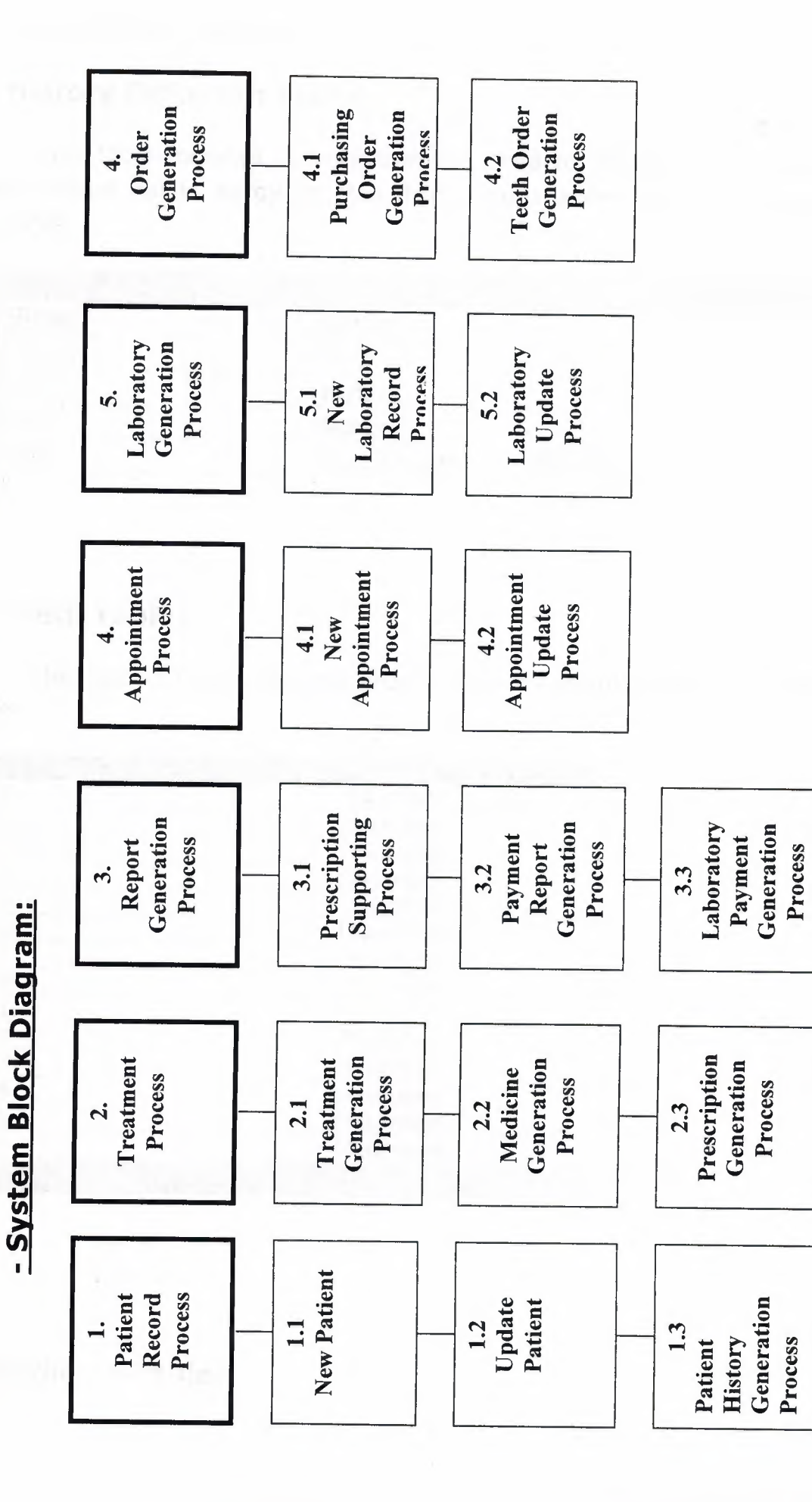

# - Data Base Design:

# 1) History Definiton Table:

This table includes records that are used to determine and store patient history about habits, alergy etc. Hno field is autonumber type and primary key of the table.

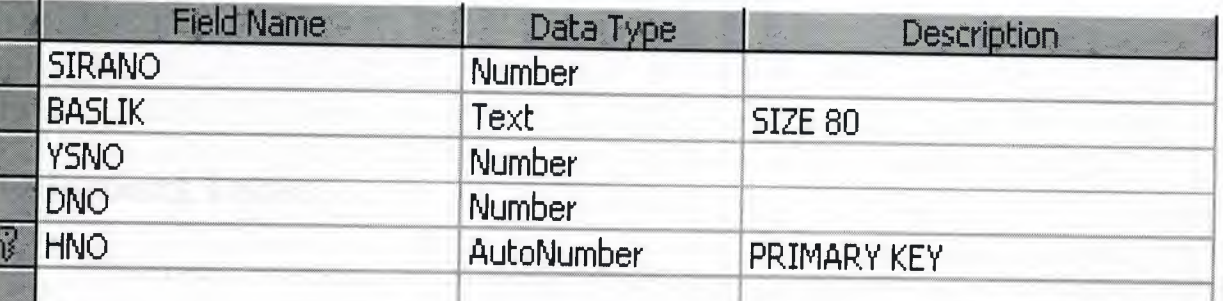

# 2) Teeth Table:

This table includes records about teeth of patients. Every fields represent a tooth.

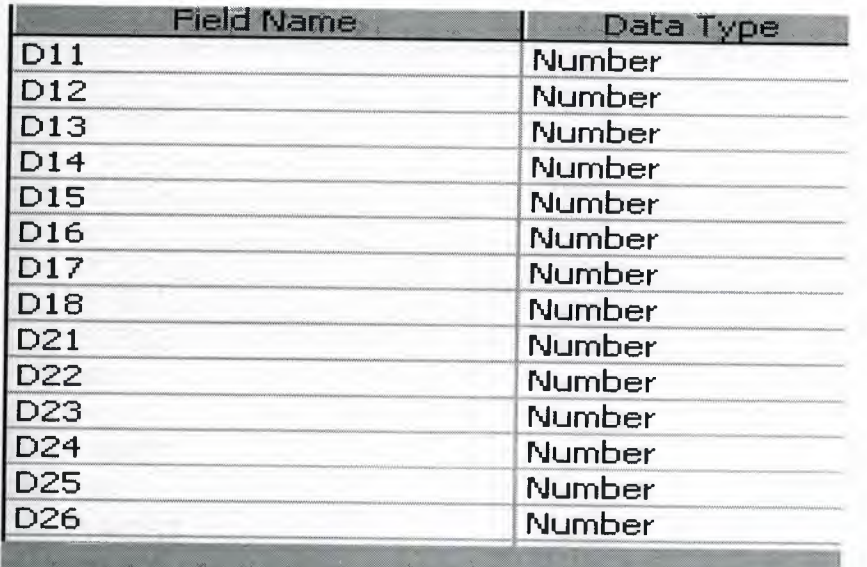

3) Medicine Table:

This table stores data of medicines to be used in prescription.ino field has Autonumber type and is primarykey of the table.

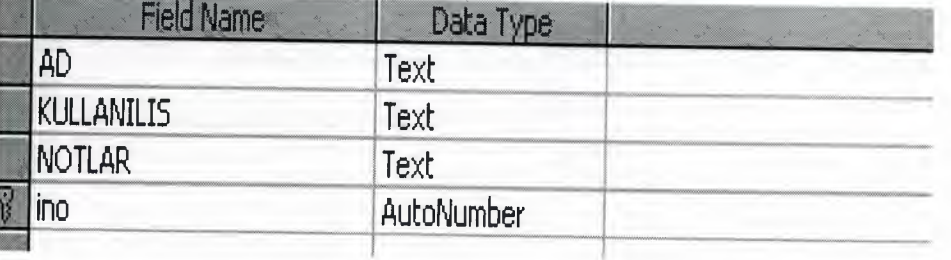

# **4) Patient Table:**

This table includes all personal data about a patient. In this table protocol number is a primary key.

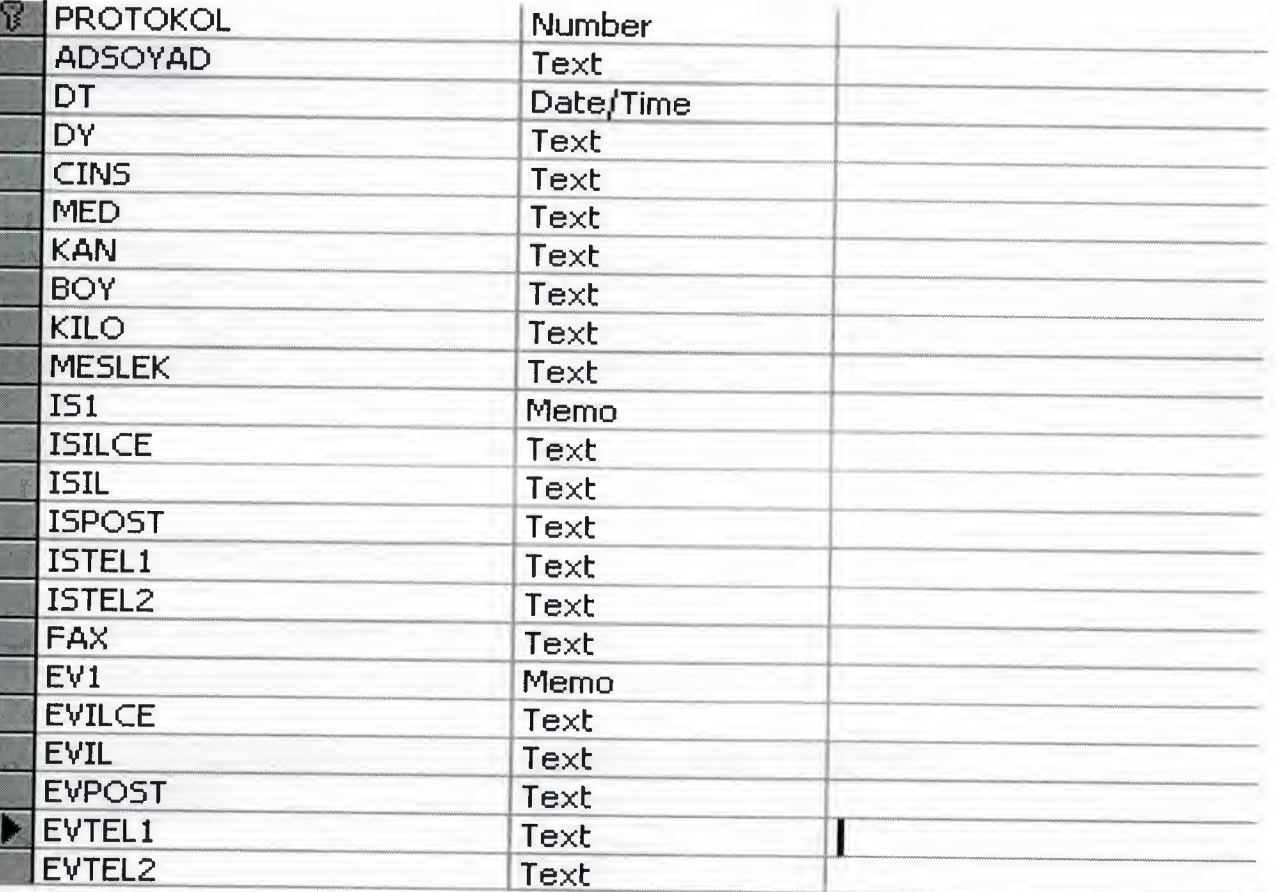

# **5) Laboratories Table:**

Ill

II

This table keep the laboratories information.and Laboratory Name field is LABADI and is primary key for the table.

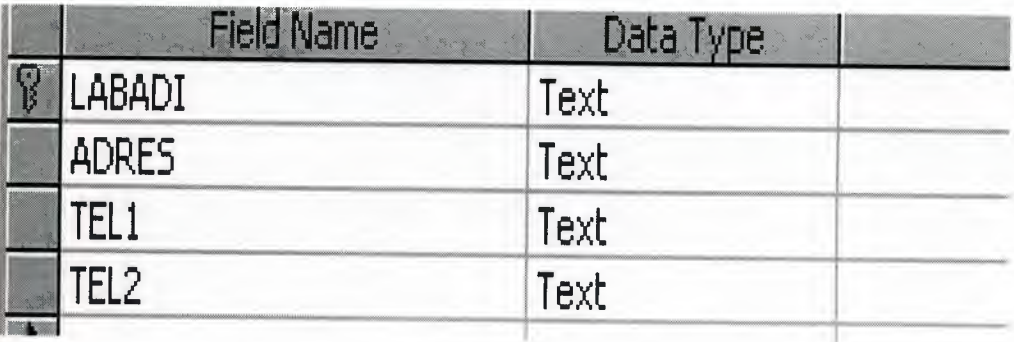

# 6) Laboratories Processes Table:

This table keeps the processes of patients which are send to laboratories.hno field is primary key.

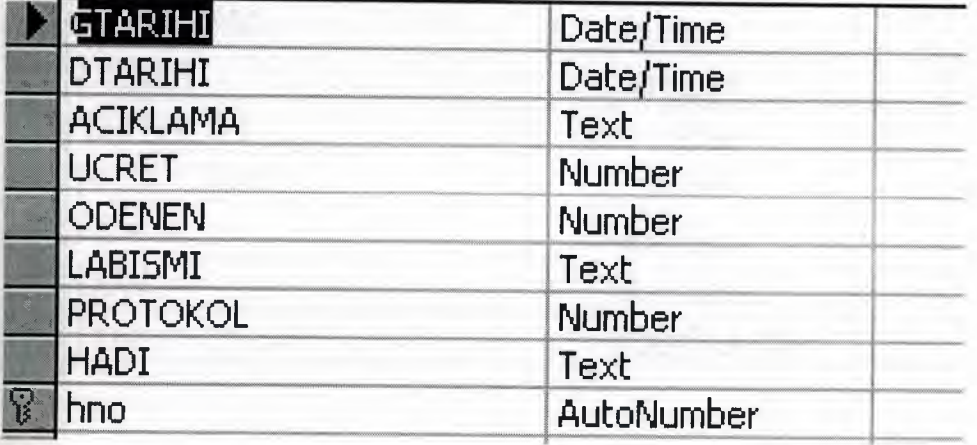

# 7) Prescription Table:

This table includes the records of prescription of patients. Hno field is primary key. And has relation ship with Patient table using PROTOKOL field.

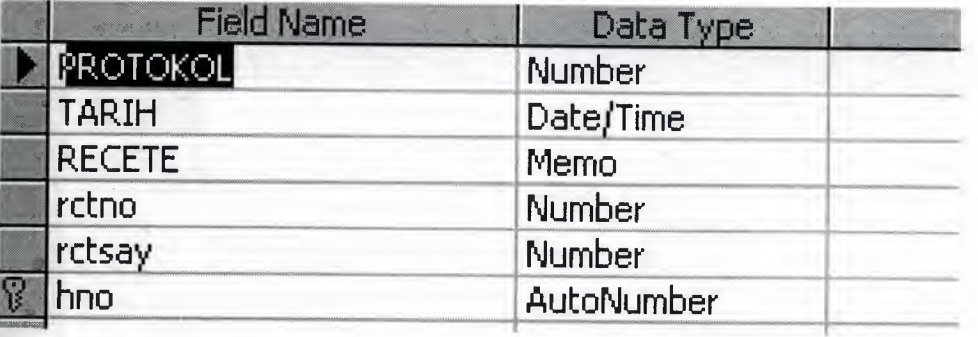

# **8) Payment Table:**

I

I

I

I

I

II

J

II

This is a table which keeps data of payment of patients.hno field is primary key and the table has relationship with patient table.

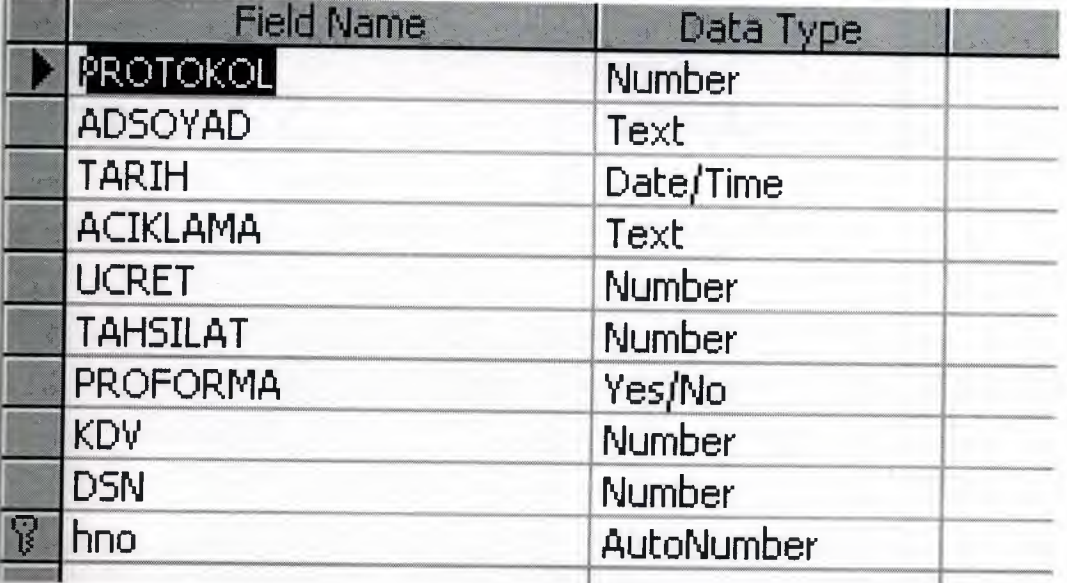

# **7) Appoitment Table:**

This Table keeps the Appoitment data of Doctor with patients and others.Otono is primary key.

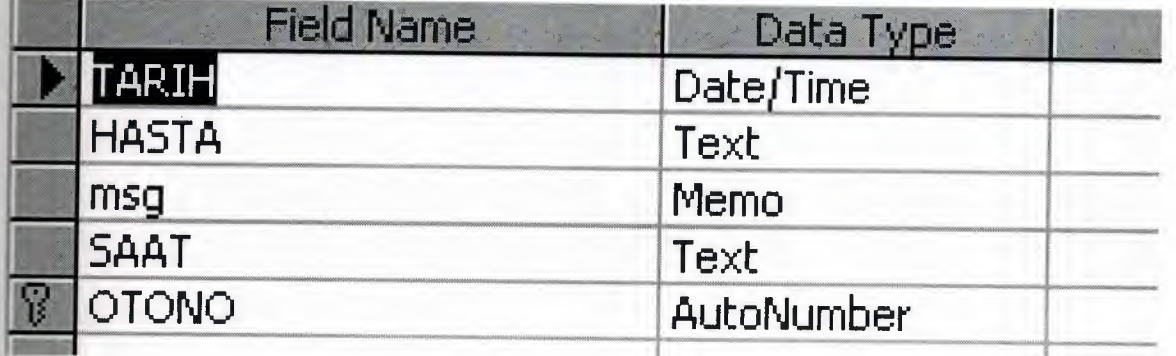

#### 8) **Debit-Credit Table:**

This table includes the records of money collected and spent. Hno is primary key field.

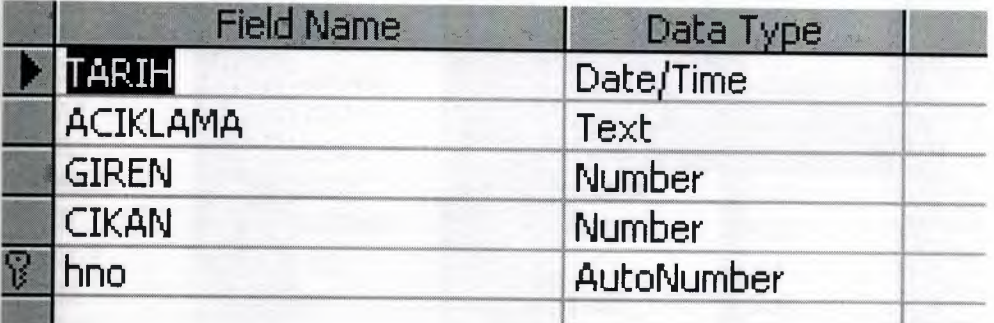

# Relationship Between Tables:

**Relationships** 

I

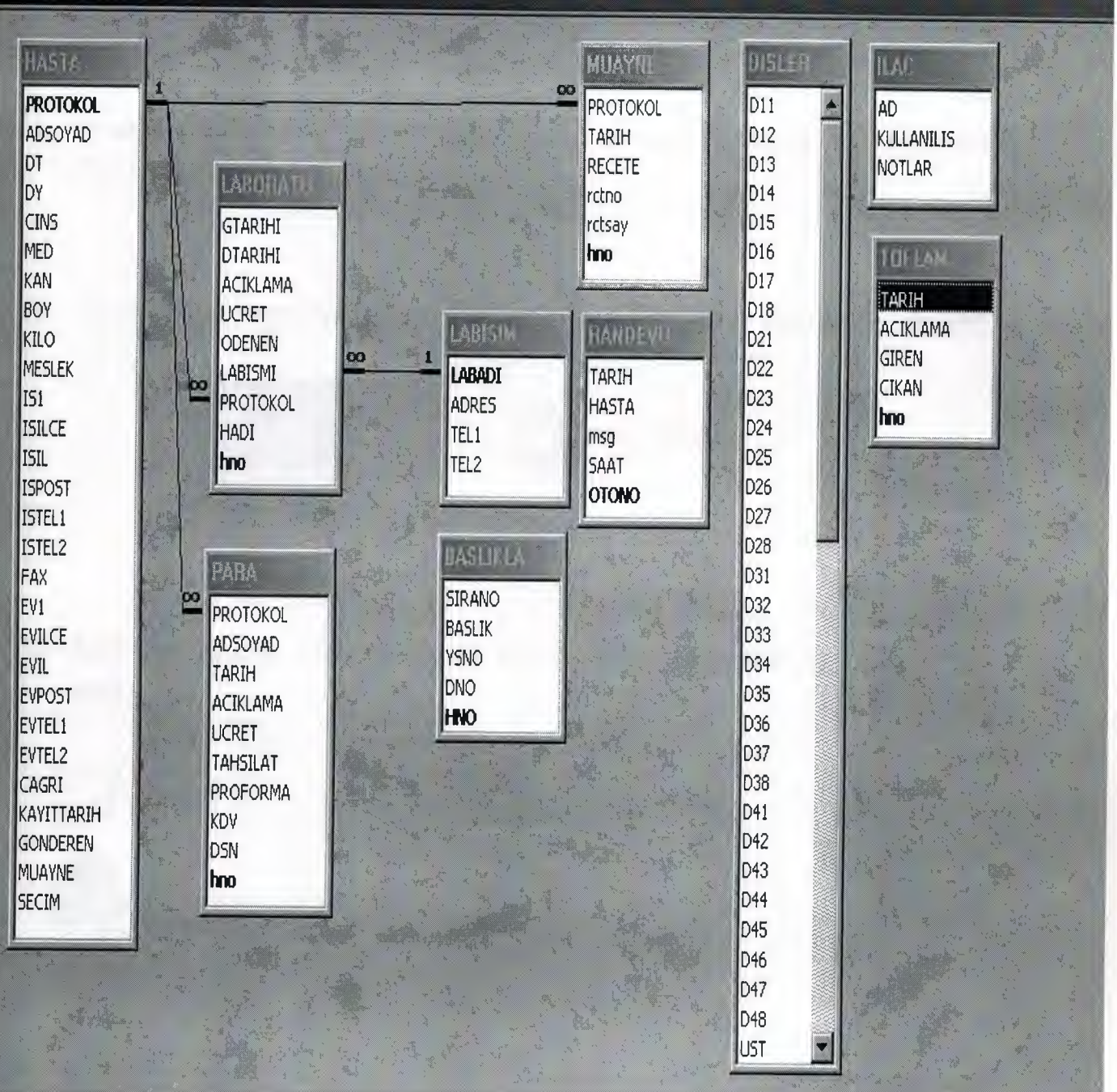

II USER MANUAL:

II

I

I

I

I

# **- User Guidelines:**

# **INSTALLATION:**

To install this program follow these steps:

- 1- Insert CD to the approprite optic driver of your PC (CD-Rom, DVD-Rom etc..)
- 2- Open My Computer/Optic Driver (Name of your driver E:, F: etc..)

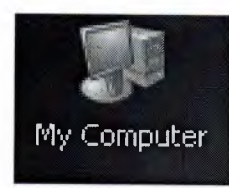

DVD/CD-RW Drive (E:)

3- Run Setup.exe (Or you can write "E:\Setup.exe" in Start Menu Run)

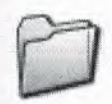

Support

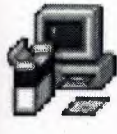

setup Setup Bootstrap for Visual Basi... **Microsoft Corporation** 

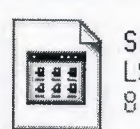

SETUP.LST LST Dosyas1 8 KB

Dental System WinRAR archive 11.533 KB

4- Then follow these steps showen with pictures below.

# Click "OK".

# **Setup** Dental System V1.0 Setup X Welcome to the Dental System V1.0 installation program. 男 Setup cannot install system files or update shared files if they are in use.<br>Before proceeding, we recommend that you close any applications you may be running. **OK** Exit Setup

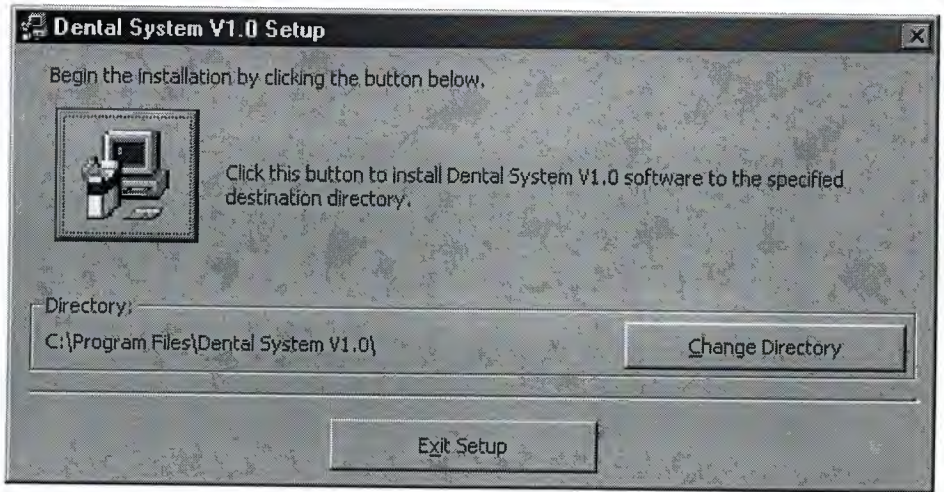

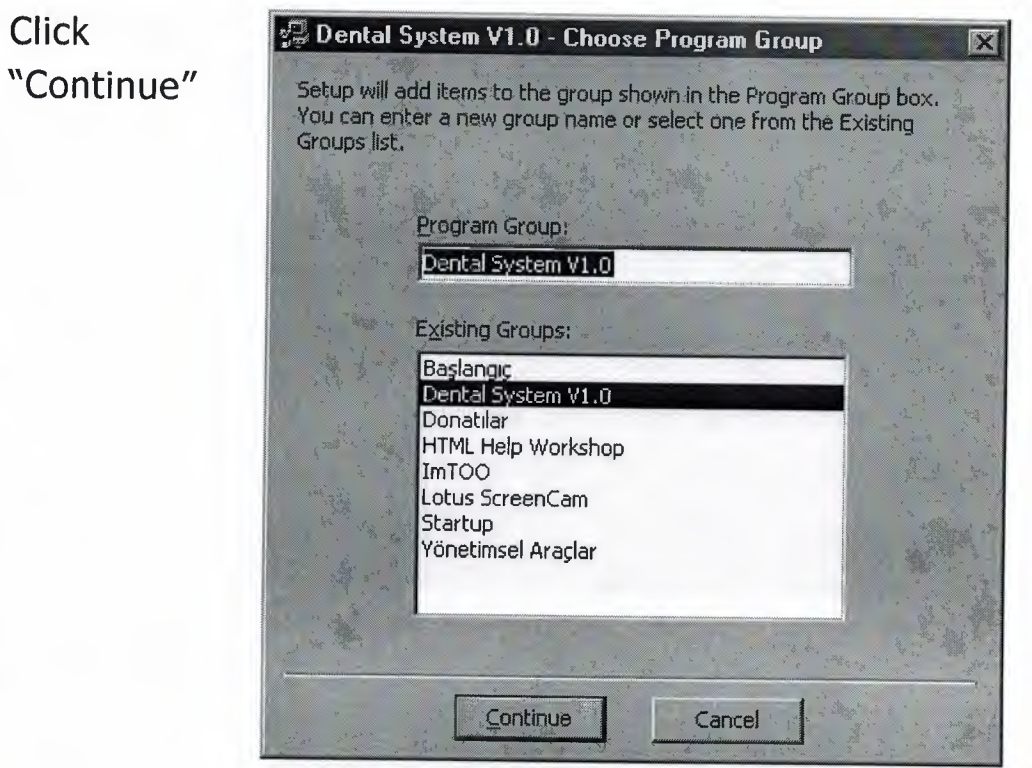

Wait while bar shows that work is completed

ı

 $\overline{\phantom{a}}$ 

 $\overline{\phantom{a}}$ 

ī

♦

ł

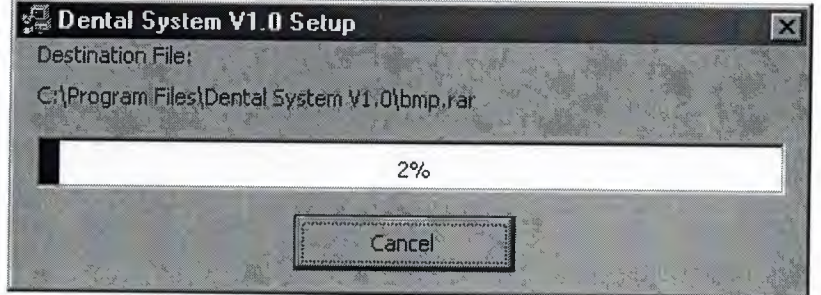

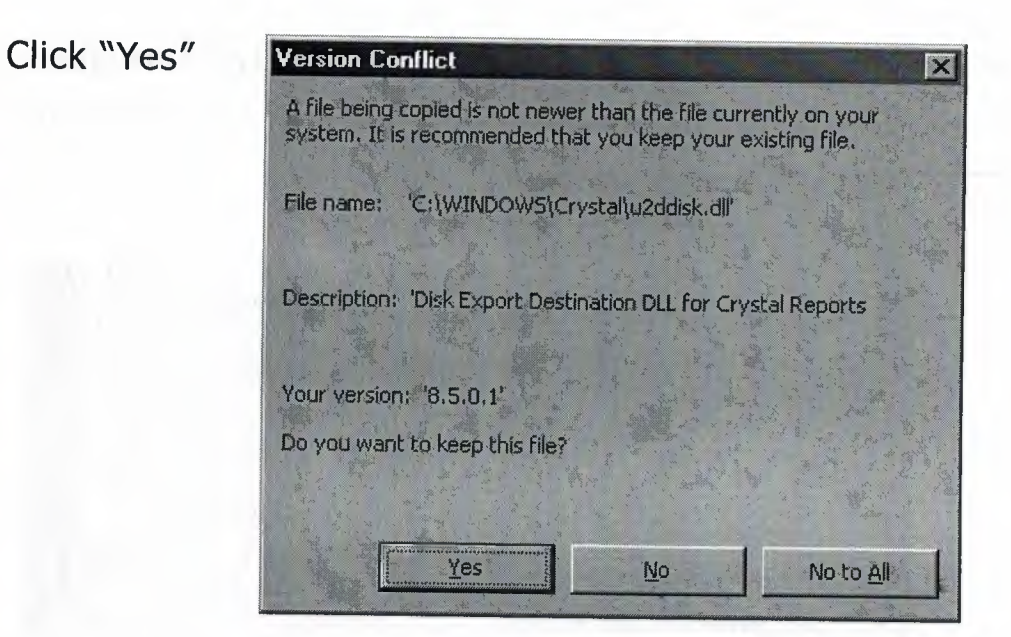

Click "OK"

I

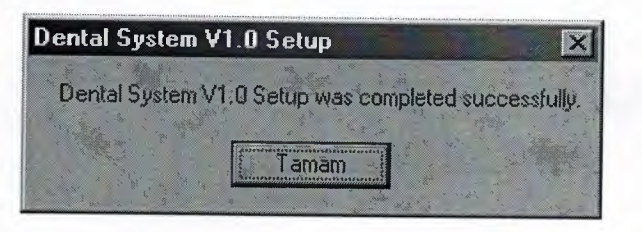

5-Open Start Menu / Programs / Dental System v.1.0 / Dental System  $v.1.0$ 

Î

î

Ĩ

÷

Ĩ

ļ

Ĩ

Ĩ

Î

I

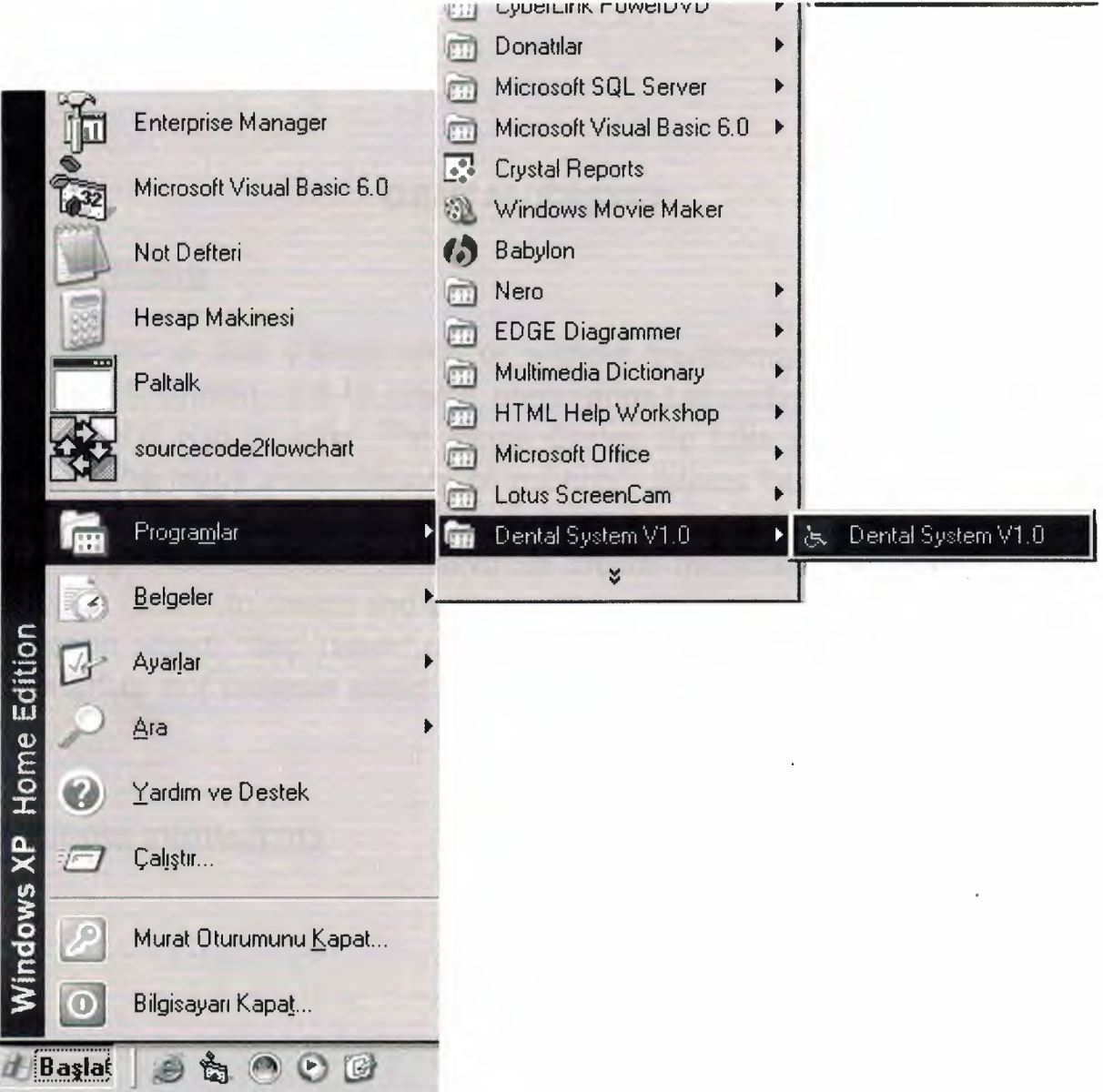

# **DENTAL SYSTEM**

# **1-Main Menu**

To record a new patient with or without treatment,or to reach existing patients information and to create prescription,Laboratory processes,patients payment and also to open The Visual Center (to take photo,save movie by webCam and reach visual history of patients) selects "Hasta Kayıt", to record your private spendings and earnings select "Harcamalar",to create,update and follow Appoitments select "Randevu",to create inspection decleration select "Muayene Tanim", to create and edit medicines information thar will be used in Precription select "İlaç Tanım", to see and print some kind of reports select "Raporlar", to exit program select "Çıkış" in main menu.

See **menu(menu.frm)** 

# **2-New Patient and Treatment**

The main system of Dental System Program is this place.This part has several units as follows.

#### **2.1-Hasta** sec:

If user want to modify the data of any patient,First of all he/she must select patient whose data are wanted to be modified.After clciking this button a new frame will be appeared which has a list includes patients Protocol Number and name and surname.User can use search area to find patients record.While writing name program find first appropriate patient.then to display and to make ready to be modified personal data and other (treatment,Visual Media etc.) data user should click éTamam" Button. See HastaKayit(Hasta.frm)

#### **2.2-Re~ete**

By clciking this button User can create and save or edit the prescription data of patient whose information displayed.After the prescription Creator and editor window appears,user can add medicine from the medicine list which has Data filled in main menu in Medicine Creation place("Ilaç Tanımı"). Before this process user should declare whether he/she wants to create new prescription or edit existing prescription.To Create new prescription user should click "Yeni" Button.After Filled prescription Text Area,if user click "Kaydet" new prescription will have been saved and ready to be printed, if user click "Vazgeç" button the changes will be cancelled and prescription text area will be cleared.To editing and seeing or printing existing prescriptions firs,user should choose existing prescription from list which appears after clicking "SEÇ" button.After this selection, if user wants to edit, should click "Değiştir" button, after user modifications user can save his/her changes by clicking "Kaydet" or cancel changes by clicking "Vazgeç".After all this process has been done by user,he/she can show printing window by clicking "Yazıcıya Döküm" or can send prescription to directly to printer by clicking "Yazıcıya Döküm" buttons. See **HastaKayit(Hasta.frm)** 

**2.3-0cret** 

User can follow selected patient payments and debits by clicking "Ucret" button.Also User can add new record as payment or debit or both of them by clicking "Yeni".After filled text areas (Açıklama,ücret,ödenen All must be filled) user can save record with "Kaydet" button or cancel process with "Vazgeç" button.To edit existing record user should double click to record on grid.The record will be taken to editing format then user can save with "Kaydet" or cancel changes with "Vazgeç" buttons. To print patient debits and payment list user can use "Ekrana Dök" to show on screen or "Yazıcıya Döküm" to send data to directly to printer. **HastaKayit(Hasta.frm)** 

#### II **2.4-Laboratory**

I

In this section Dentist declare to program whcih process will be made by external laboratory and how much cost of this process and if exists how much has been taken from patient for this process.To declare these data,user click "Yeni" button,then user selects laboratory which has been declared to the system before, or user can first save New laboratory by clicking "Tanim" Button. Then user can save or edit the laboratory information and to save he/she must click "Kaydet" otherwise user should click "Vazgeç" button to cancel changes or to cancel new laboratory record.After user choose approprite laboratory from list he/she enter the date of sending order and delivery date,cost and payment("Ucret" and "Odenen") taken from patient if exist, to system.Then to go back previous screen he/she must use "Çıkış" button as all part of program. **labana(Hasta.frm)** 

#### **I 2.5-Anamnez**

"Anamnez" information represent the patient conditions and history when he/she come to dentist.There will be ready questions like "Does The Patient smoke?" which can saved before by user in "Muayene Tanimi" in main menu.To save this data,it is enough to click "Tamam" button or to cancel changes ,"Vazgeç" button.Also "Sifirla" button brings the list clearly from database to screen. **HastaKayit(Hasta.frm)** 

**2.6-Tedavi** 

After Saved new patient or selecting patient,user can reach Treatment Part by clicking "Tedavi".The pictures of mouth and teeth will be appeared by the program.The user can see the last position of mouth of already saved patients or new patient (as clear for new patient).Dentist should determine Whic tooth will be treated by double clicking with left mouse button on the picture represent tooth.Then new window will be appeared,here user can select which treatment will be appyed to tooth selected. While user determine this,program bring appropriate picture instead of existing or user can write what he does,and cost and paymetn if exist.Then user can click "Tamam" button to go back,record will be added to the processes list.He can edit by double clicking to record on the list,after data modified by user,can be updated by clickin "Kaydet" button or cancelled changes by clicking "Vazgeç" Button.Also user can delete record from the list by using "iPTAL" button.To show print preview screen user clicks "Ekrana Döküm" or he/she can send list data dicertly to printer with "Yazıcıya Döküm".Also user can filter data by using Date controls,and clicking "Filter" Button. **FrmTedavi(Tedavi. frm)** 

 $\sqrt{\alpha}$ ·~~

 $25.7$ 

<l'. *Cf) ~)* 

~ *1 . 'I*  988 · 2

#### **2.7-Yeni**

By clicking this button,program create new patient record with Teeth structures and pictures ready to create treatment.First User fill the personal data of patient like Name,Surname,Birth Date etc. While filling every label that represent the filling field ,colour is changed to blue,so user can easly understand which fields is active to full fill.After Clicking this button other buttons in this form are converted to un-usable to make avoid user from clicking another section like "Change Record".After filling necessary fields (Name and Surname must be filled to save new patient record otherwise program gives a message and stop the saving process.) User can click "Kaydet" to save new record or click "Vazgeç" to cancel new record.

#### **HastaKayit(Hasta. frm)**

#### 2.8-Değiştir

I

I After selecting of existing patient from list by clicking "Hasta Seç" button, User should click "Değiştir" button to start change data already saved.

## **HastaKayit(Hasta. frm)**

**I; 2.9-Kaydet** 

**Example 3**<br>Both after modifying data of existi<br>should click "Kaydet" button to Save. Both after modifying data of existing Patient or filling data of new Patient,user

# $\frac{1}{2}$ **HastaKayit{Hasta. frm)**

#### **2.10 Vazgec**

I

I

I

To cancel changes of personal data of patients, user should click "Vazgeç"<br>Button. **HastaKayit(Hasta.frm)** 

#### **2.11-Visual Center**

Visual center is the part of the program which allow to user to see live camera captures,to take photos and to see historichal saved visual media files.It also allows user to zooming existing picture.In this section some System Settings can be changed easly and safety.The following settings can be done in this part,

-Capturing Screen Resoulution

-Device(Camera) Settings

-Screen Settings

-Audio Settings.

-Auto Sizing etc.

After this setting has been done,it saved to Operation System Registery,And it will be same next time.Dentists dont need to done this settings every time they run the program.

If Camera is not connected to the system correctly,Program gives a message.

User can take photo by clicking "Resim Cek" button or can start to capturing video in "c:\capture.avi" with "Video Kaydet" button.To stopping capturing user uses "Kaydı Durdur". To play this file user can click "Media Oynatıcı" button or can use any popular media program like "Winamp,Windows Media Player,Xing Mpeg Player etc.".

To see patient historichal pictures user clicks "History" Button.If there is no data program gives message.If there is/are,program brings a window which includes a data Grid and pictures area.This grid includes only information about the patient

---------- -

medias.(file name,Creation date and time,Last accessed date time and last modification date time.) And pictures area list all picture as little.If User click "Duzenle" button program copy the selected picture to use in Microsoft Paint Picture editing program, and MsPaint is automatically opened by program then user can edit,and save picture,program is refresh picture.By double clicking any picture,the clicked picture will be held on a new big window.By changing size of this window,picture can be made bigger or smaller.also By double clicking this windows a new zooming window will be appeared.This window takes,focuses and zooms (againist the setting by slide bar in this window).User can zoom everywhere at screen by moving mouse.Because of using Windows Api Function this progress does not take more time and CPU usage. **See HastaKayit(Hasta.frm} , frmCapTest{frmCapTest.frm) , frmmain(frmmain.frm} ,** 

# **FrmMovie(med.frm}, frmMedia(frms.frm}**

**zom(zom.frm)** 

I

I

I

I

I

I

I

**2.12-Cikis** 

To go back the main menu Dentist click "Cikrs" Button.

# **B.PRIVATE SPENDING AND EARNING**

In This area dentist can follow his clinics spendings and earnings.He/she can add new accounting records and list existing record according to date specified.Units of this place listed and explained follows.

### **3.1 Yeni**

I

I

I

By clicking "Yeni" Button user reachs new screen at which he/she can add new Accounting processes record.At here ,user can fill "Aciklama"(must be filled),"Giren" (for inflowing money),"Crkan" (for outflowing money),one of "Giren" I or "Çıkan" has to be filled or both of them can be filled to record.. then if he click<br>"Tamam" button record will have been saved or if he click "Vazgeç" button New "Tamam" button record will have been saved or if he click "Vazgeç" button New<br>I record will be cancelled without saved.

Note:To modify an existing record user should double click on record on list. Then to save changes "Tamam" button, to cancel changes "Vazgeç" Button can be used.

# I **3.2 lptal**

To delete current record selected on list, user should click "Iptal" Button.

## **3.3 Ekrana Dokiim**

To show print preview screen user can click "Ekrana Döküm" Button.

#### **I 3.4 Filter**

To filter records againist to selected first and last date , Apply filter button can be used.

**3.5 Çıkış** 

I

To go back the main menu "Çıkış" Button is used.

# **See dcari(dcaris.frm)**

I

# **4.RANDEVU**

This area is used to follow appoitments of Dentist.After clicking "Randevu" Button in main menu,the displayed screen automatically brings the week which includes day of system date.

#### **4.1 Bir Hafta Once**

By clicking this button user can reach to see and edit previous week appoitment data.

#### **4.2 Bu Hafta**

By clicking this button user can reach to see and edit current week appoitment data.

#### **4.3 Bir Hafta sonra**

By clicking this button user can reach to see and edit next week appoitment data.

#### **4.4 Kaydet**

By clicking every text area which represent a time between 08:00 to 21:30 in a day( column) program brings the appoitment data to right sides text areas,if exist, to edit or adding new appoitment.If user click "Kaydet" Button if data exists program updates data if not program creates new appoitment.There is a RED LINE represent the time period as half hour which includes system time, between rows .

#### **4.5 Çikiş**

To go back the main menu "Çıkış" Button is used.

**Note:** The main Window that covers almost all window has a part that show the current appoitment and the next appointment information with their explanation. While the time is changed program updates data automatically.
#### **See frmRandevu(rnd.frm)**

#### **5 MUAYENE TANIM**

Dentists ask almost same questions to the patients about their history and body condition,like "does the patient smoke?","has he/she alergy againist to any medicine?" etc.This part is designed to declare the questions above just only one time then they can reach them on Tedavi section.So they will not need to write same questions for every patient.

#### **5.1 Yeni**

By clicking this button user cann add new question or explanation,after filling process user can use "Kaydet" button to save or "Vazgeç" Button to cancel.

#### 5.2 **Kaydet**

To save new record.

#### **5.3 iptal**

To delete existing record.

#### **5.4 S1rala**

User can change the sequance between records by editing its sequance number.

#### **4.5 <;1kl\$**

To go back the main menu "Çıkış" Button is used.

Note:\_To edit any record user should double click to the item on the list.

#### **See muayene(muayene.frm)**

## **6. İLAC TANIM**

I

I

I

**I'** 

I

I

II

II

I

I

I

I

I

II

Stored medicines are used in creating Prescription process.These medicines are saved and edited this area.

There are navigation buttons allow user to locate first, previous,next and last record,

6.1 Ilaç Seç

After clicking this button a new frame which includes the existing medicines list appears.By double clicking on item on the list,details of medicine are brought to the previous area to be ready delete or edit.

6.2 Değiştir

After user reach the record which is wanted to be edited,"Değiştir" button should be clicked to make text areas available.

6.3 Kaydet

To save new record or update changes to the database,this button is used

6.4 Vazgec;

To cancel changes.

6.5 iptal

To delete current record.

#### **6.6 c;1kl\$**

To go back the main menu "Çıkış" Button is used.

#### **See frmilac(ilct.frm)**

## **7.RAPORLAR**

This area is designed to give some kind of report as folows.

7.1 Hasta İşlem Raporu

User can filter the process of any patient on the list after clicking this button.He/She can determine the date period and print report to directly to printer or screen.

7.2 Labaratuvar İşlem Raporu

User can filter the process of any Labaratory on the list after clicking this button.He/She can determine the date period and print report to directly to printer or screen.

#### **7.3 Çıkış**

To go back the main menu "Çıkış" Button is used.

#### **See Rapor(Rapor.frm)**

### **8 CIKIS**

This button is used to exit whole program.

#### **9. About**

This button gives information about program and programmer.

#### **See abot(abot. frm)**

## **User Flow Charts:**

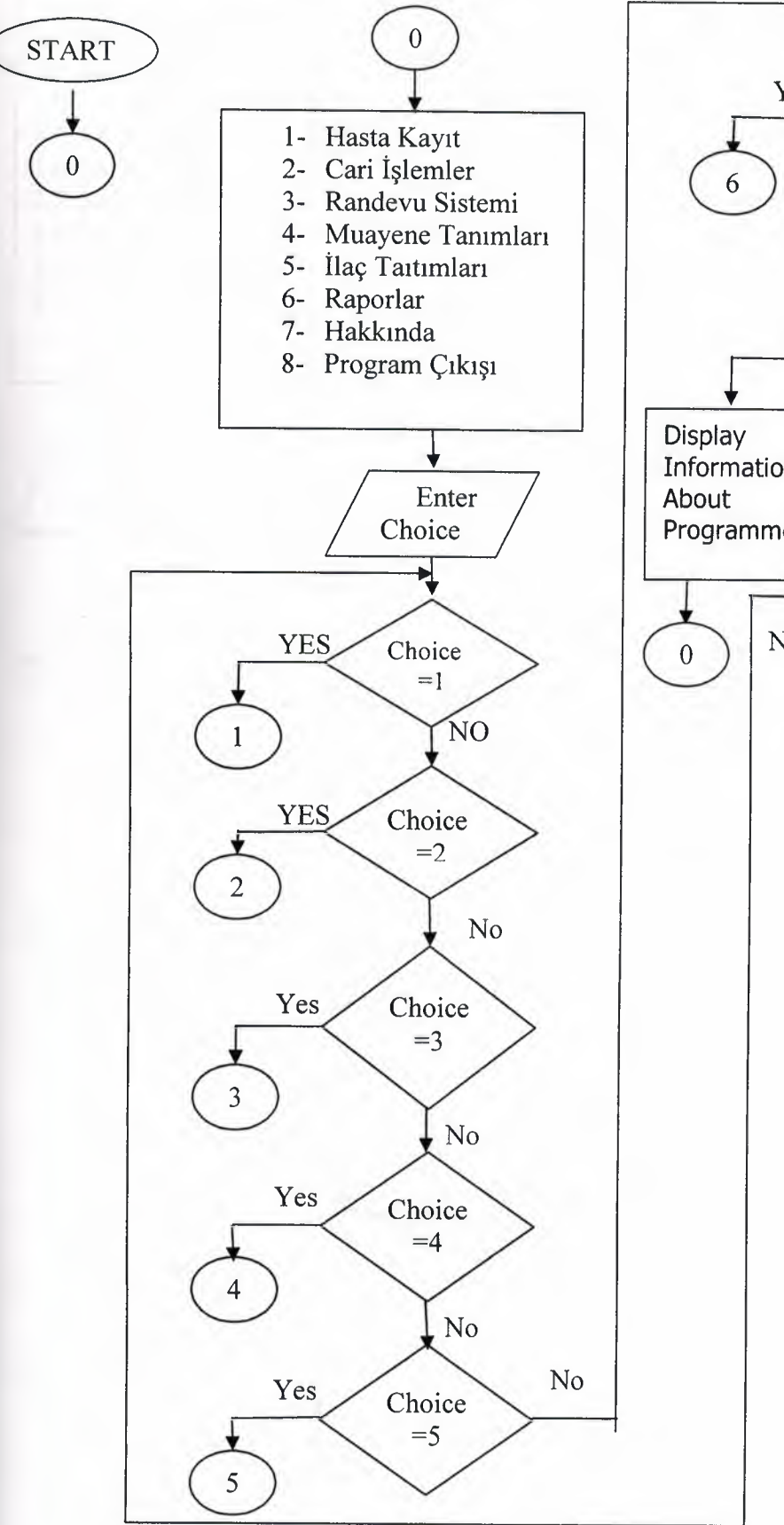

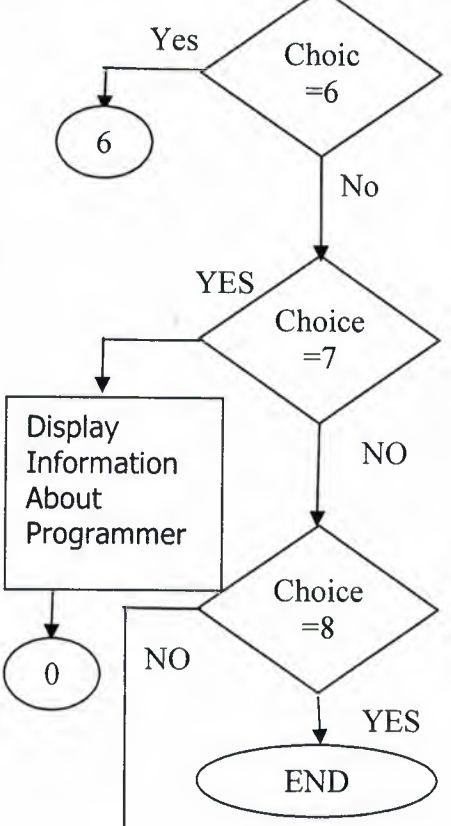

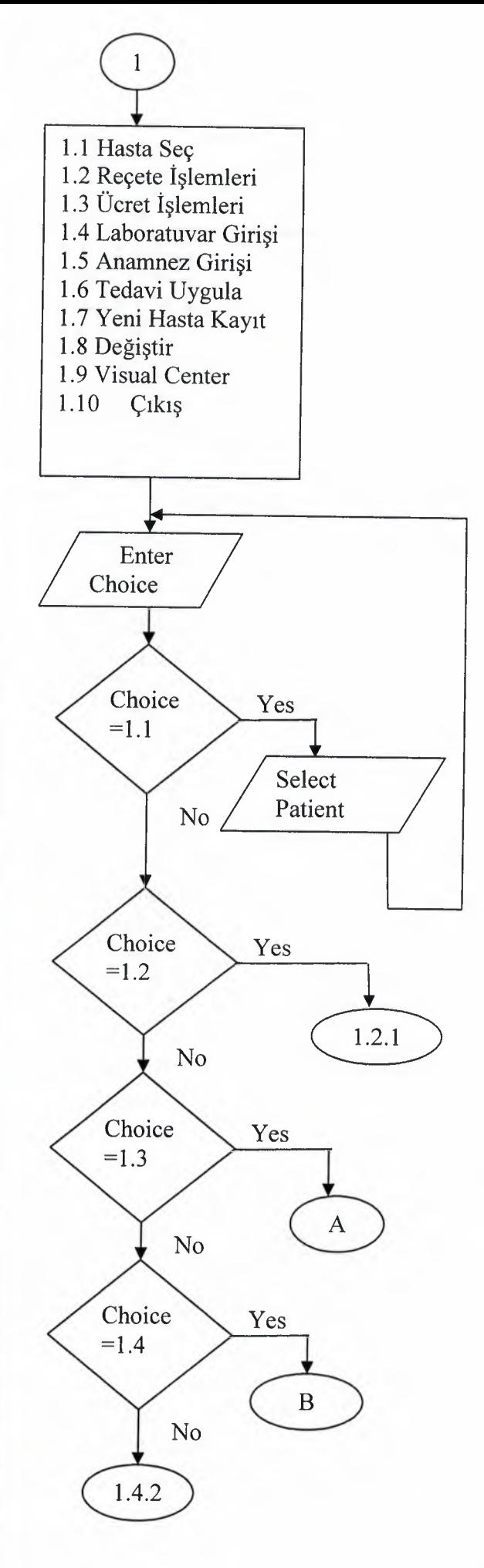

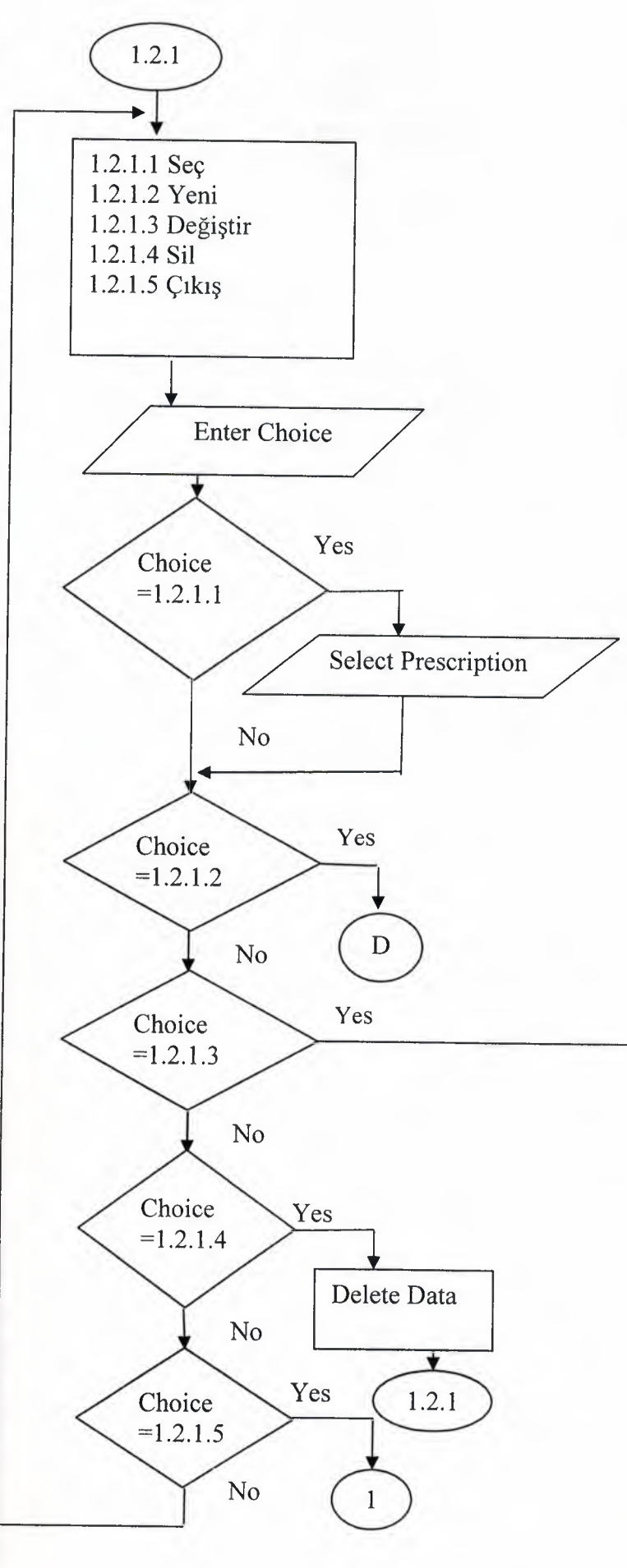

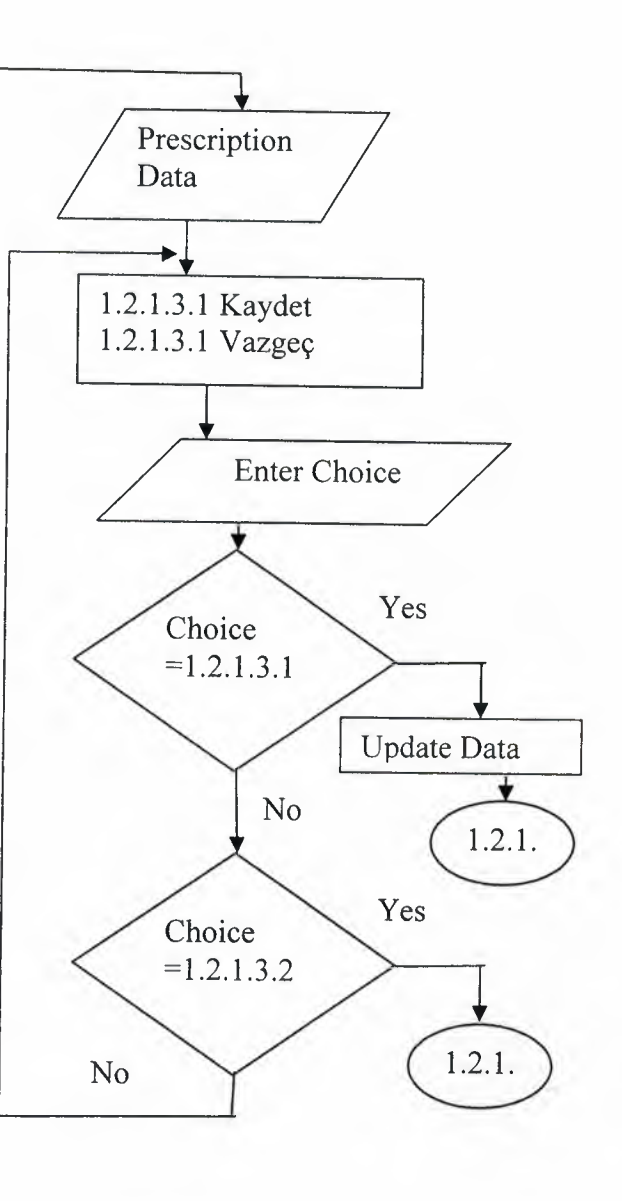

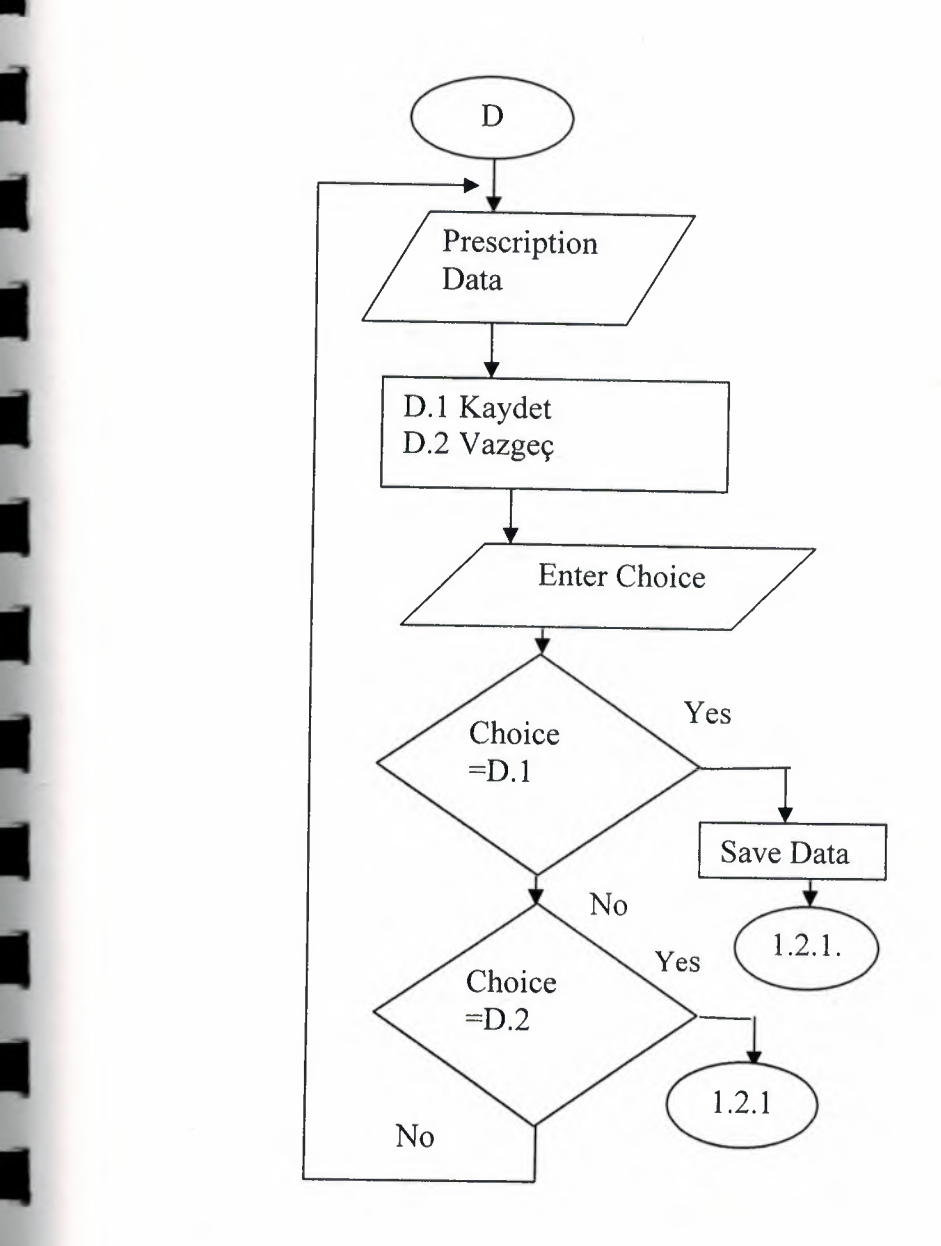

I

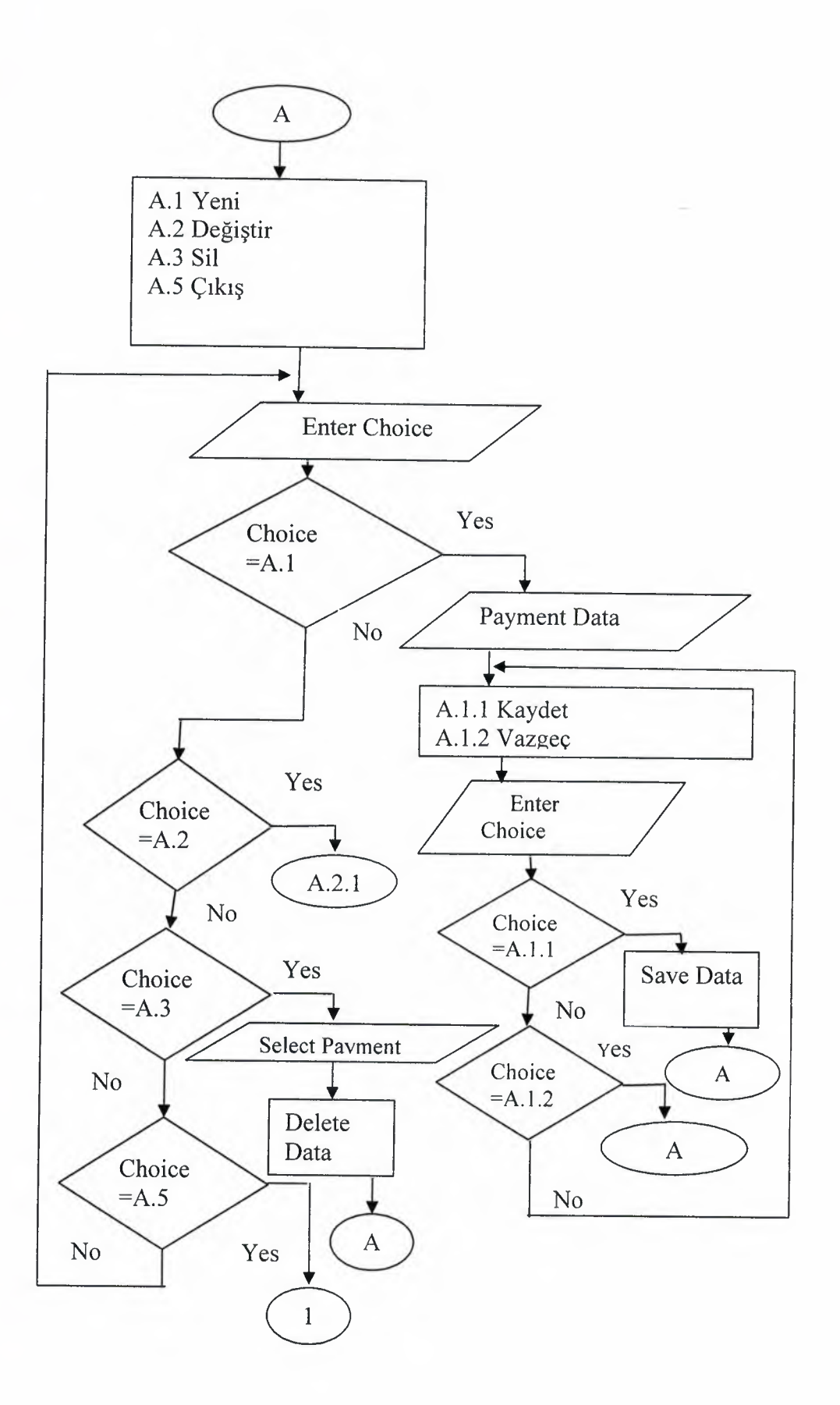

<u> Timbro </u>

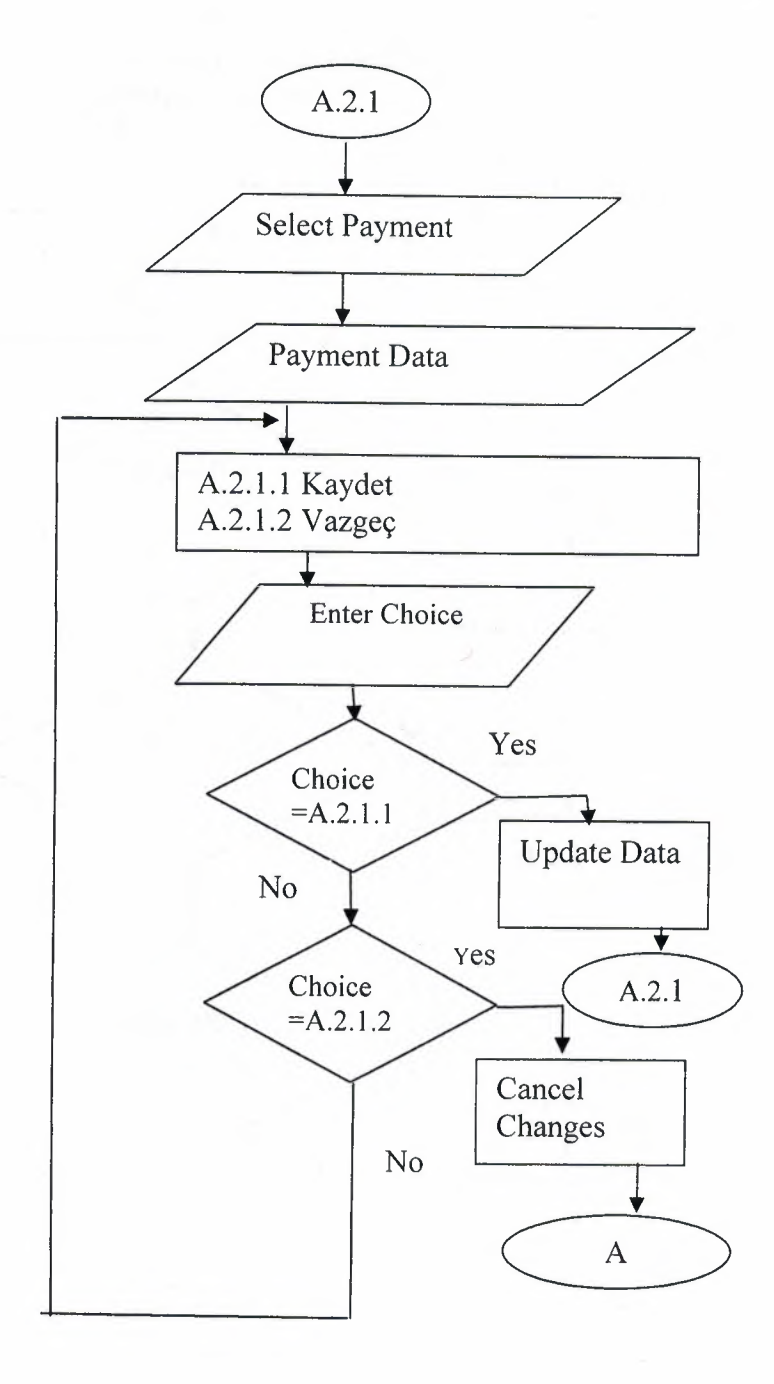

**STILL** 

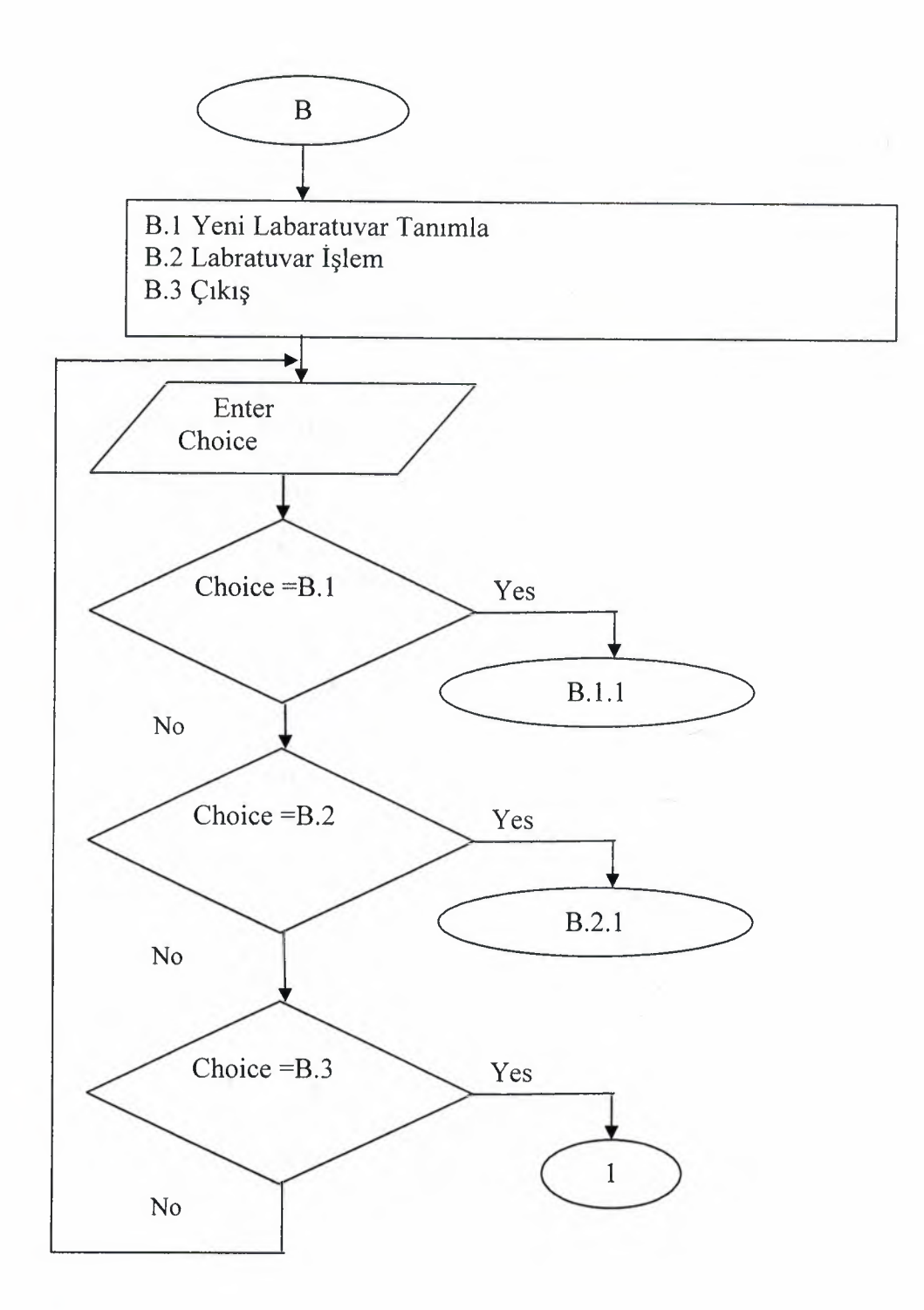

ı

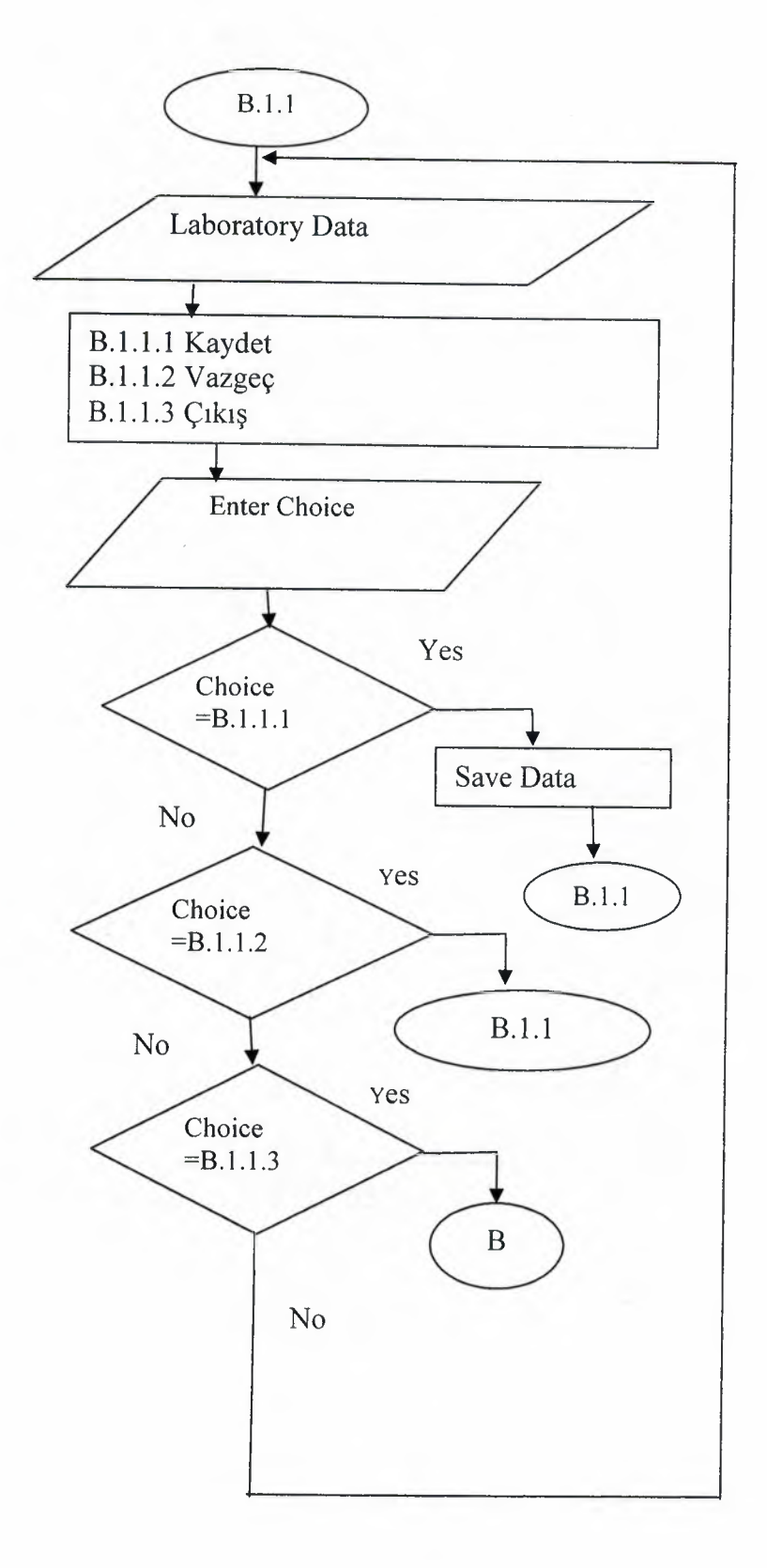

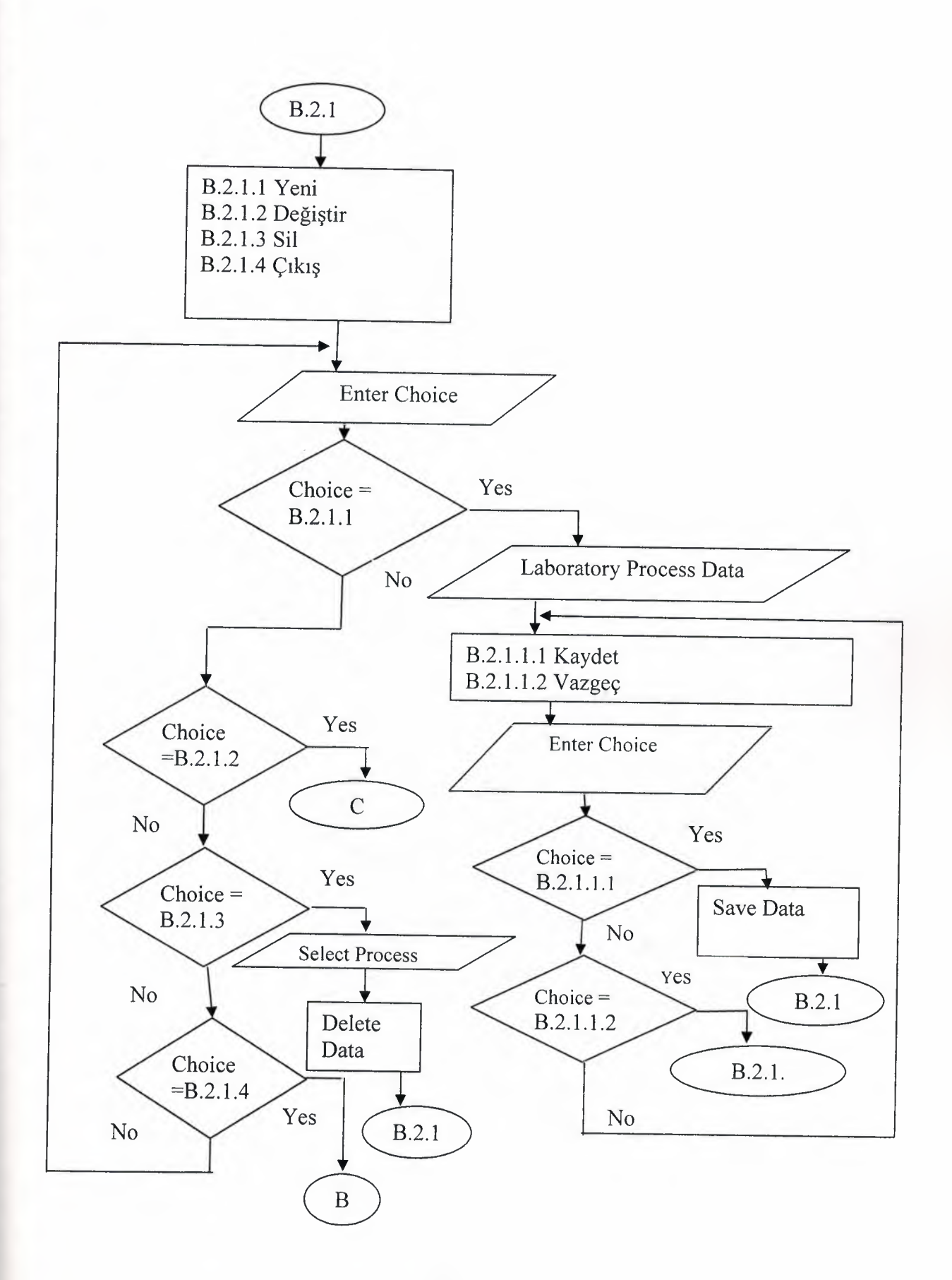

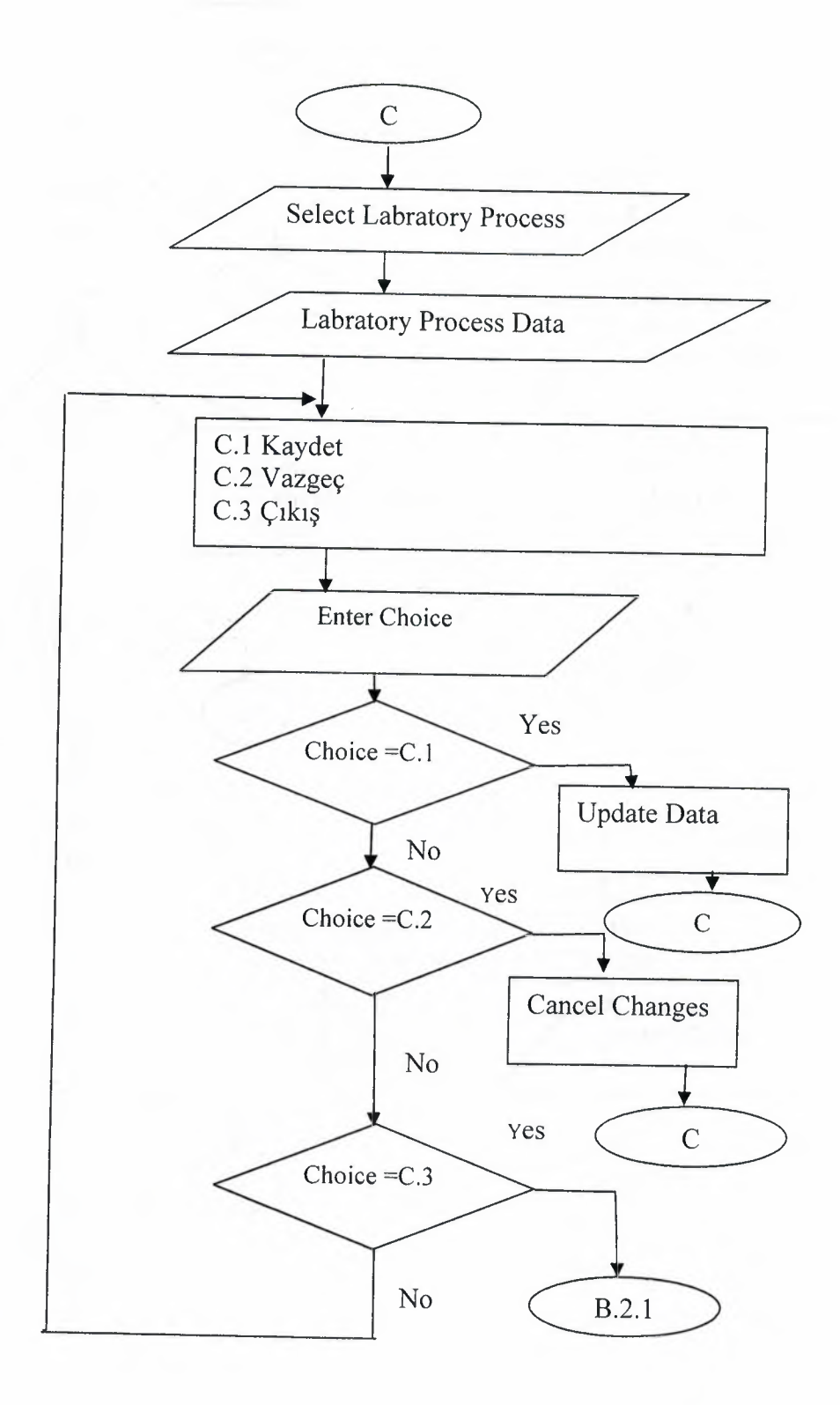

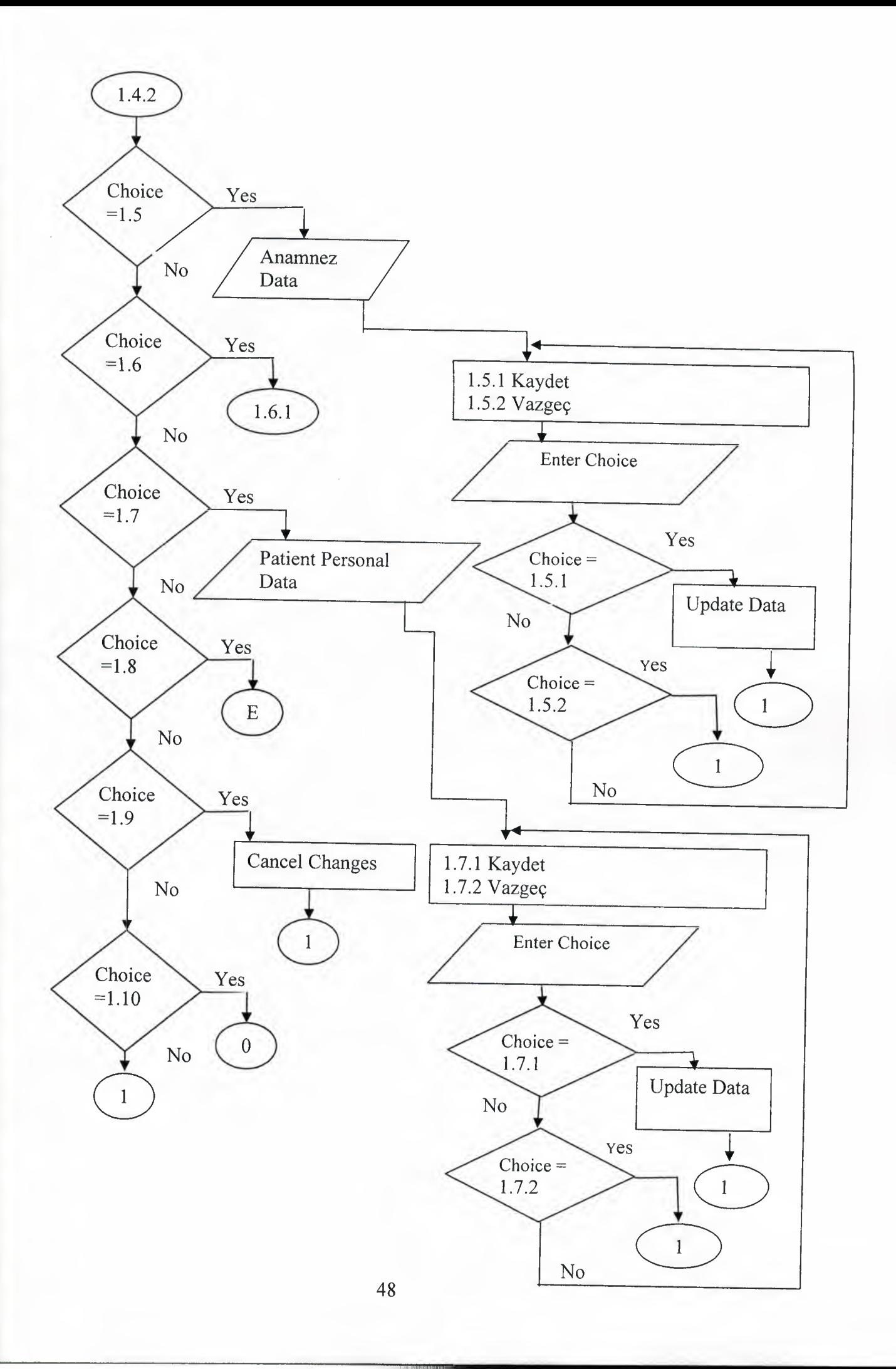

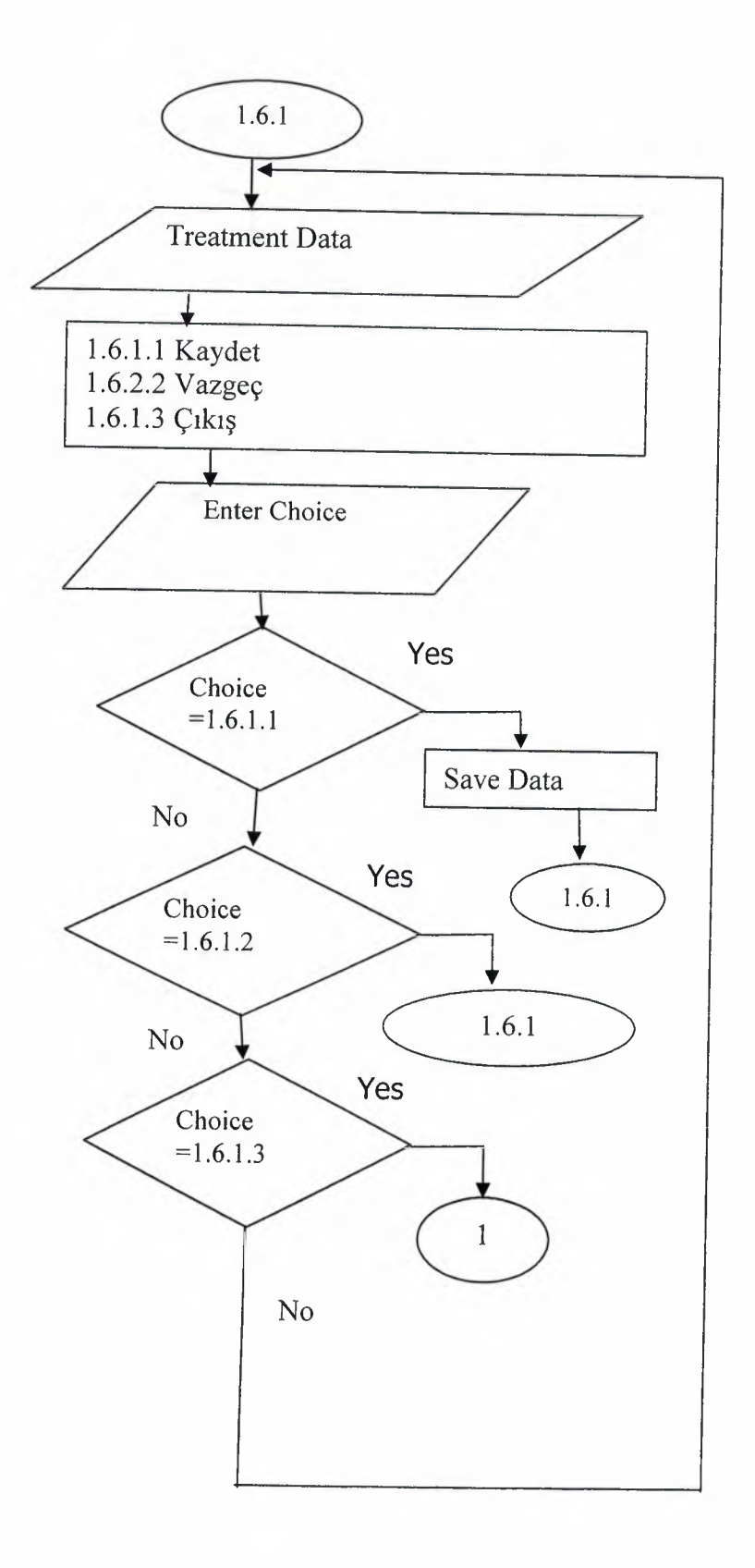

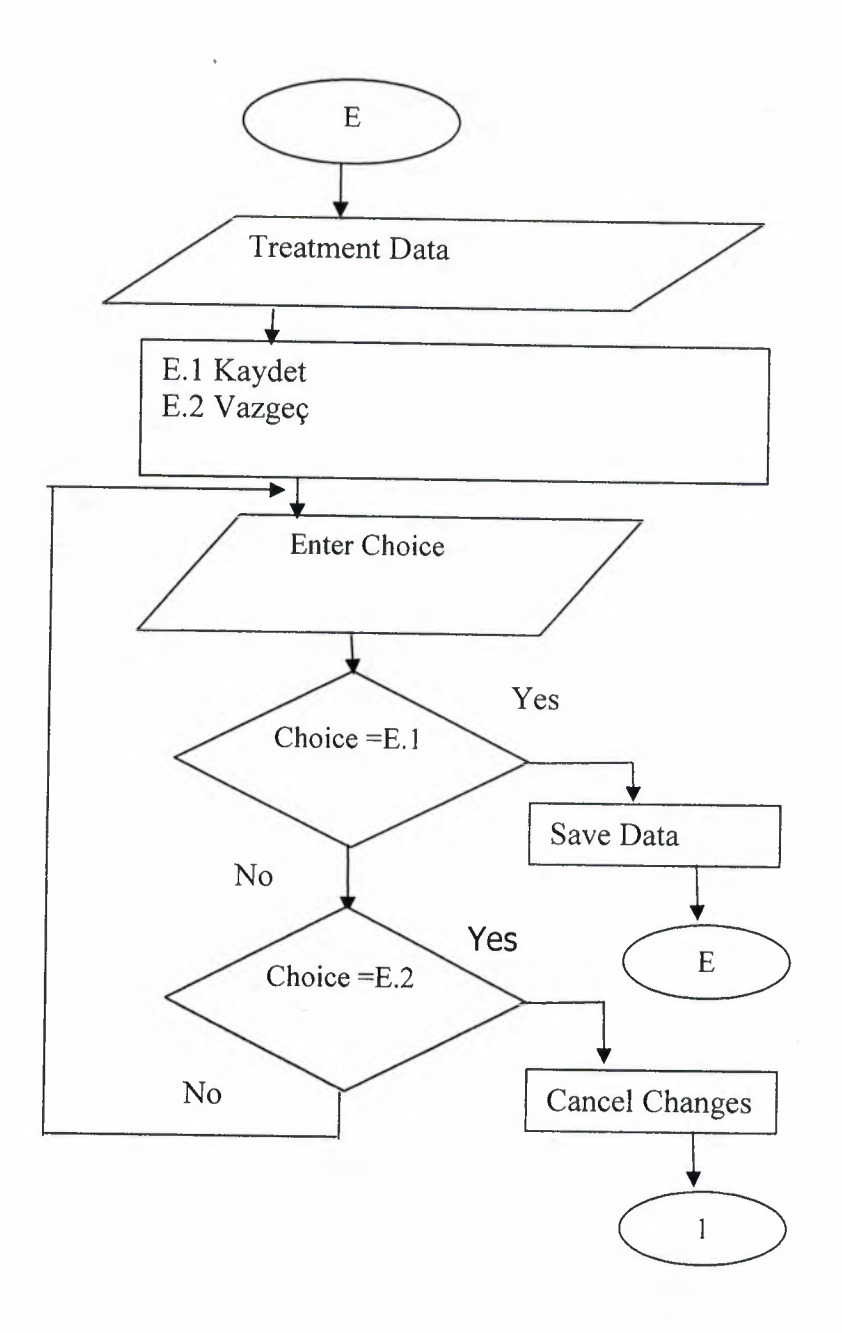

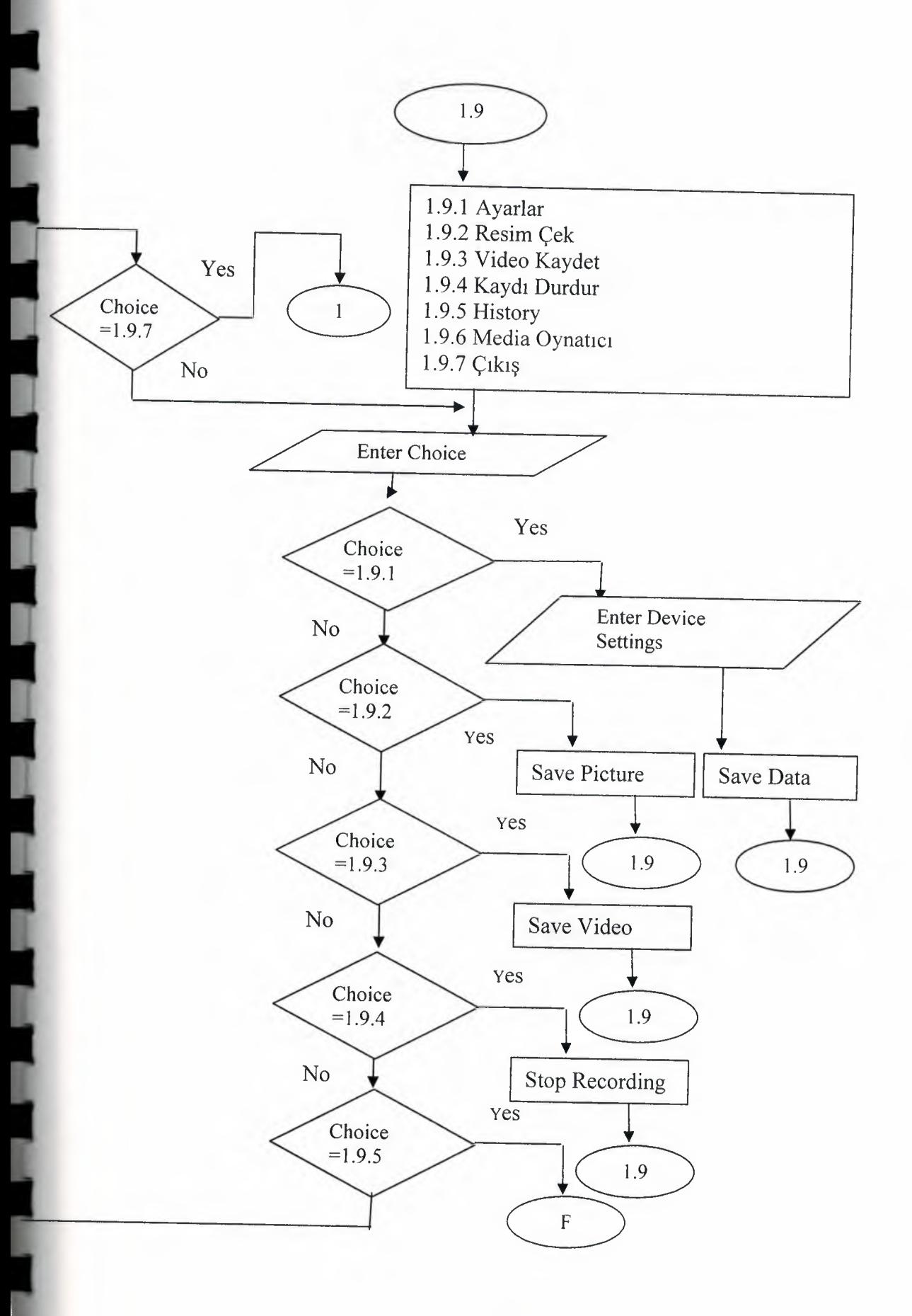

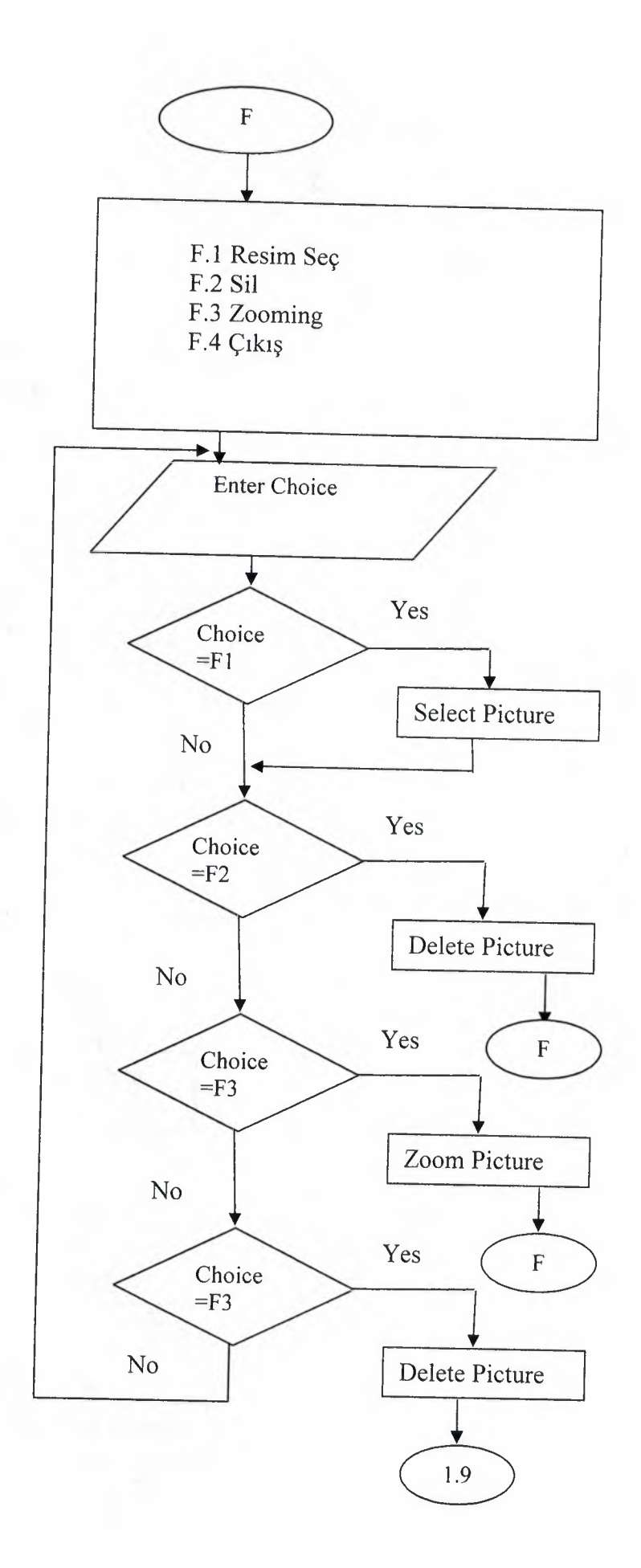

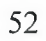

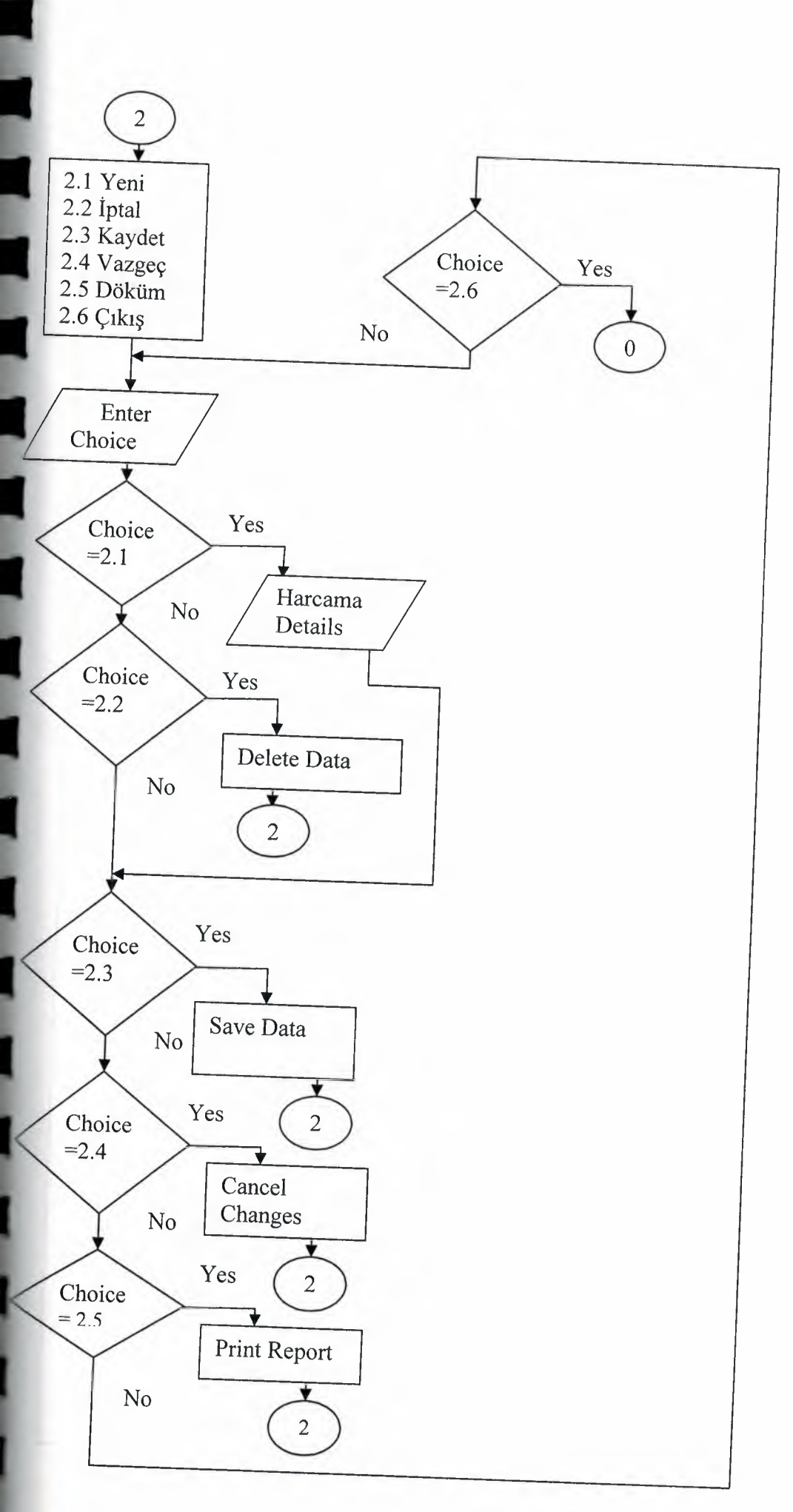

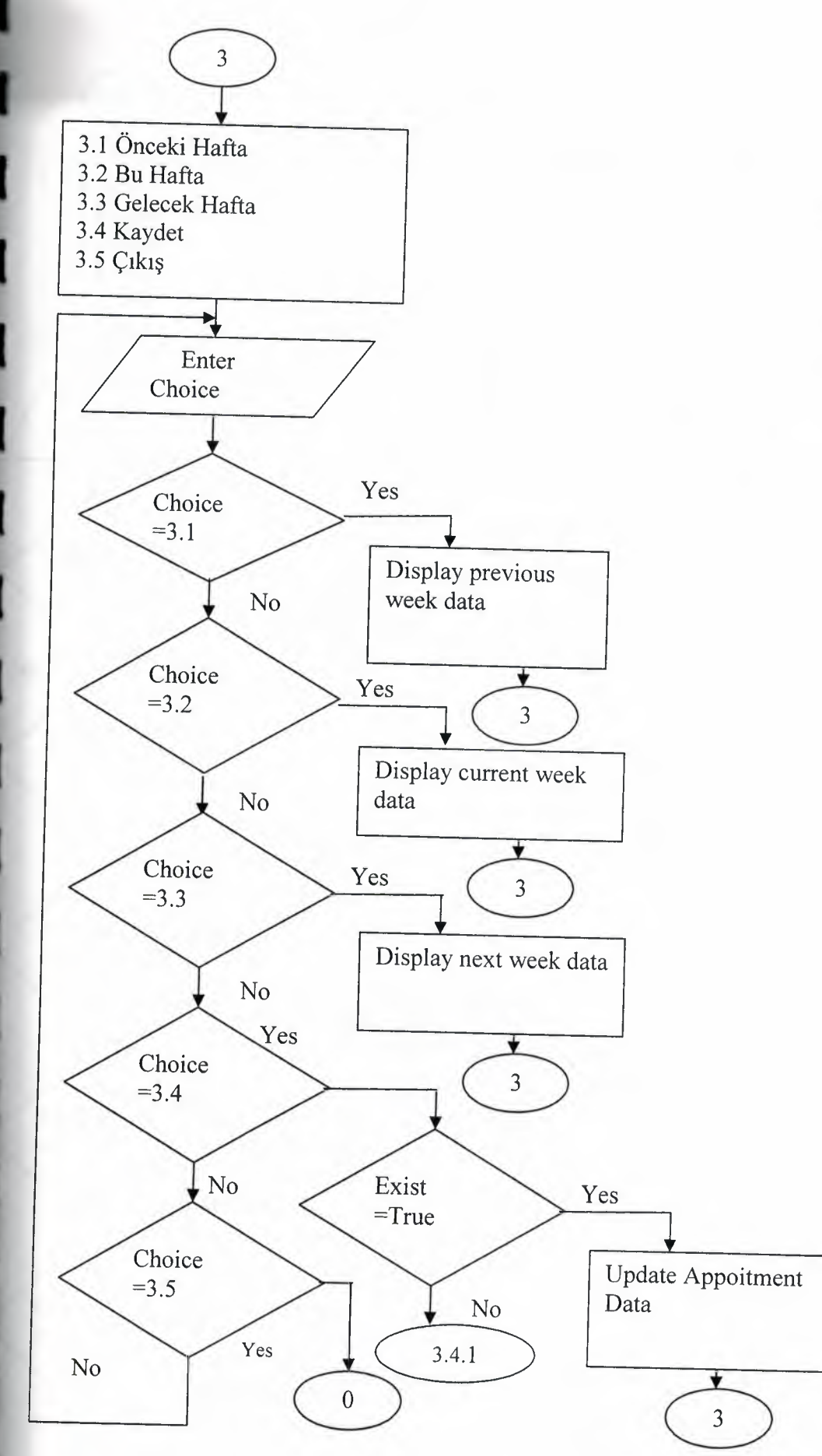

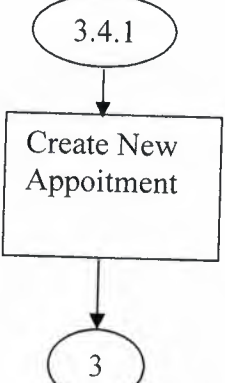

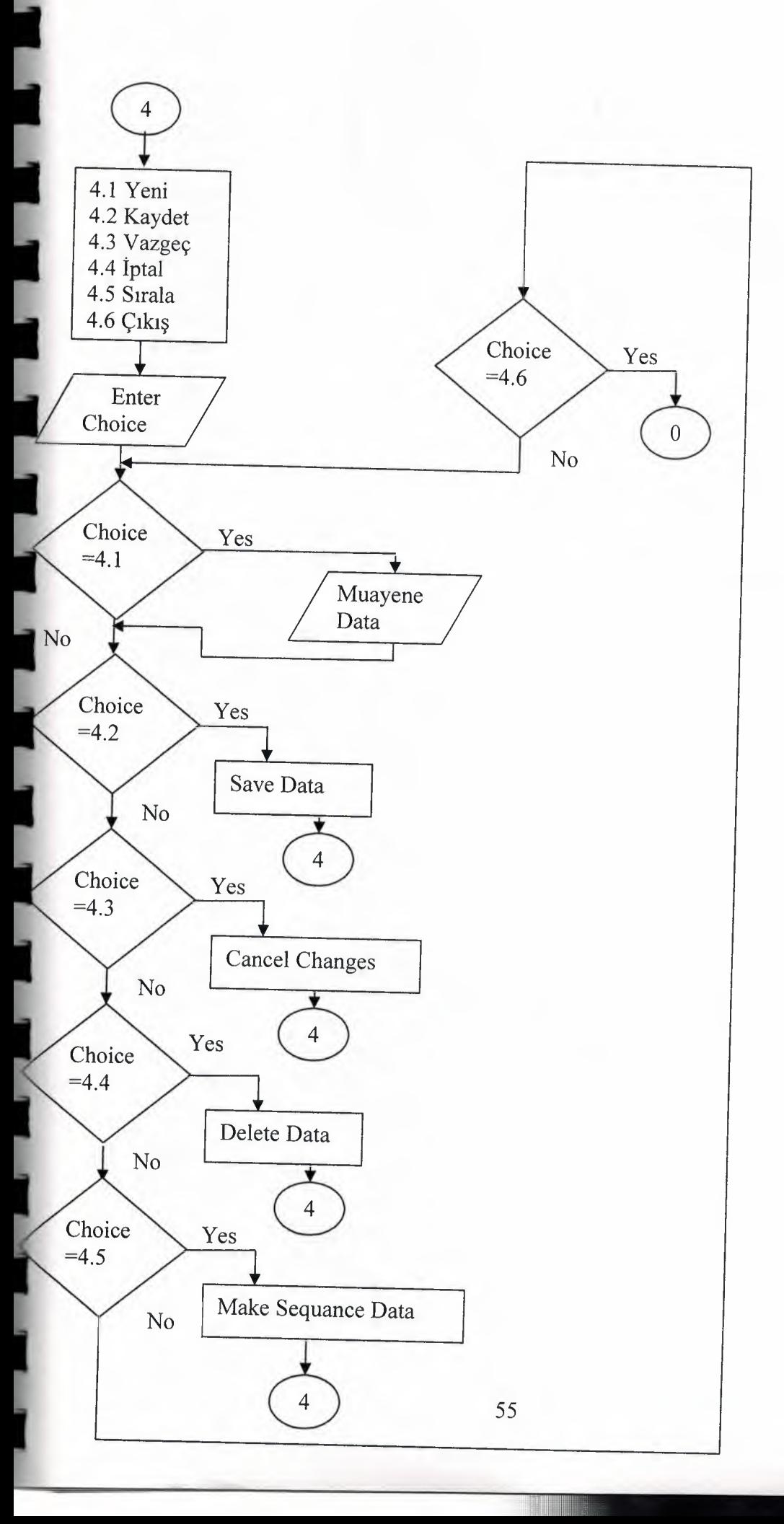

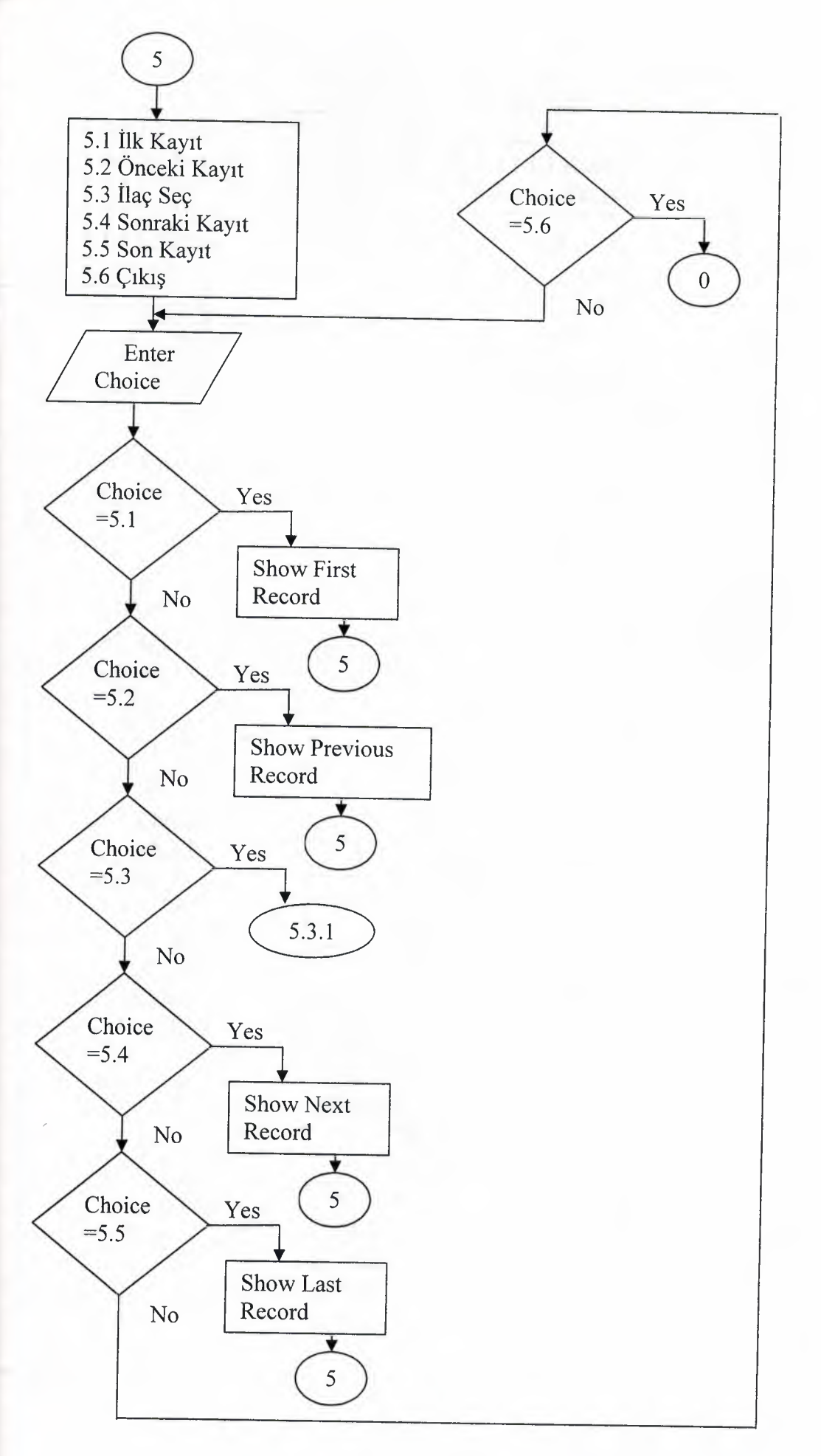

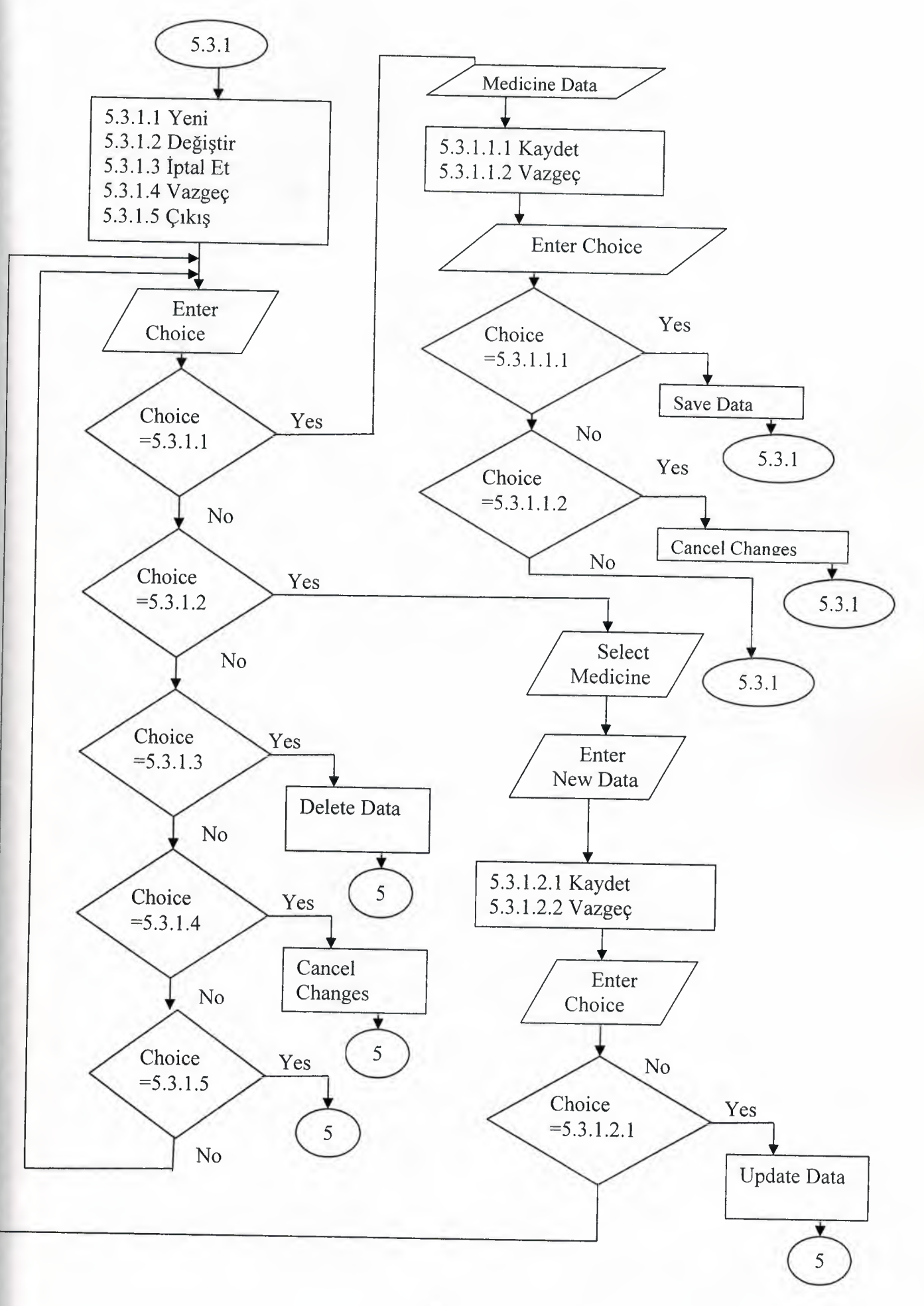

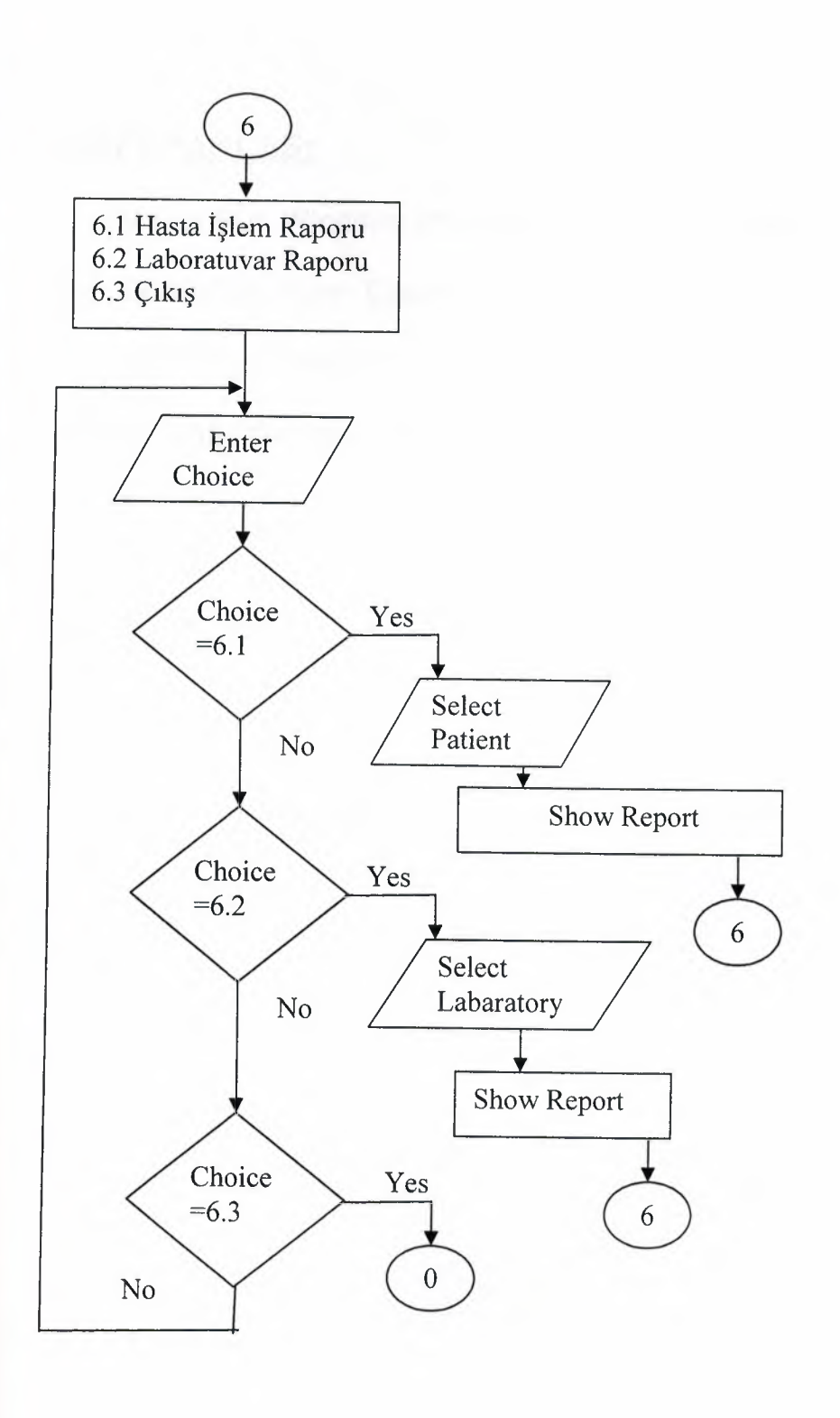

## **RE FE RANCES:**

- "Visual Şiir" Windows chm file. "Derlenmiş Kısa Bilgiler"

By: Celaleddin Murat Çapanoğlu

Published By: Himself in internet.(e-book)

- www.planetsourcecode.com

## APPENDIX I

## - Screen Outputs:

## MdlForml(MdiForml.frm):

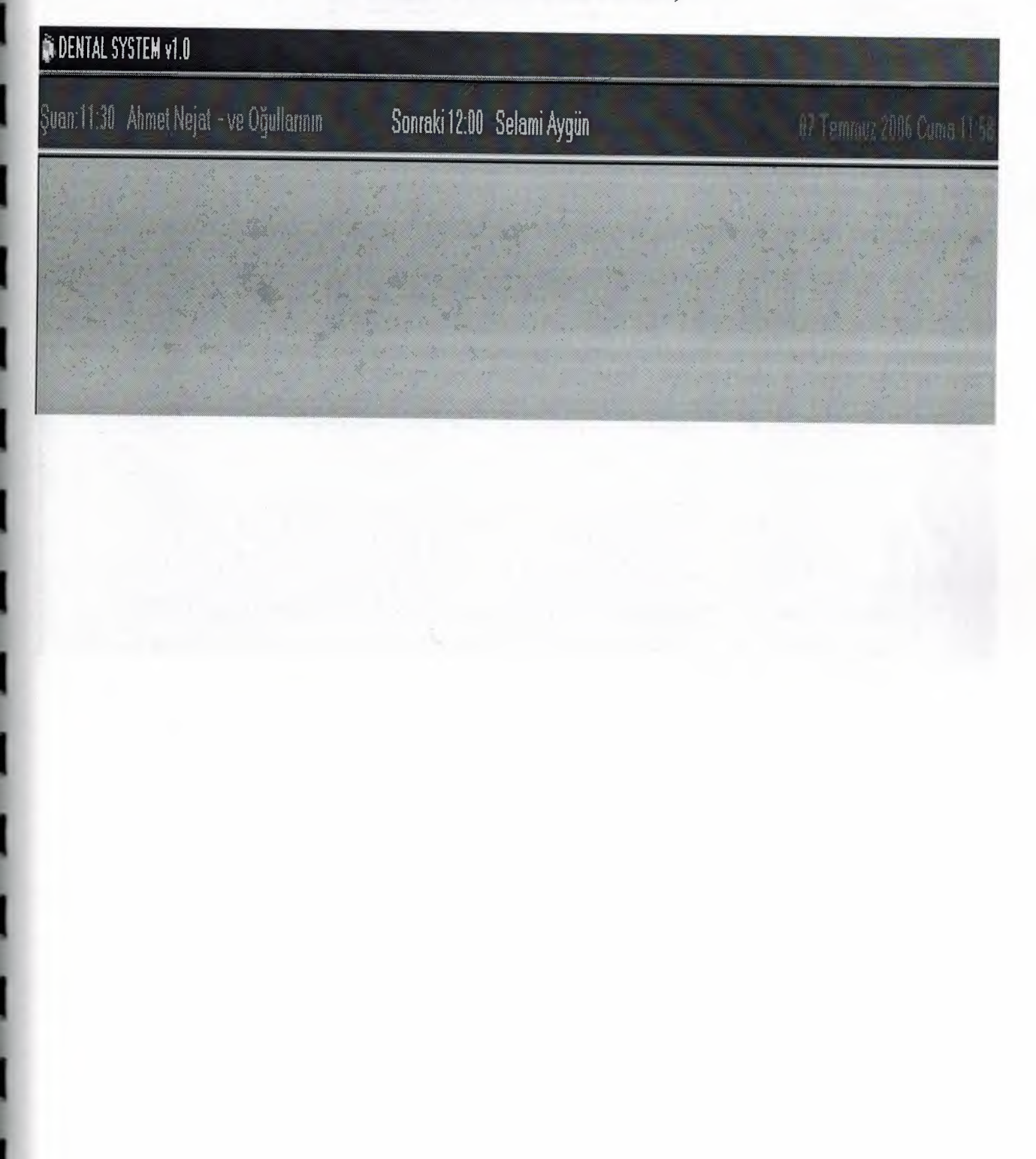

## Menu(menu.frm):

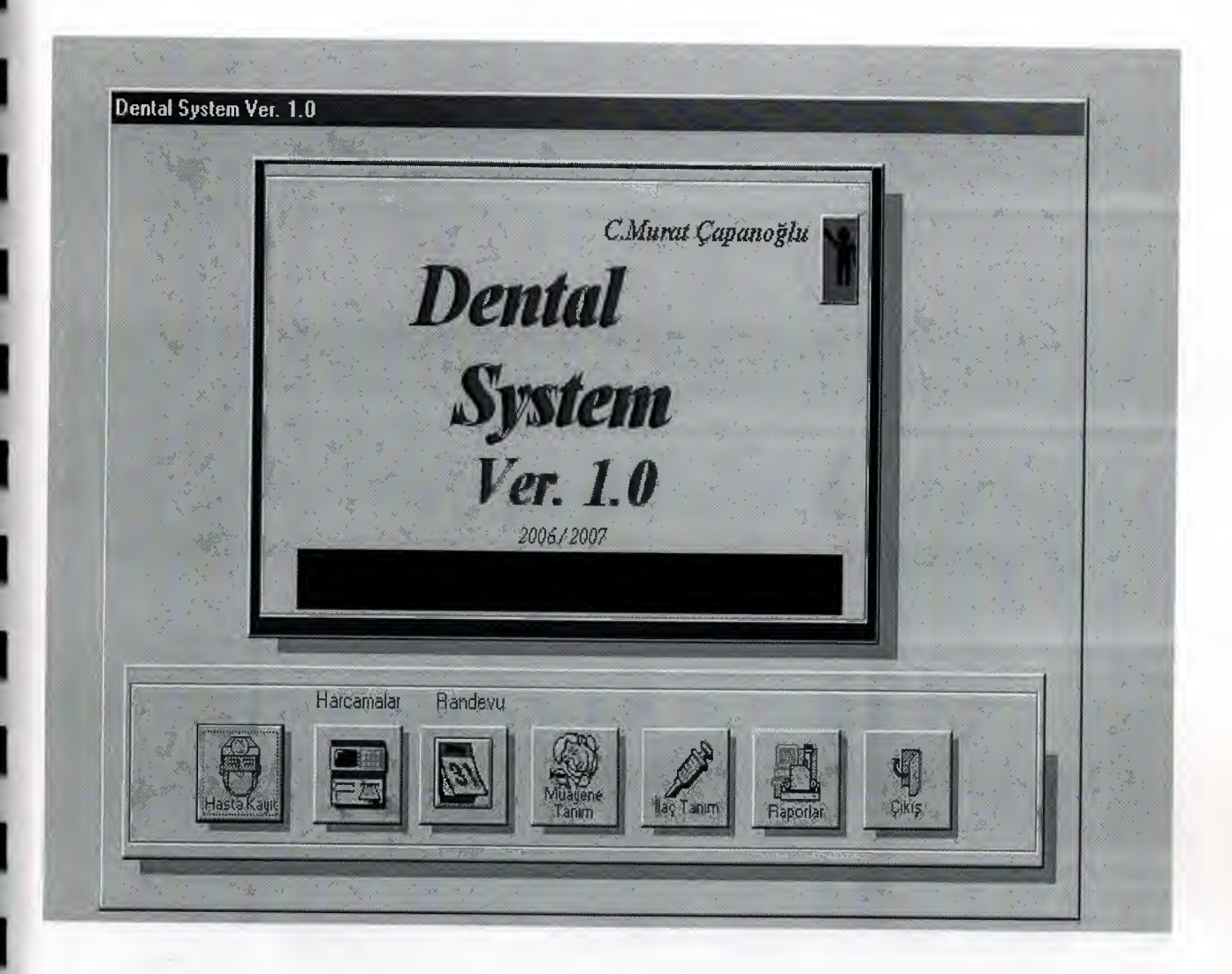

# Abot(abot.frm):

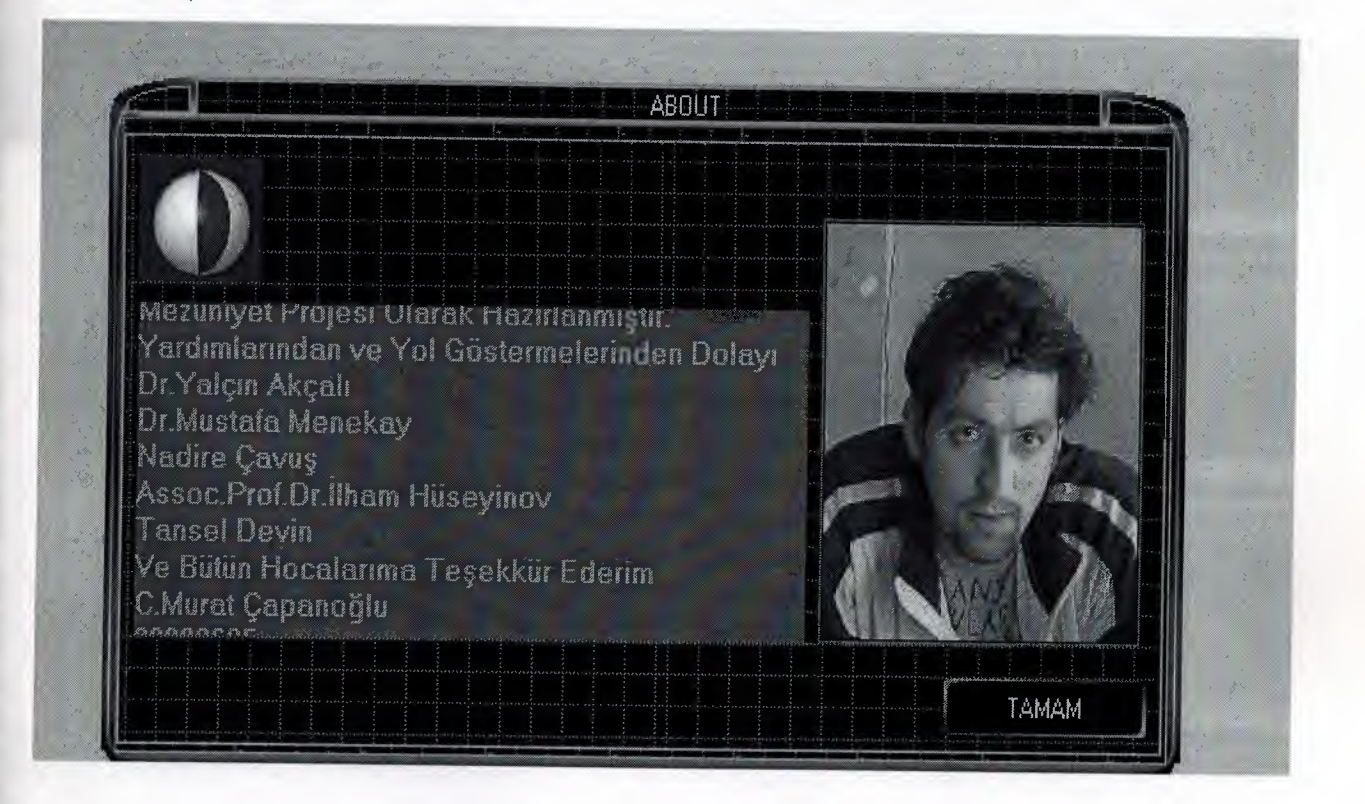

# HastaKayit(hasta.frm):

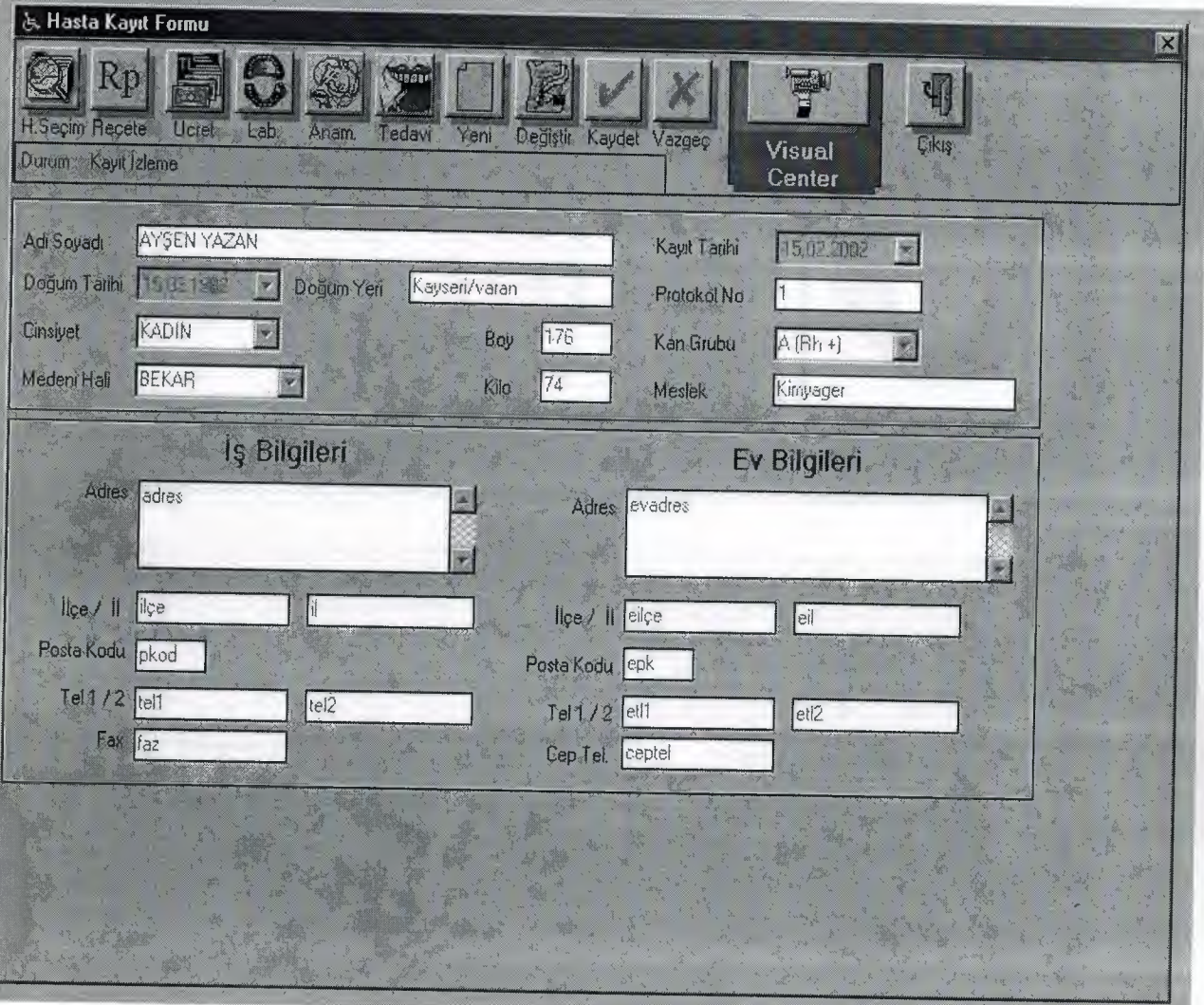

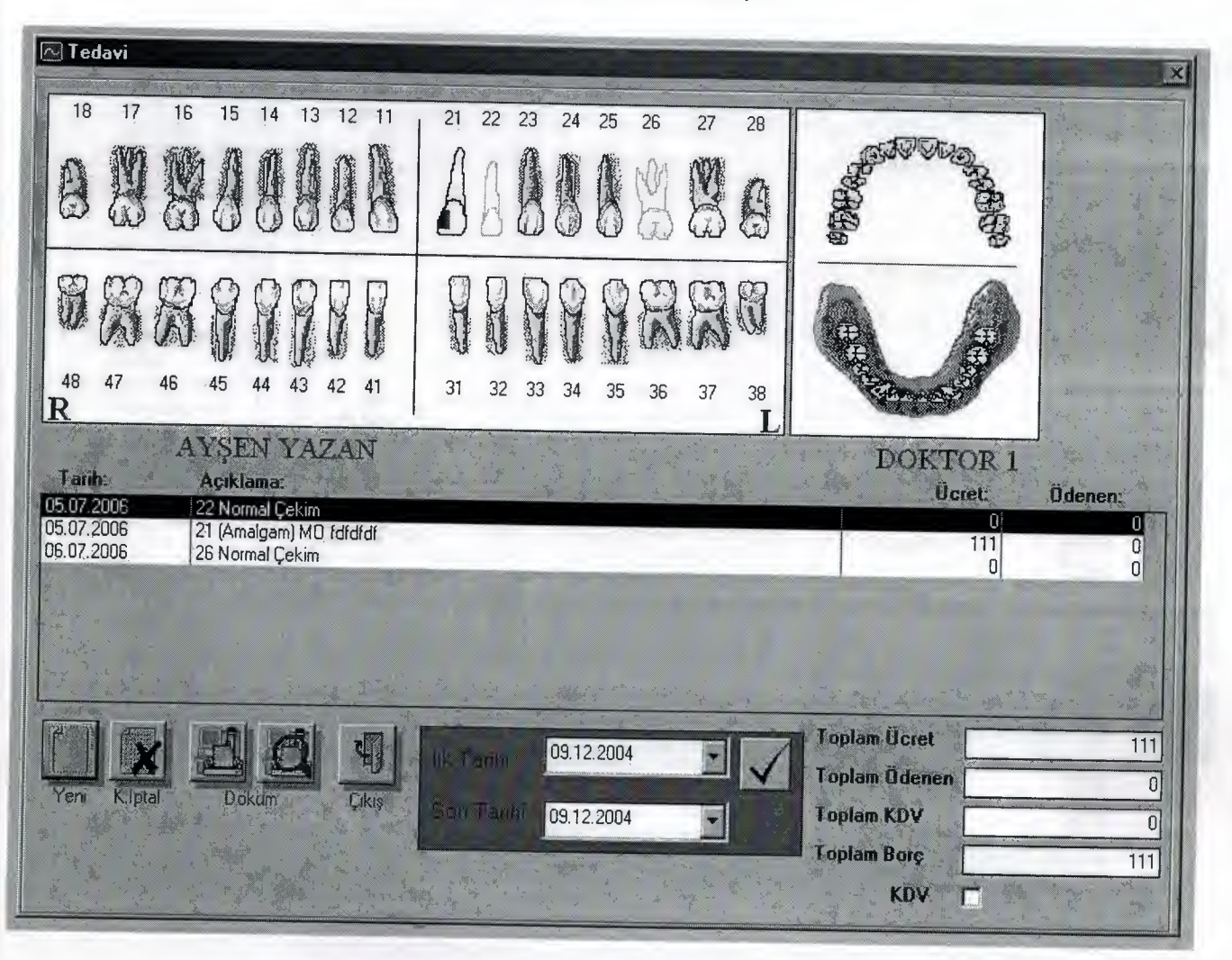

frmTedavi(tedavi.frm):

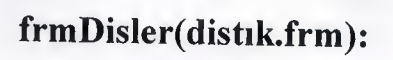

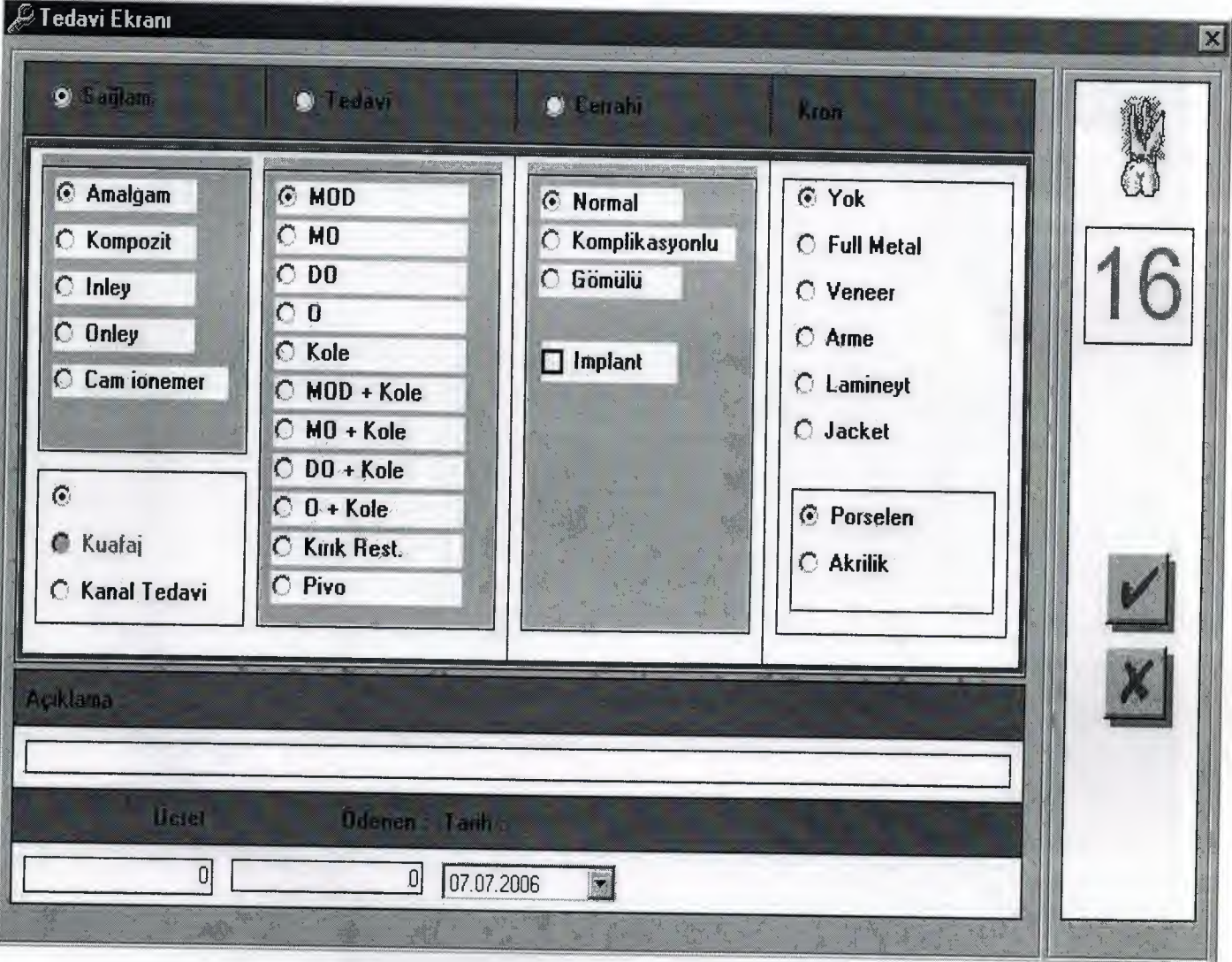

I

# Labislem(labana.frm):

İ

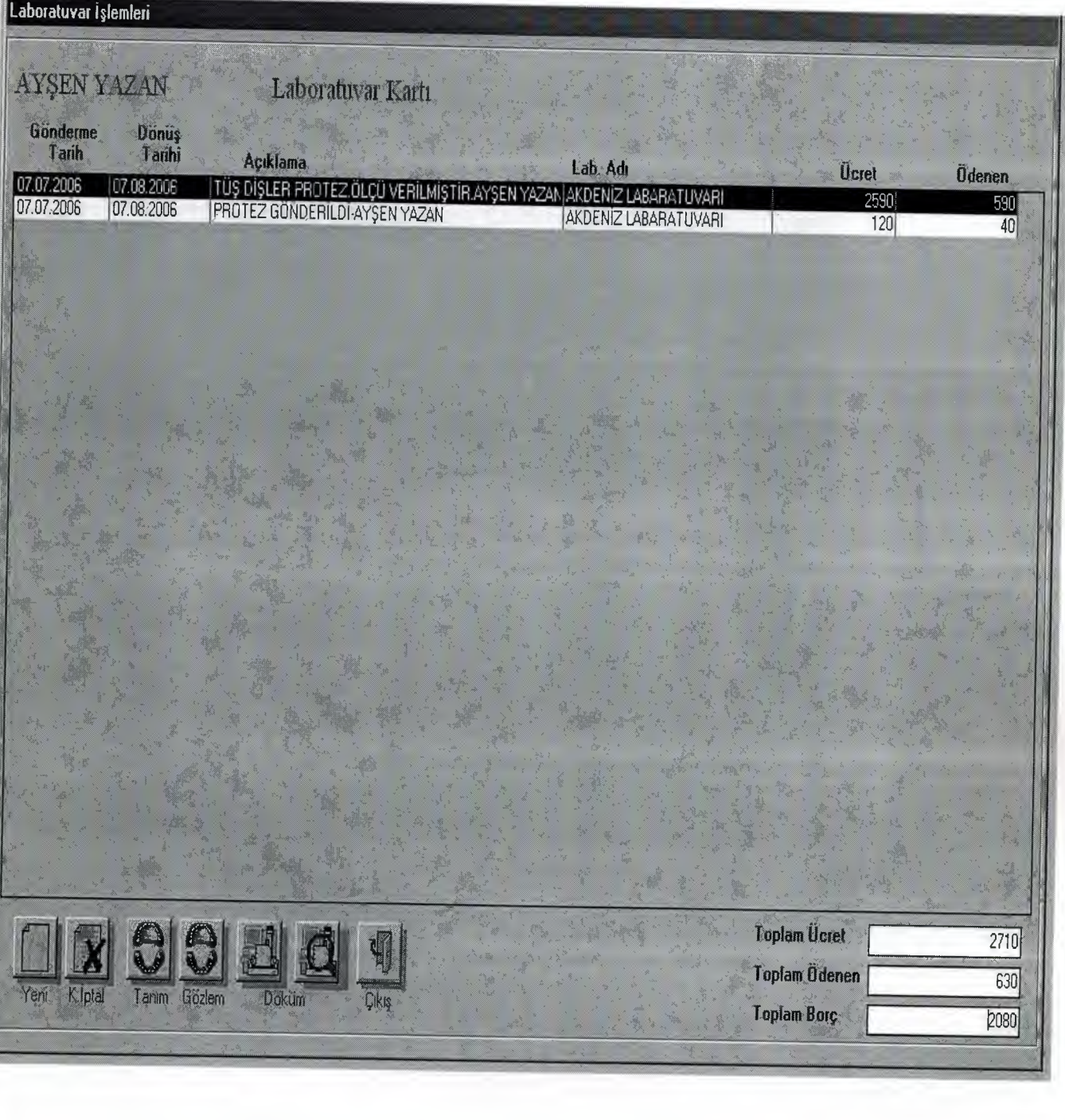

## labTanim(labt.frm):

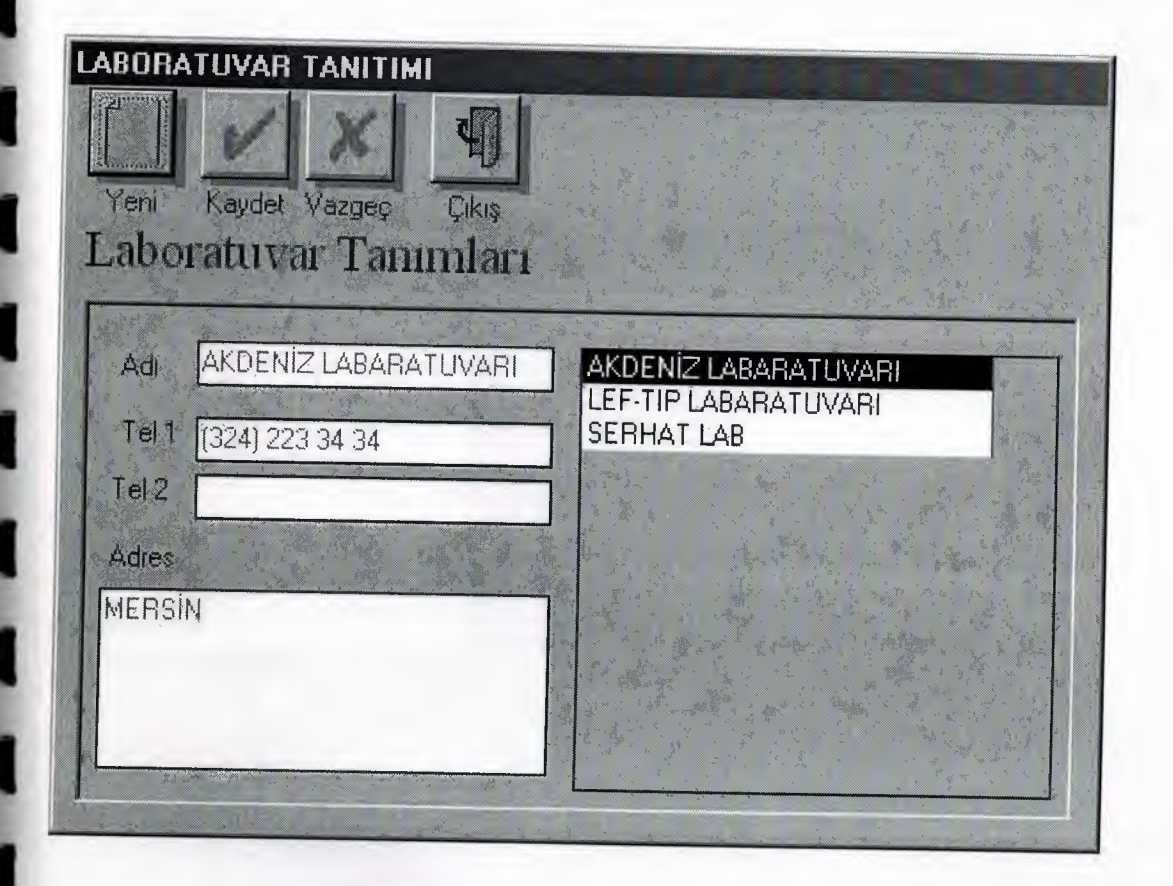

# Rerete(recete.frm):

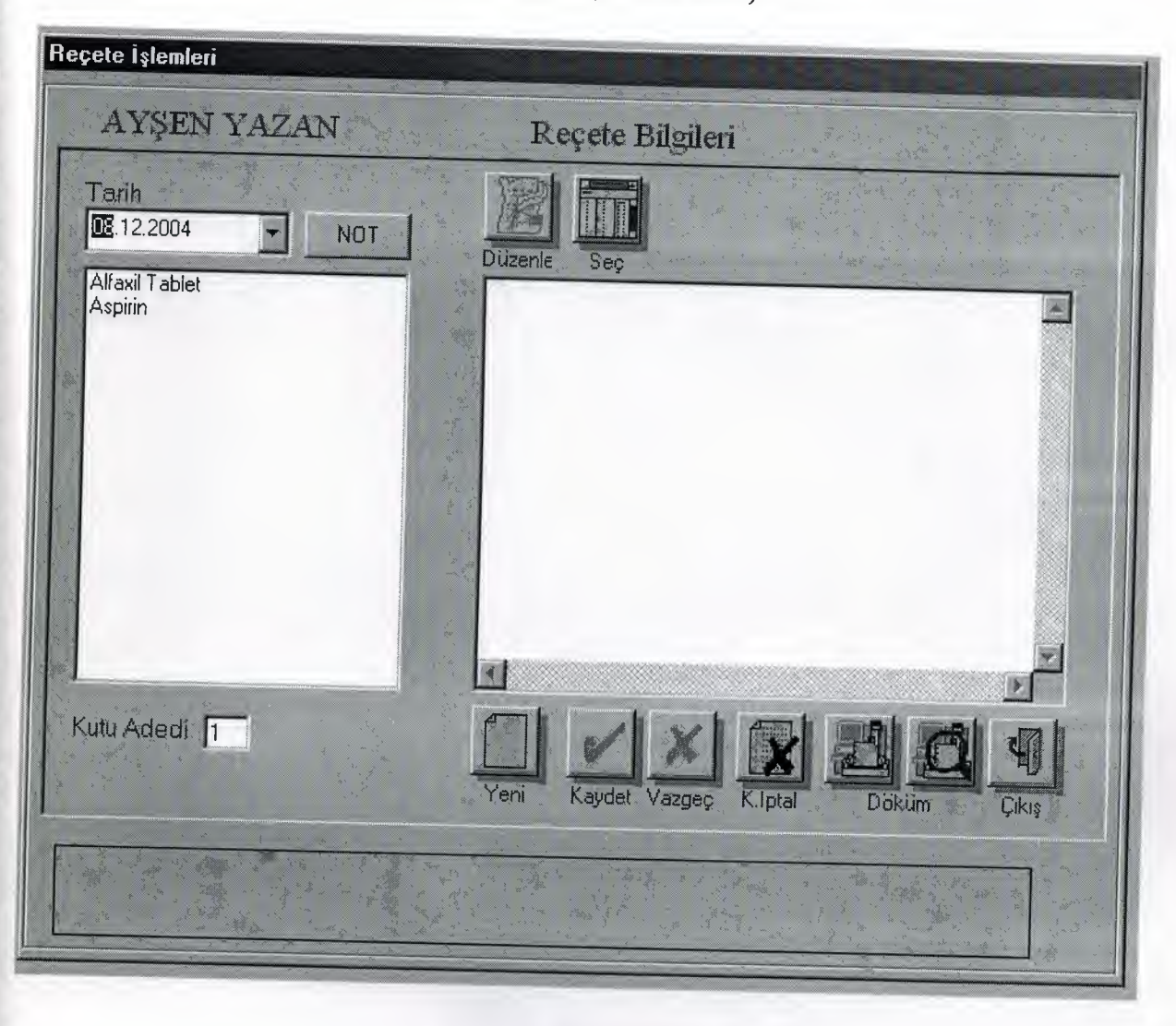

# frmCapTest(frmCapTest.frm)

J

J

J

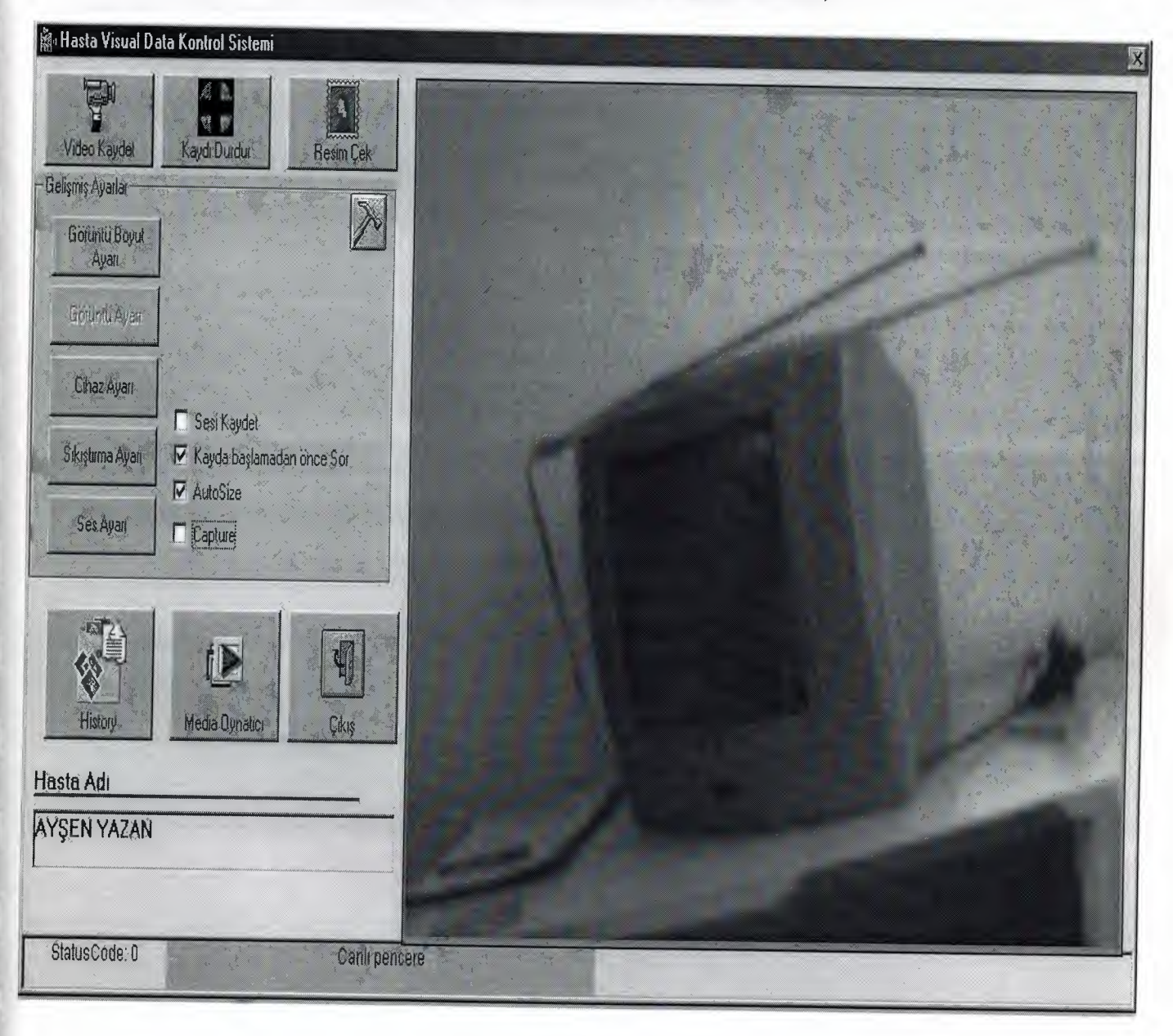

# FrmMain(frmMain.frm):

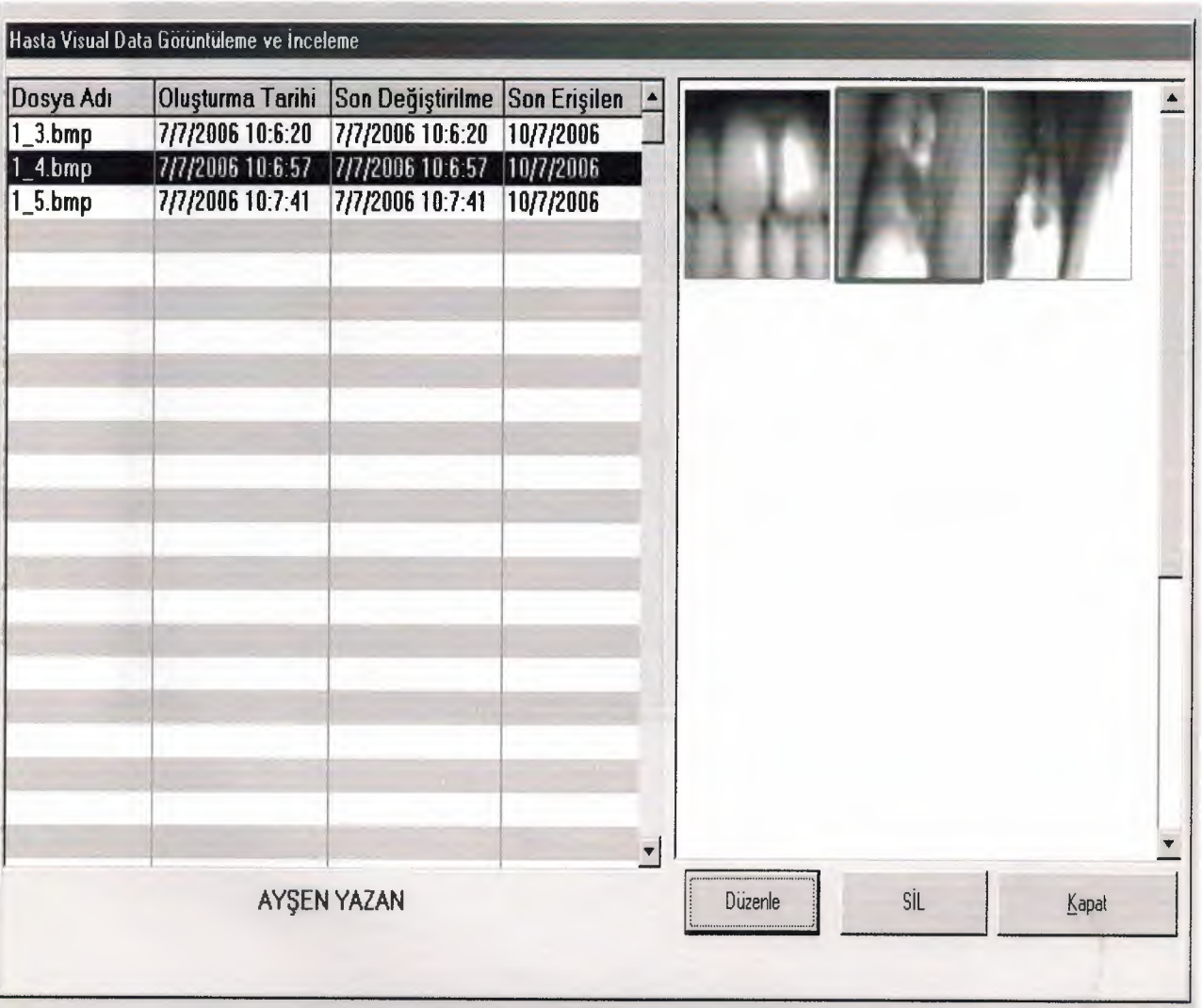
## frmMedia(frms.frm):

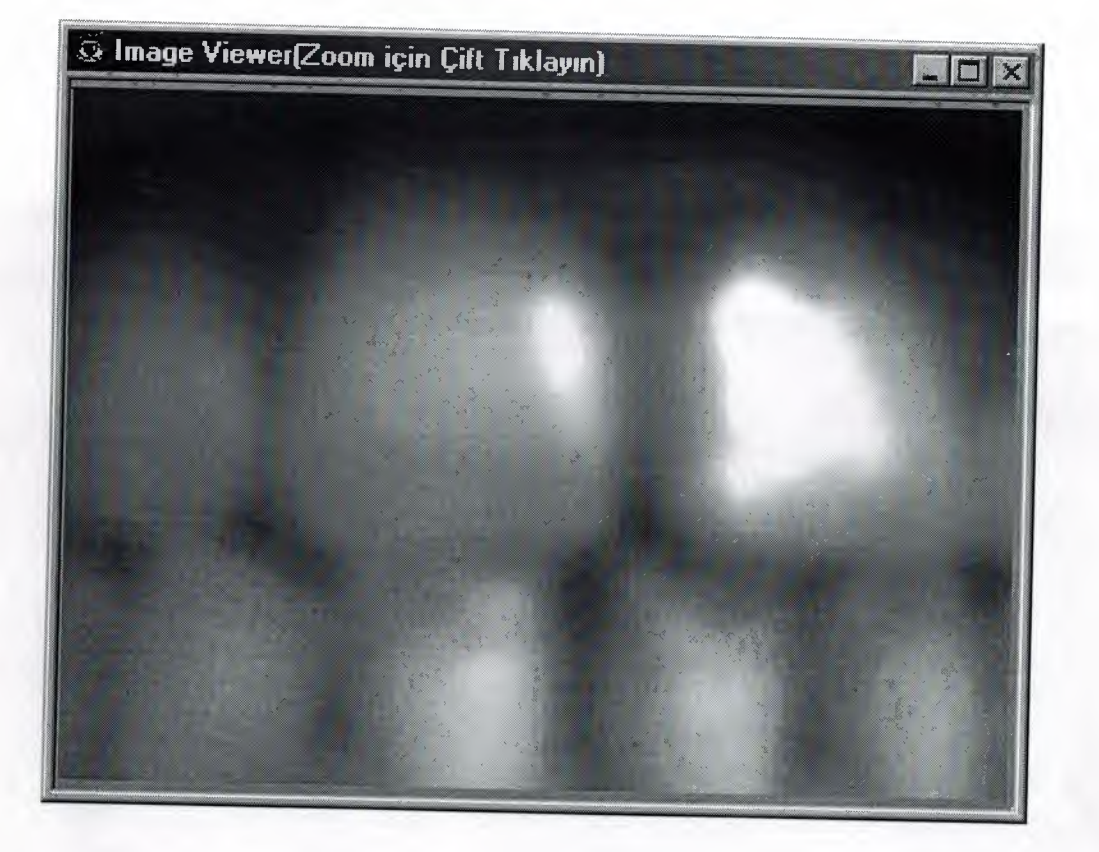

#### Zom(zom.frm):

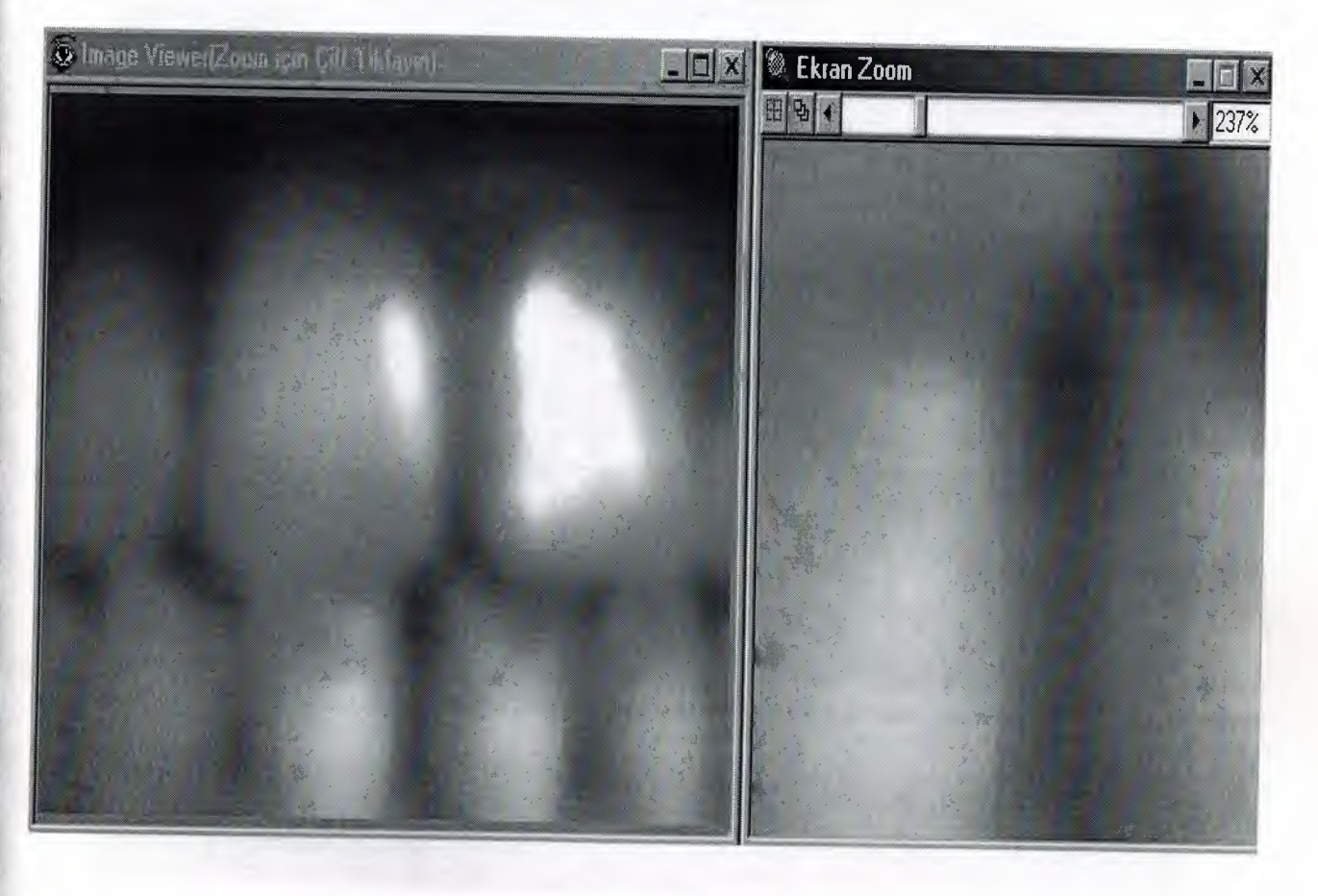

í

l

#### frmMovie( med.frm):

-

Ī

I

J

J

I

I

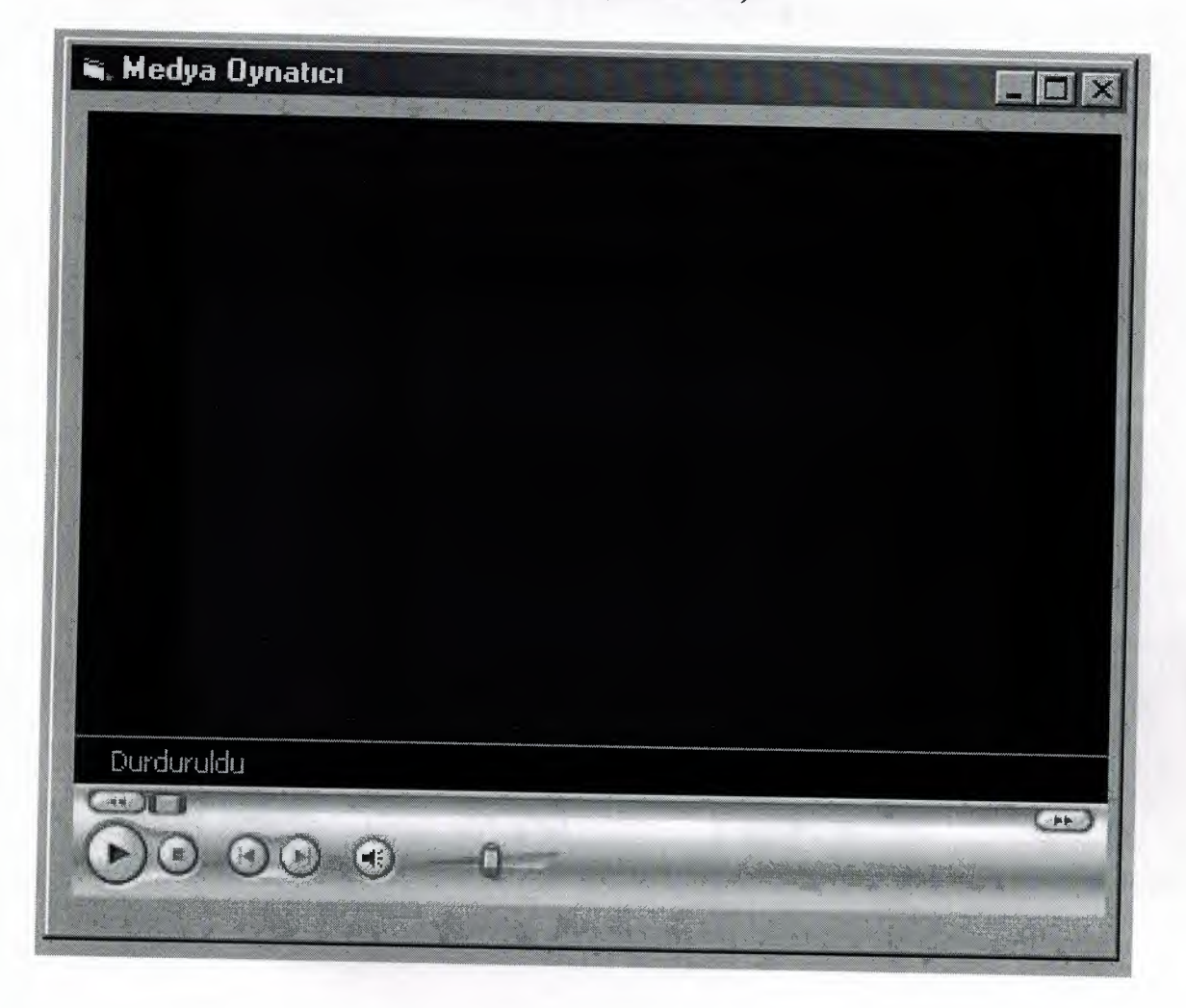

## dcari(dcari.frm):

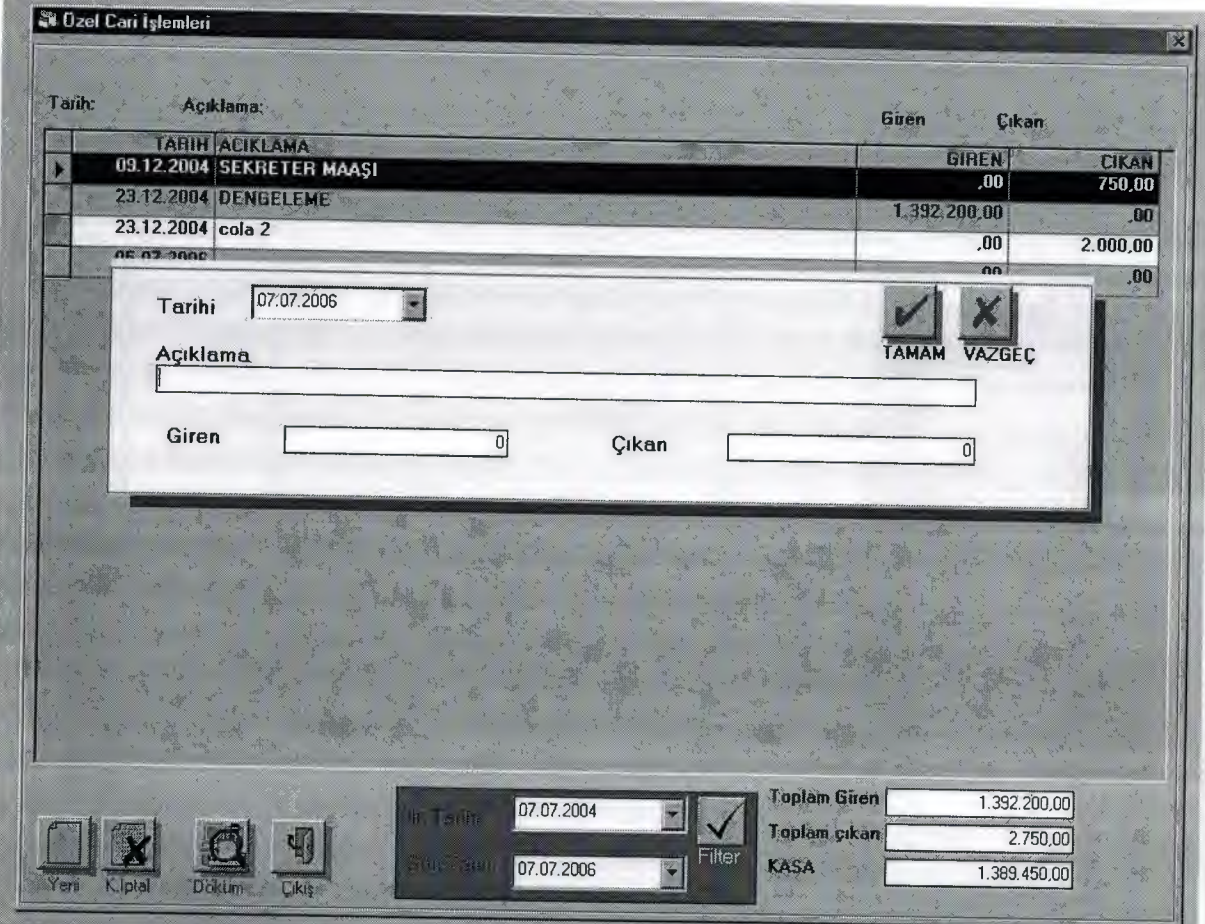

I

## frmRandevu(rndv.frm):

I

I

J

I

I

l

į

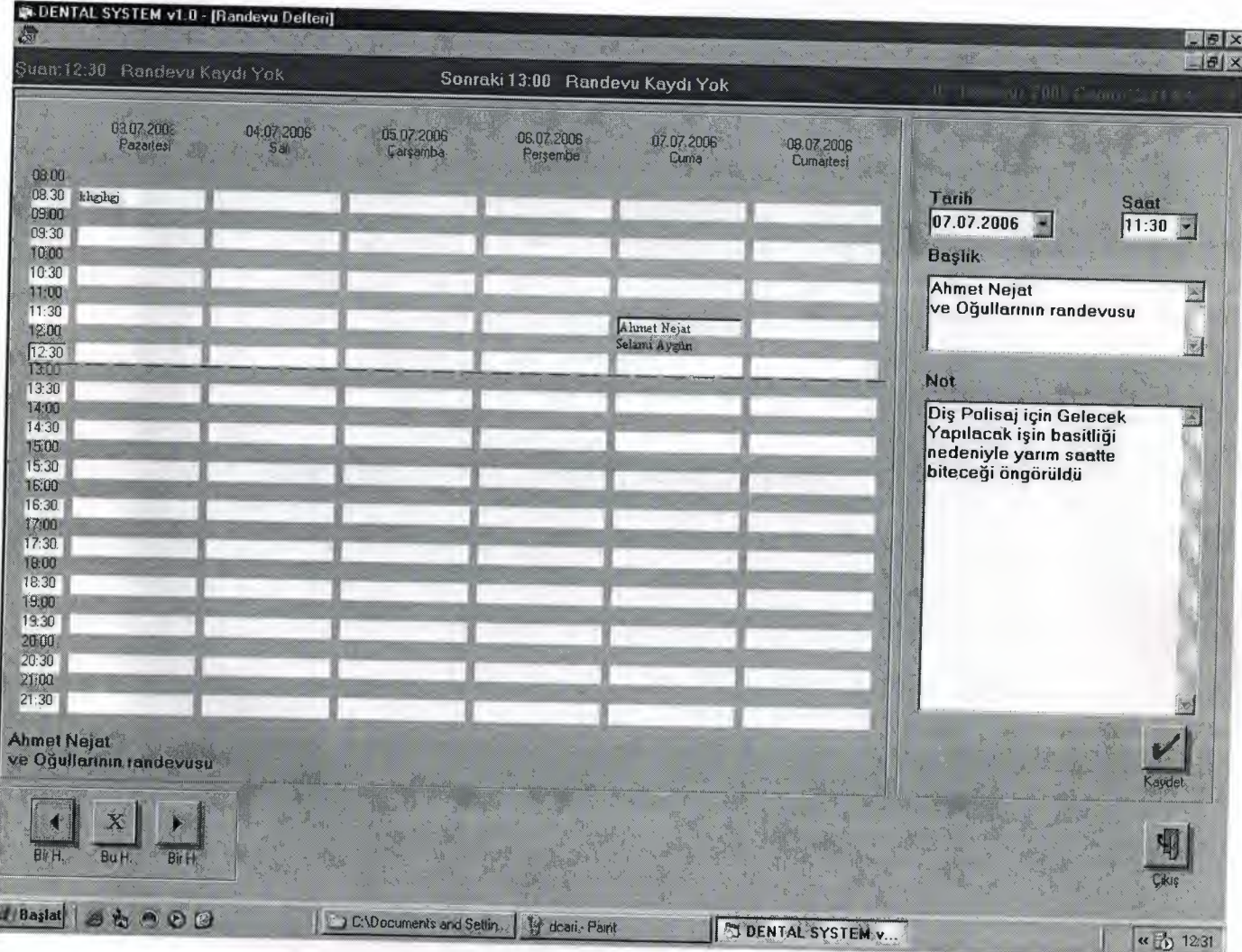

### Muayene(muat.frm):

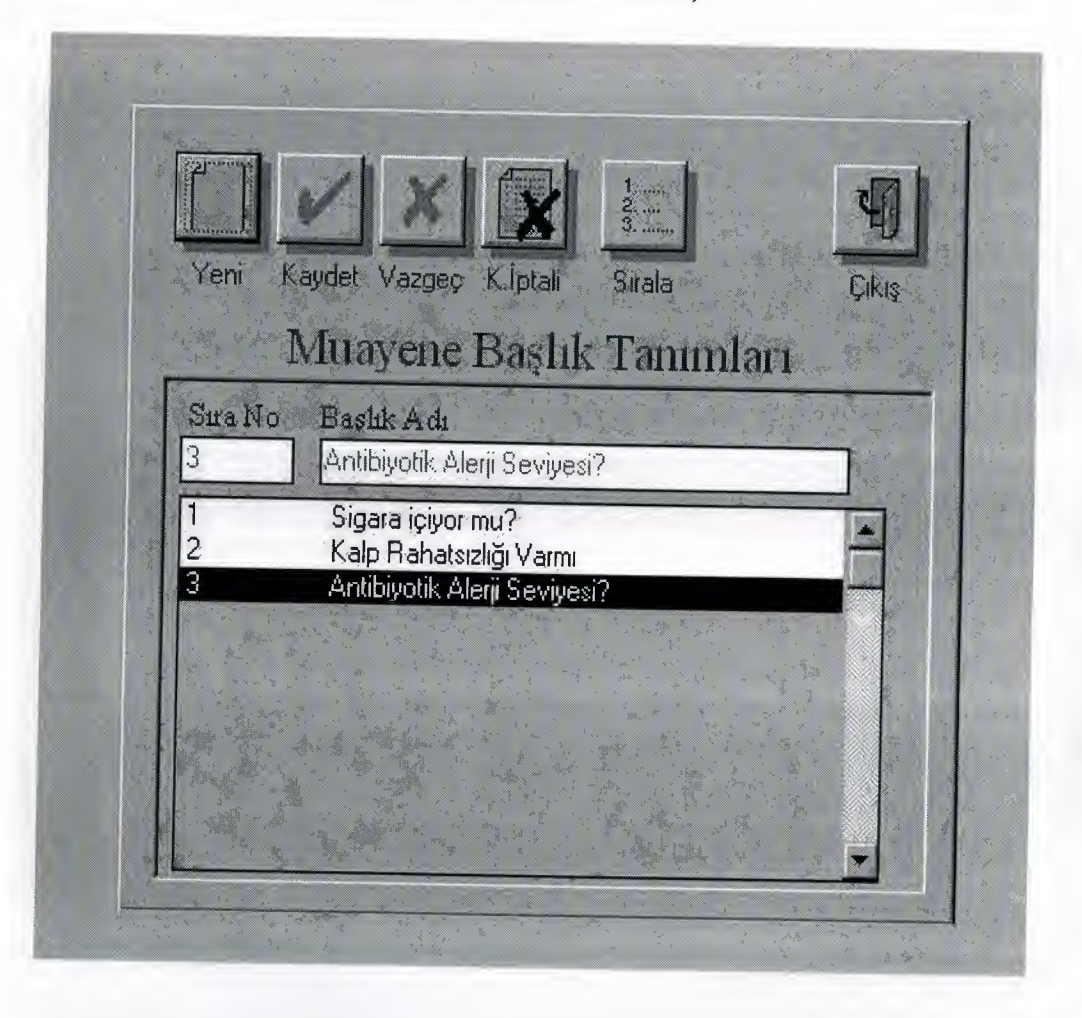

#### Frmilac(ilct.frm):

J

į

I

l

l

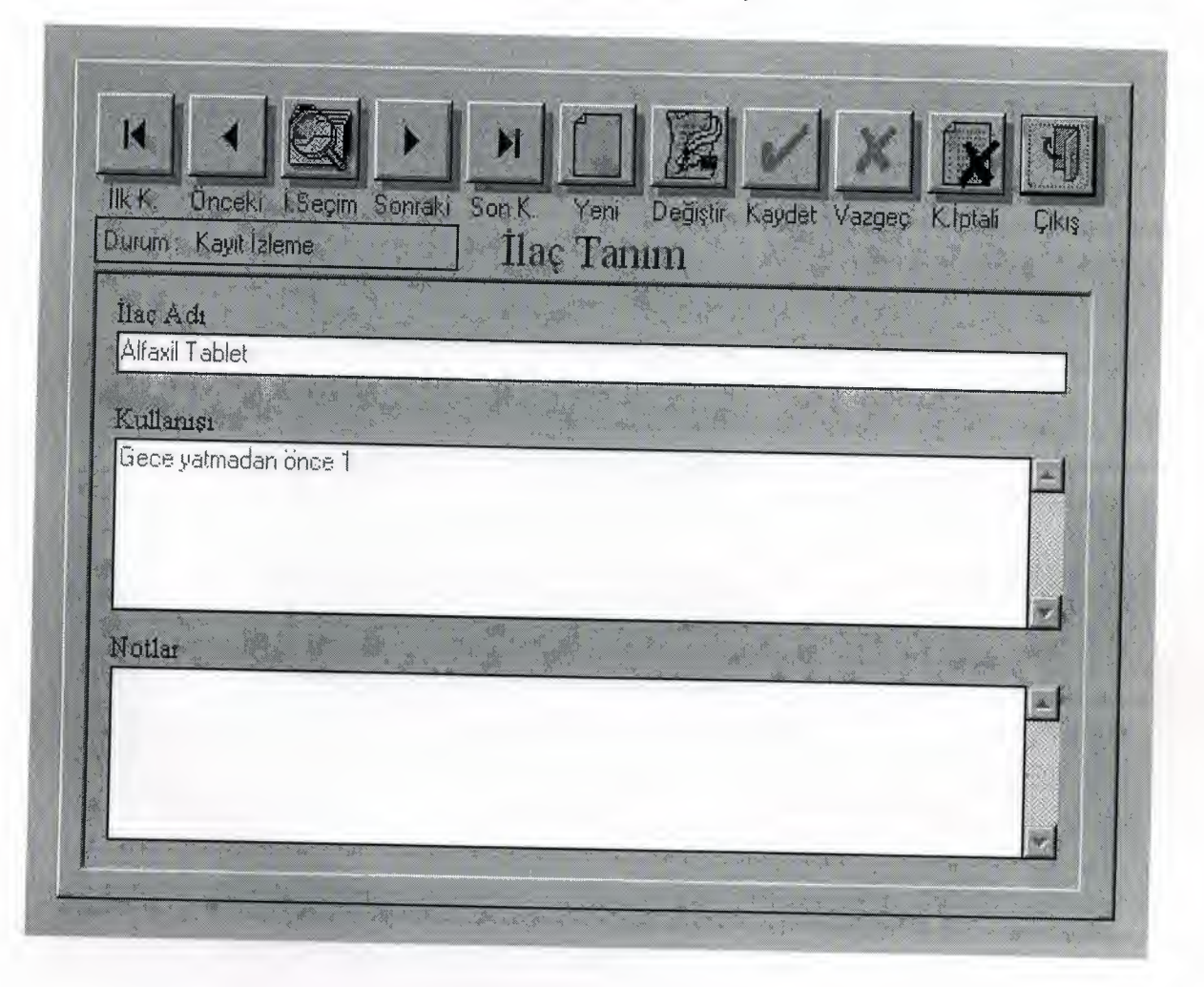

# Rapor(Rapor.frm):

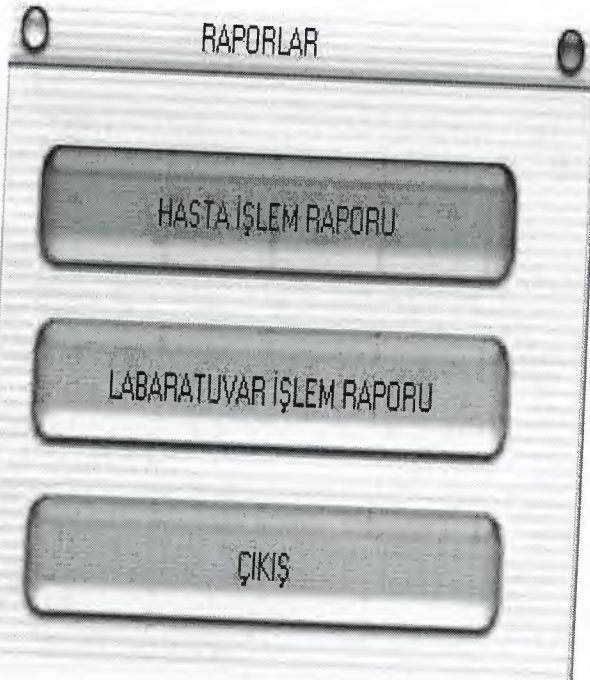

#### PatientRapor(mhar.frm):

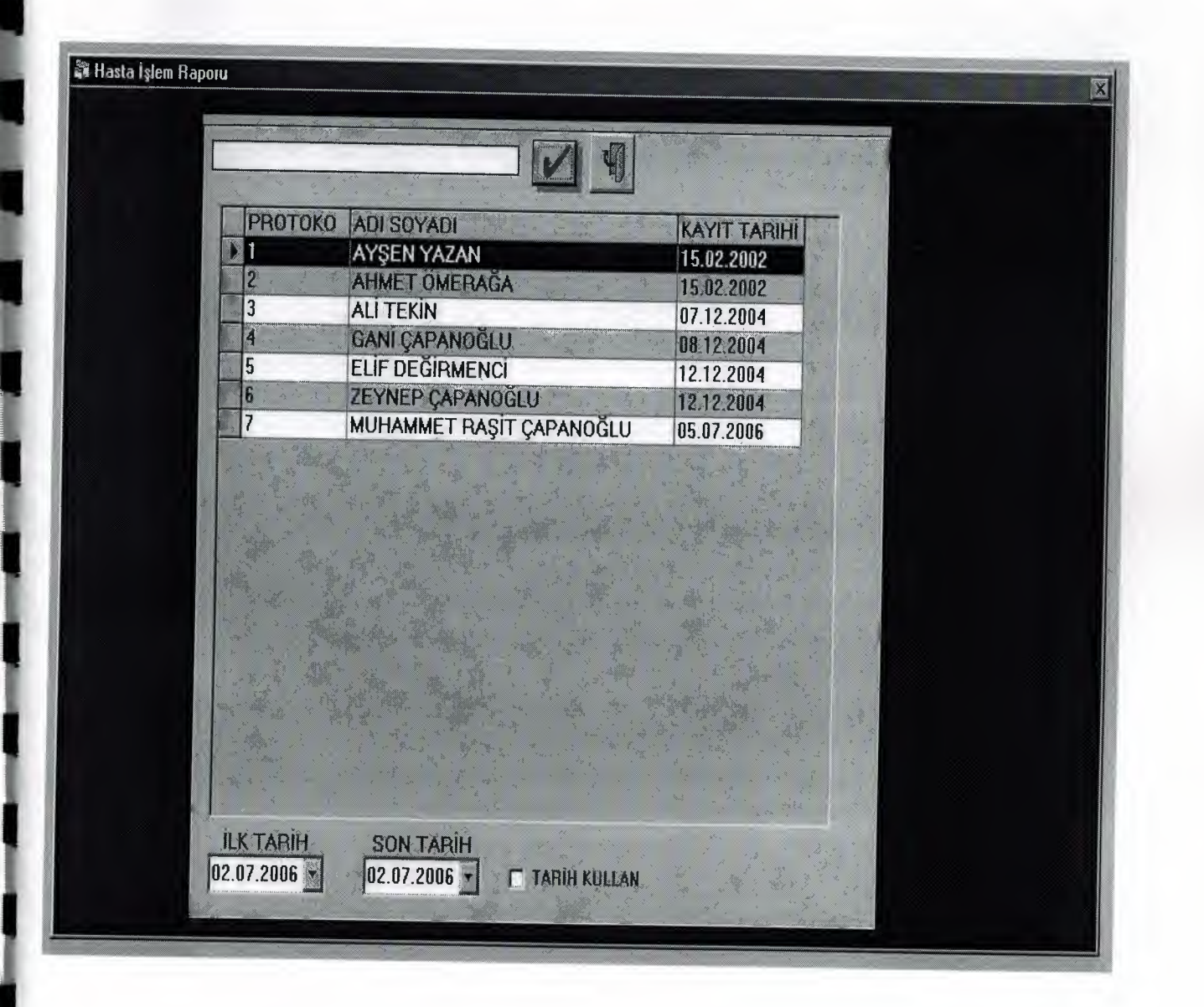

## Labrapor(lhar.frm):

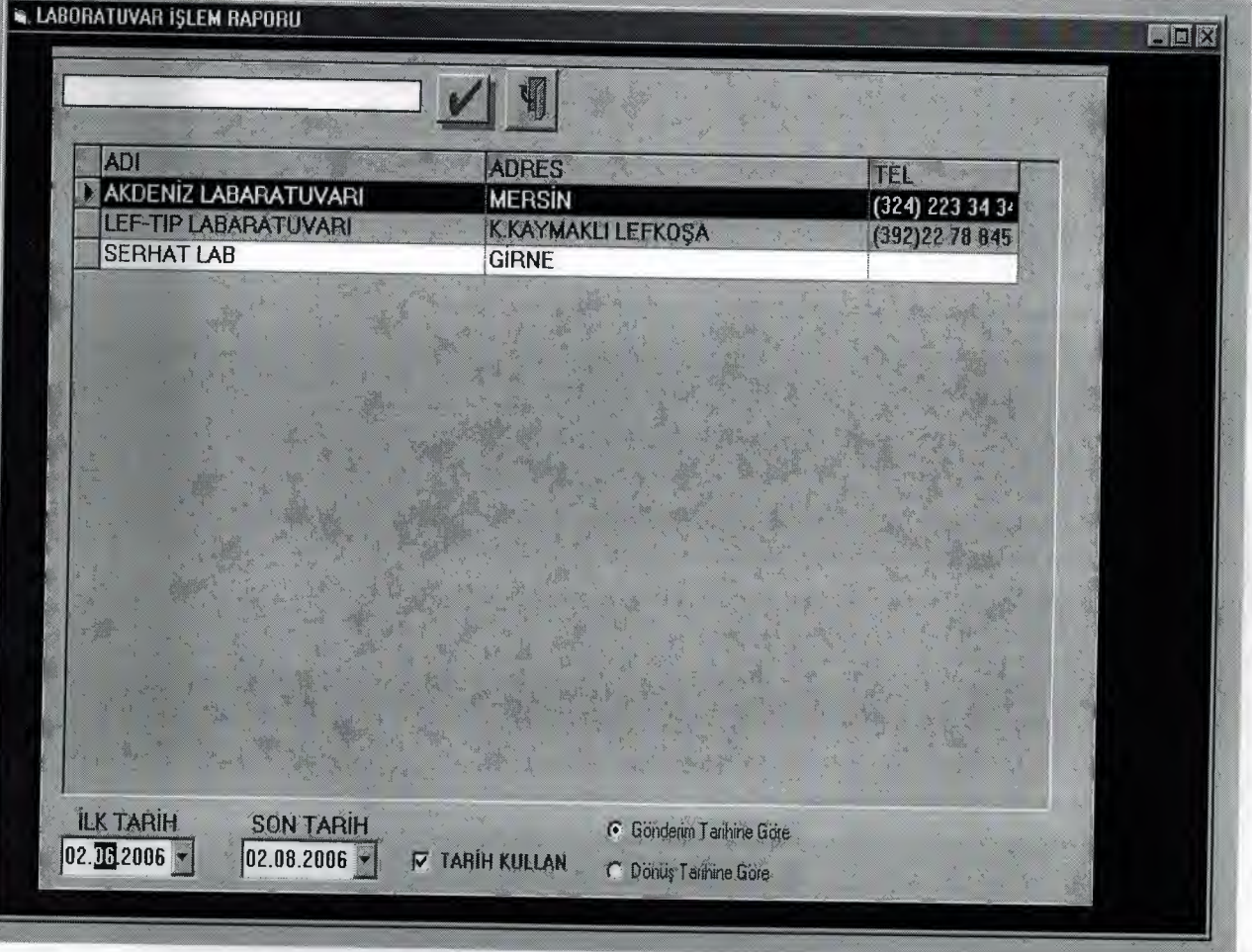